# **Инструкция по оформлению мед. справки на владение оружием**

На 79 листах

2023 г.

### СОДЕРЖАНИЕ

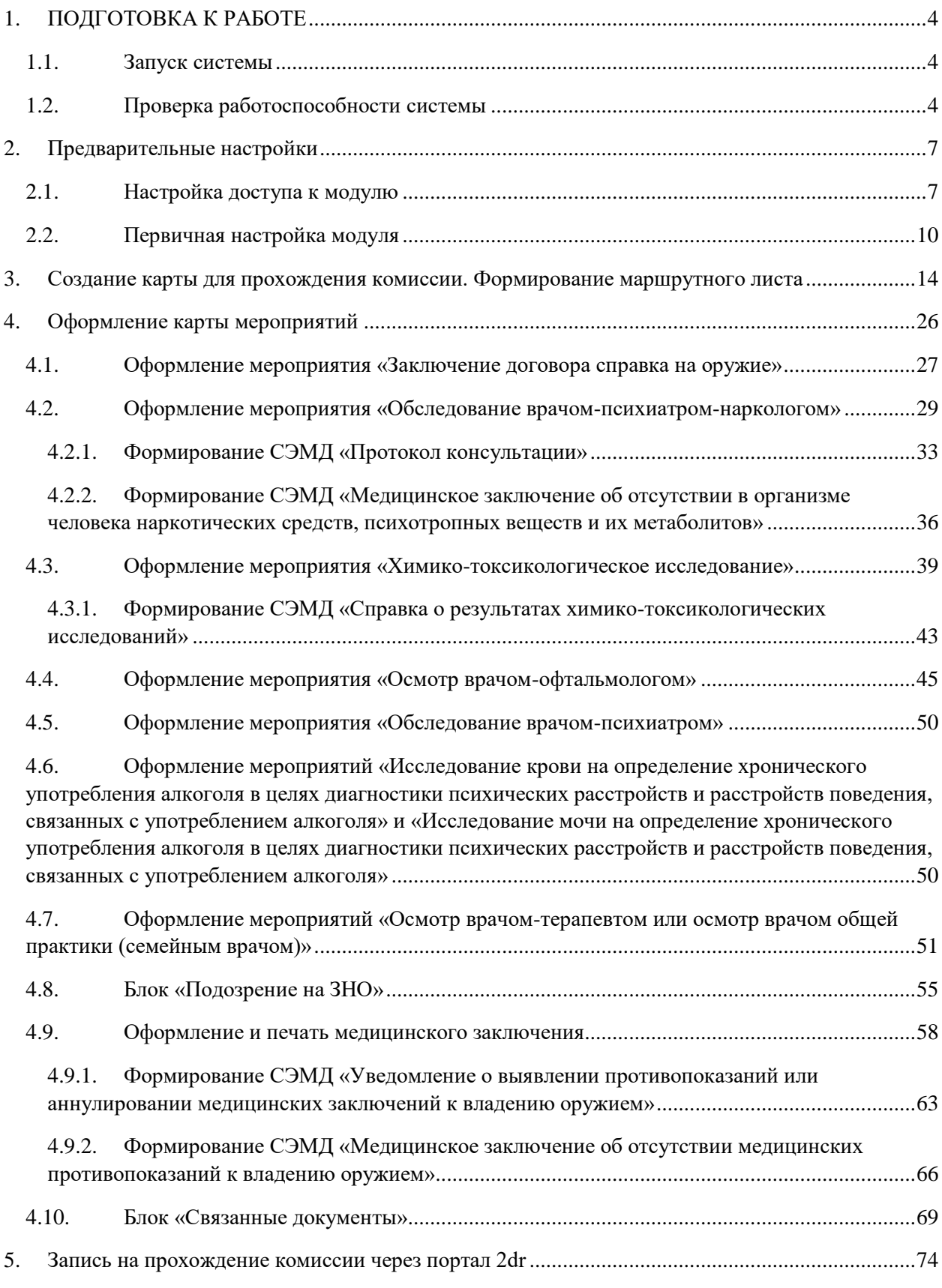

### <span id="page-3-1"></span><span id="page-3-0"></span>**1. ПОДГОТОВКА К РАБОТЕ**

#### **1.1. Запуск системы**

Версия системы: 3.35.1.2670

Для запуска Системы следует в браузере ввести адрес Системы и нажать Enter.

#### **1.2. Проверка работоспособности системы**

<span id="page-3-2"></span>После запуска Системы откроется окно авторизации, с помощью которого необходимо авторизоваться [\(Рисунок 1\)](#page-3-3).

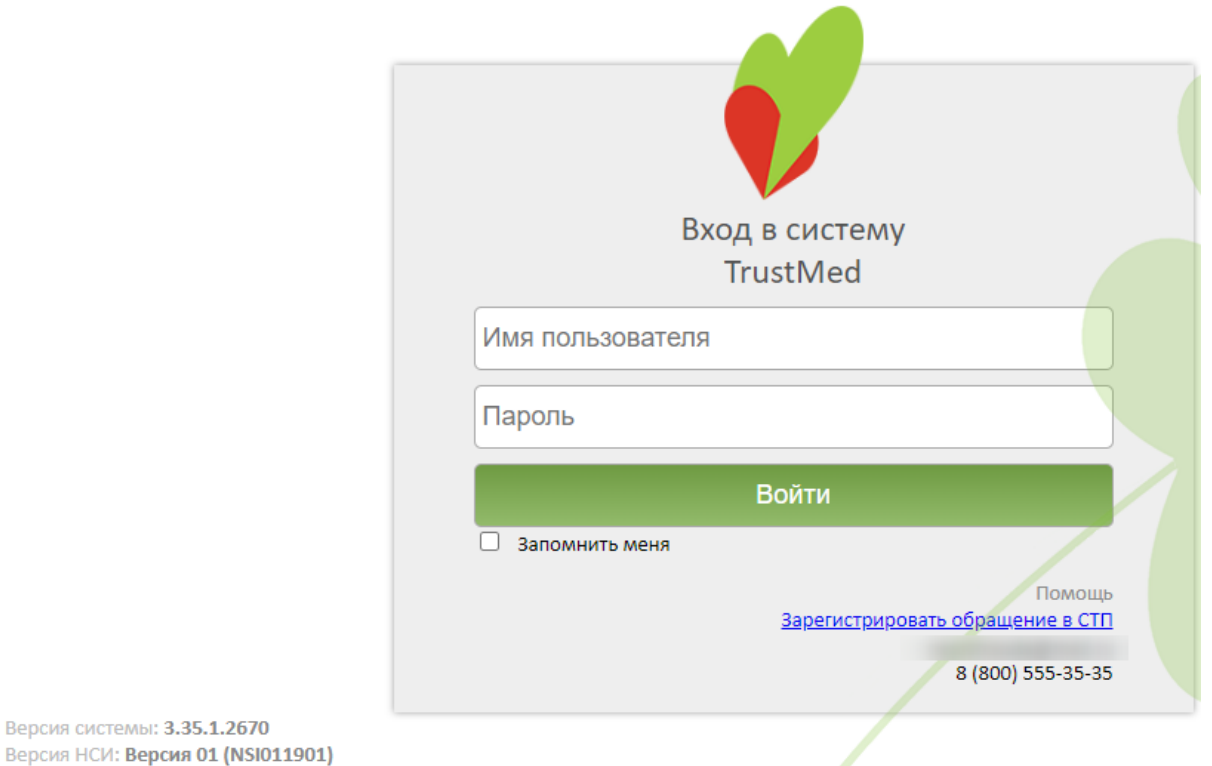

#### Рисунок 1. Окно авторизации

<span id="page-3-3"></span>По умолчанию флажок «Запомнить меня» не установлен. При включенной системной настройке «Авторизация. Запомнить меня. Включен по умолчанию» признак «Запомнить меня» установлен по умолчанию. Отображение признака регулируется системной настройкой «Скрытие признака Запомнить меня» в окне авторизации» (описание настроек см. в Руководстве системного программиста ТМ МИС SaaS).

В левом нижнем углу экрана указана текущая версия Системы и НСИ. После обновления версии системы появляется информационное сообщение с указанием номеров предыдущей и новой версии Системы [\(Рисунок 1\)](#page-3-3). Также при выходе новой версии Системы появляется сообщение о необходимости очистить кеш браузера.

В случае неуспешной авторизации могут быть указаны следующие ошибки, исправить которые может администратор Системы:

1. «Не найден пользователь в базе данных» – необходимо завести пользователя в Системе.

2. «Пользователю не задана ни одна роль» − пользователю должна быть назначена хотя бы одна роль.

3. «Не указано значение настройки «Код врача» для текущего пользователя» − для требуемого пользователя должно быть указано значение настройки «Код врача».

4. «Не найден медицинский персонал для текущего пользователя (Код врача = «{0}»)» − в таблице с мед. персоналом не найдена ни одна запись со значением кода врача.

5. «Не найдено ни одной должности для текущего врача (Код врача = « $\{0\}$ »)» – для требуемого врача с указанным кодом врача не найдено ни одной занимаемой должности.

6. «Возникла при получении занимаемых должностей для указанного пользователя (Код врача = «{0}»). Для входа в Систему для врача необходимо назначить должность» − ошибка при получении данных по занимаемым должностям для требуемого врача с указанным кодом врача.

7. «Возникла ошибка при инициализации данных структуры пользователя» − служебная проверка, во время непредвиденной ситуации, структура с данными пользователя не инициализирована.

8. «Не определен пользователь  $(MI = 0)$ » – с указанным логином в базе не найден пользователь.

9. «Не указан МКОД / ОГРН поликлиники» − необходимо проверить значения настроек «Код поликлиники» (МКОД), «ОГРН поликлиники» для пользователя admin.

10. «У пользователя нет прав для авторизации в системе» − у пользователя должны быть роли: WebUser и Web. У пользователя с правами администратора в Системе должна быть роль WebAdmin.

11. «У выбранного пользователя нет действующей должности в данном ЛПУ, обратитесь к системному администратору» – для требуемого врача необходимо назначить должность.

12. «Доступ запрещён. Имеются занимаемые должности в рамках Юридического лица у текущего пользователя (Код врача = « ). Обратитесь к администратору системы». В таком случае необходимо добавить пользователя в подразделение юридического лица в структуре МО. Пользователь, являющийся администратором Системы, может авторизоваться в Системе вне зависимости от нахождения в структуре МО.

5

Для того чтобы перейти на портал службы технической поддержки для регистрации обращения, следует нажать на ссылку «Зарегистрировать обращение в СТП» в блоке «Помощь». Также в блоке «Помощь» расположены контактные данные службы тех.поддержки (эл. почта и телефон).

При наличии у пользователя должностей, относящихся к юридическому лицу, после авторизации пользователя в Системе будет появляться соответствующее сообщение [\(Рисунок 2\)](#page-5-0).

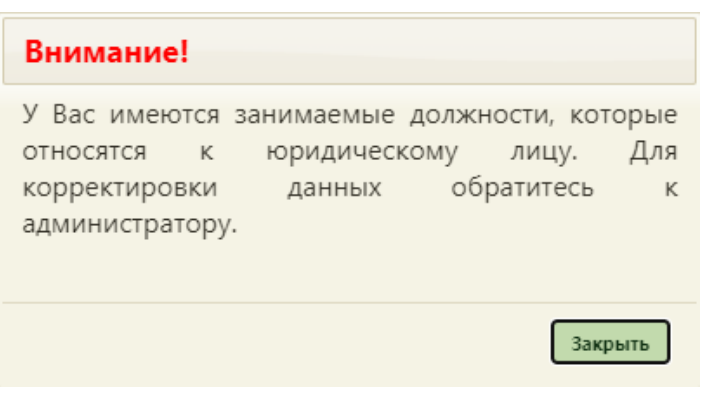

Рисунок 2. Предупреждающее сообщение

<span id="page-5-0"></span>Для корректировки необходимо обратиться к администратору Системы для переноса либо создания должности пользователя в отделении подразделения юридического лица.

При наличии расхождений сведений сотрудника с региональным справочником медицинских работников, при авторизации данного пользователя в Системе будет появляться соответствующее уведомление [\(Рисунок 3\)](#page-5-1).

<span id="page-5-1"></span>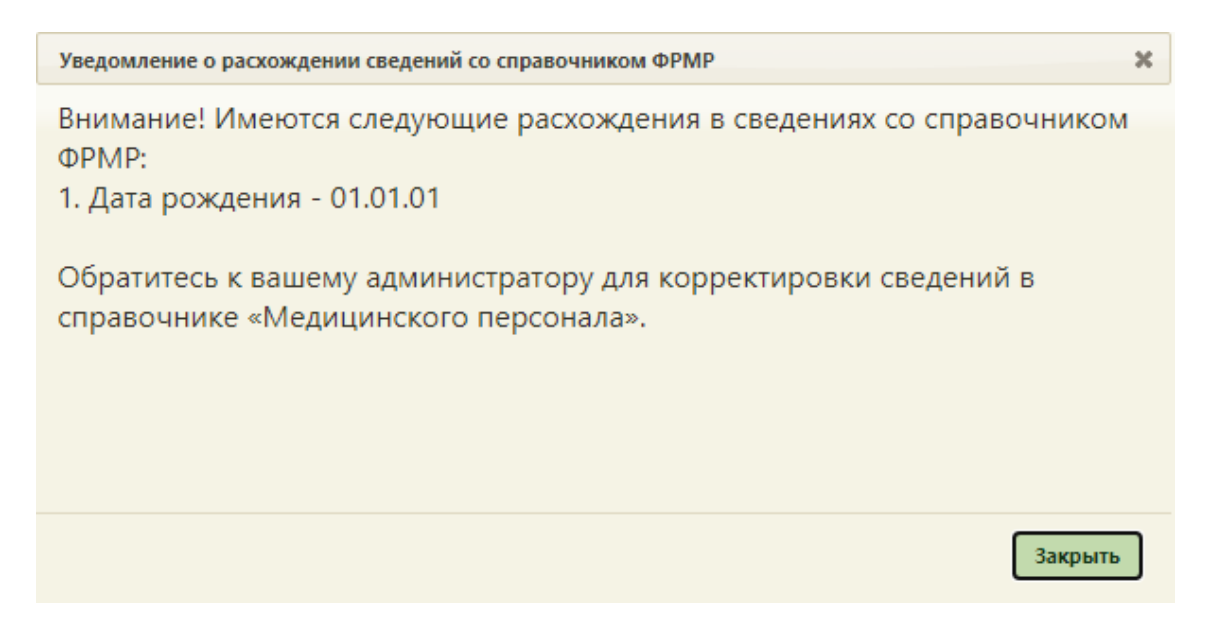

Рисунок 3. Уведомление о расхождении сведений со справочником ФРМР

Для актуализации сведений необходимо открыть карточку сотрудника на редактирование, осуществить поиск данных в ФРМР, нажав кнопку поиска в ФРМР в строке «СНИЛС» и нажать кнопку «Заполнить по ФРМР». Подробное описание представлено в Руководстве пользователя ТМ МИС Saas Том 1.

#### <span id="page-6-0"></span>**2. ПРЕДВАРИТЕЛЬНЫЕ НАСТРОЙКИ**

#### **2.1. Настройка доступа к модулю**

<span id="page-6-1"></span>Настройку доступа к модулю «Медицинские обследования» выполняет пользователь, имеющий права администратора.

Для входа в Систему необходимо в форме авторизации ввести имя пользователя и пароль [\(Рисунок 4\)](#page-6-2) и нажать кнопку «Войти».

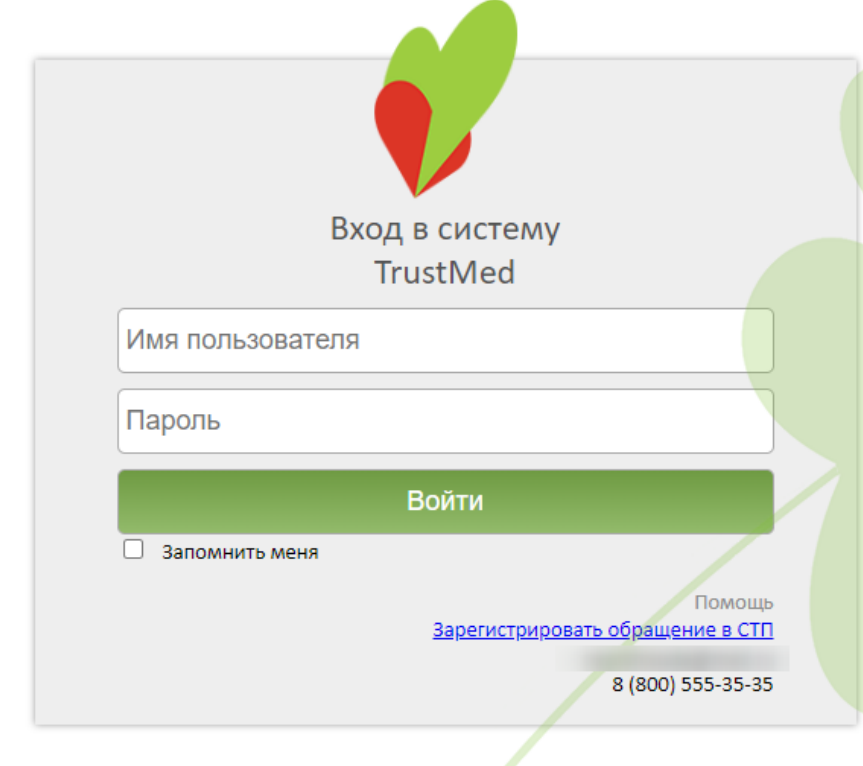

Версия системы: 3.35.1.2670 Версия НСИ: Версия 01 (NSI011901)

Рисунок 4. Окно авторизации

<span id="page-6-2"></span>Откроется главная страница Системы. В верхней части страницы необходимо выбрать пункт «Администрирование» [\(Рисунок 5\)](#page-7-0).

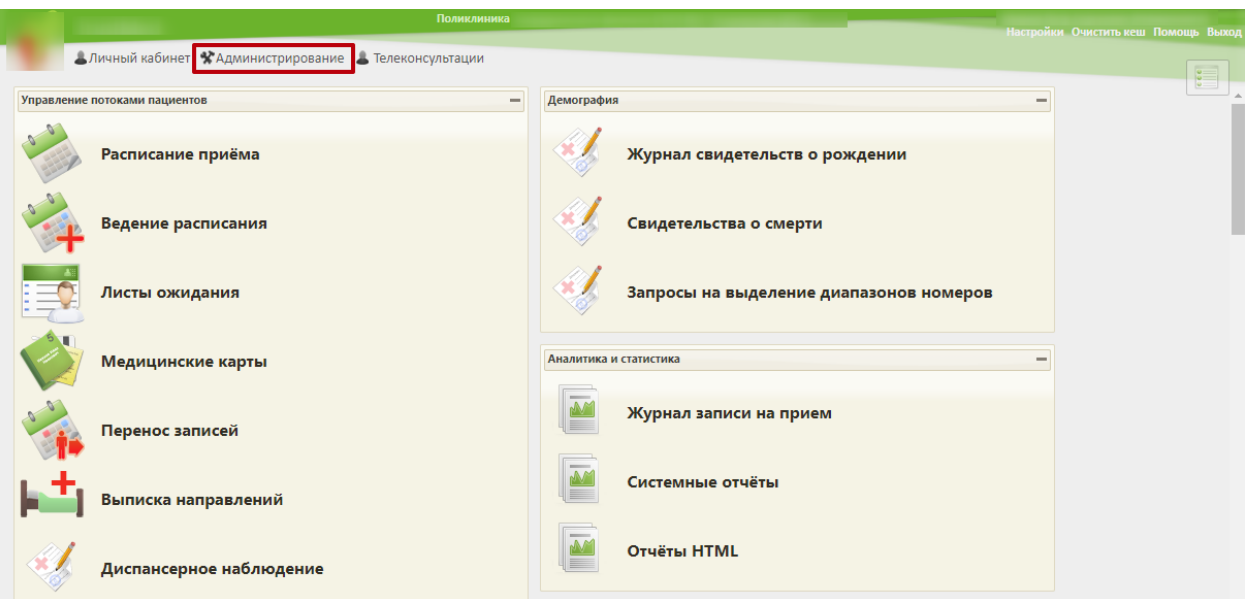

Рисунок 5. Главная страница Системы

<span id="page-7-0"></span>Откроется форма со списком настроек. Необходимо выбрать пункт «Управление пользователями, правами доступа и настройками» [\(Рисунок 6\)](#page-7-1).

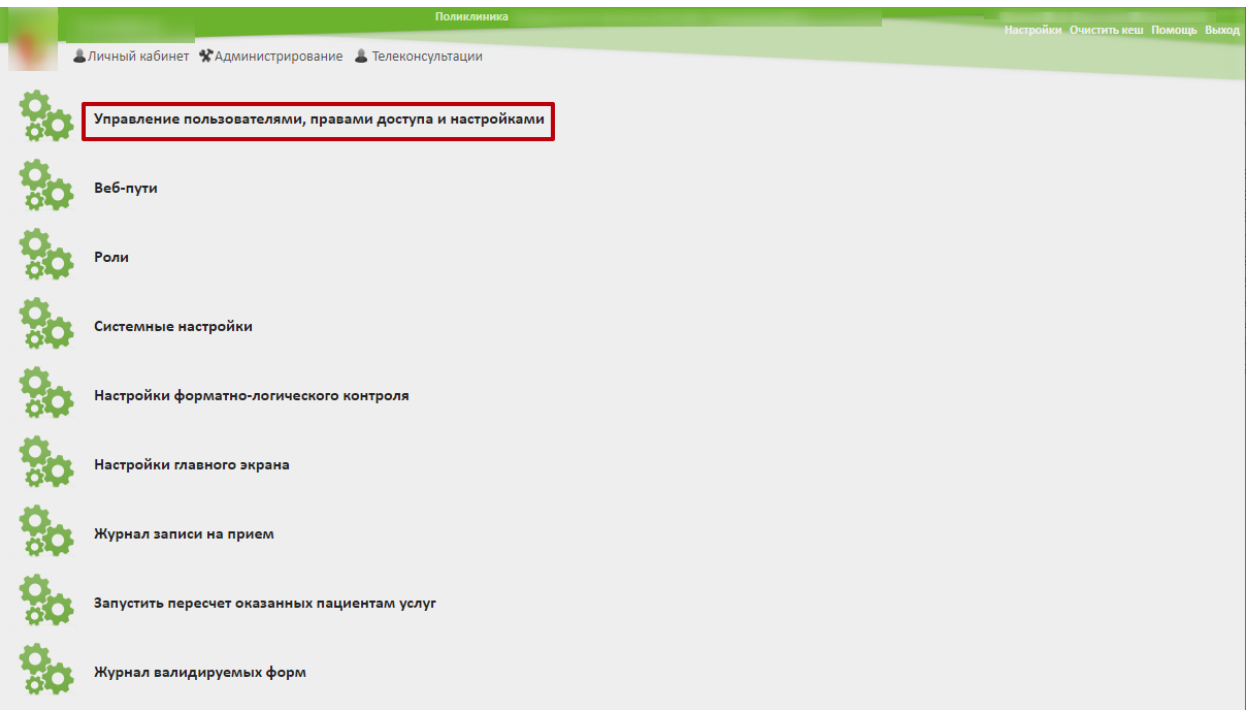

Рисунок 6. Список настроек раздела «Администрирование»

<span id="page-7-1"></span>Откроется список пользователей, зарегистрированных в Системе. Для поиска пользователя по имени введите его имя (часть имени) в поле поиска в верхней части формы и нажмите кнопку **Найти** (или Enter). Отобразится список пользователей, в имени которых содержится введенный шаблон поиска.

Далее необходимо выбрать пользователя, которому необходимо предоставить доступ. В контекстном меню следует выбрать пункт «Редактировать» [\(Рисунок 7\)](#page-8-0).

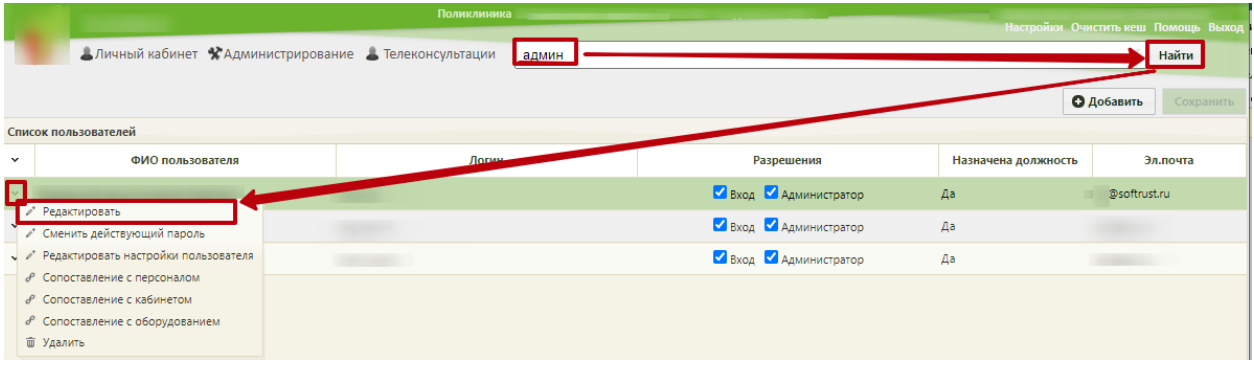

Рисунок 7. Выбор пункта меню «Редактировать»

<span id="page-8-0"></span>Откроется форма редактирования пользователя, в которой настраивается уровень доступа пользователя к Системе.

Для работы с модулем «Медицинские обследования» в Системе предусмотрены следующие роли:

- «Медицинские обследования (Администрирование)» назначается пользователю, который осуществляет первичную настройку модуля.
- − «Медицинские обследования» назначается врачу, дает возможность входа в модуль для оформления мероприятий.

В поле «Роли» в раскрывающемся списке следует выбрать наименовании роли либо ввести часть наименования. Список будет отфильтрован по ролям, в названии которых есть введенные символы [\(Рисунок 8\)](#page-9-1). Для добавления роли в список ролей пользователя следует щелкнуть по ее названию.

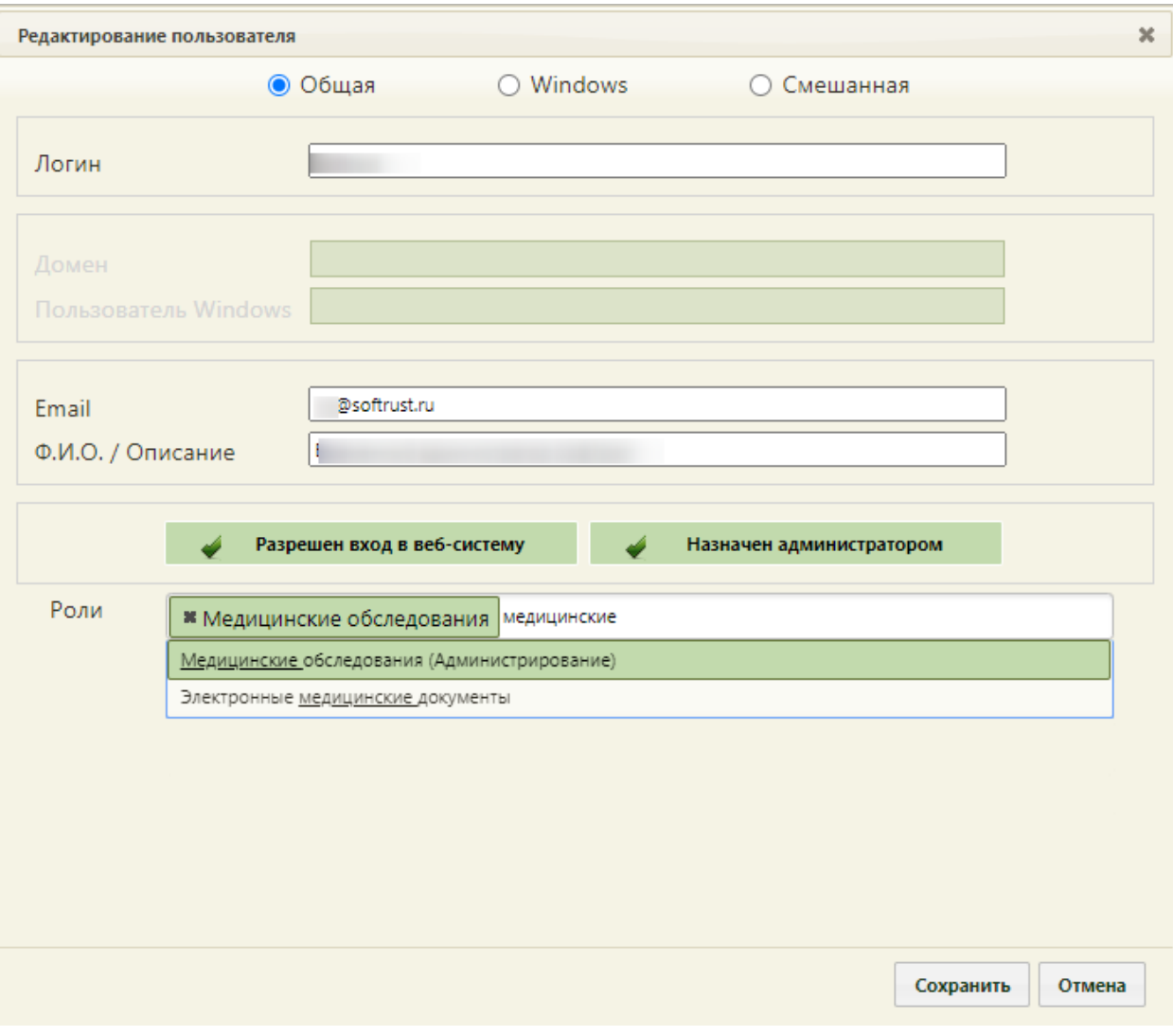

Рисунок 8. Выбор ролей в форме редактирования

<span id="page-9-1"></span>Выбранная роль будет добавлена в перечень ролей, доступных пользователю. Для сохранения изменений следует нажать кнопку .

#### **2.2. Первичная настройка модуля**

<span id="page-9-0"></span>Настройка Системы на уровне медицинской организации включает в себя сопоставление медицинских мероприятий с зарегистрированными в учреждении врачами, кабинетами, оборудованием.

Для настройки следует осуществить вход в Систему под пользователем, которому назначена роль «Медицинские обследования (Администрирование)». Пользователю в главном окне доступен раздел «Медицинские обследования (Администрирование)», в котором следует выбрать подраздел «Мероприятия и ресурсы» [\(Рисунок 9\)](#page-10-0).

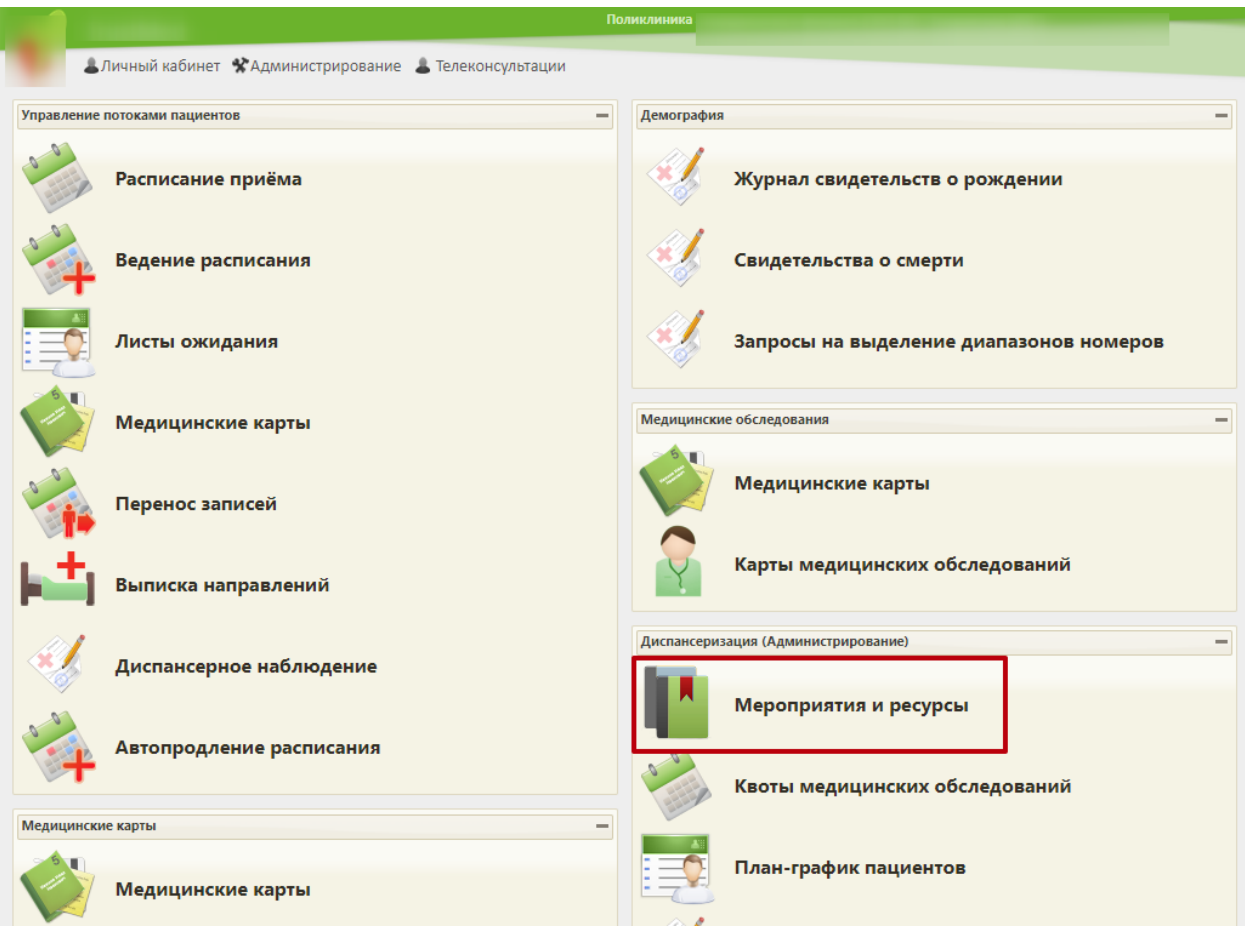

Рисунок 9. Главная страница Системы

<span id="page-10-0"></span>Откроется форма настройки ресурсов по мероприятию. Под ресурсом понимается врач определенной специализации, конкретный кабинет либо оборудование, на котором проводится медицинское исследование (осмотр). По умолчанию список пустой [\(Рисунок](#page-10-1)  [10\)](#page-10-1). В список мероприятий нельзя добавить новое мероприятие, можно только сопоставить существующее мероприятие с ресурсами.

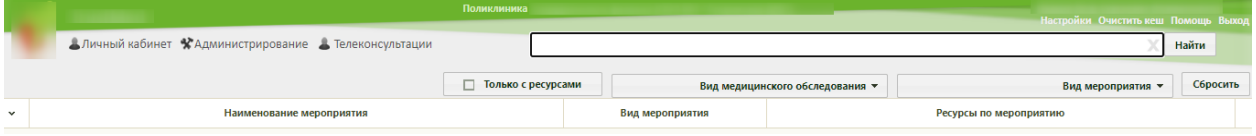

Рисунок 10. Форма настройки ресурсов по мероприятию

<span id="page-10-1"></span>Ниже приведен стандартный перечень обязательных мероприятий для получения справки на право владения оружием:

- − Заключение договора справка на оружие;
- − Обследование врачом-психиатром-наркологом;
- − Химико-токсикологическое исследование;
- − Осмотр врачом-офтальмологом;
- − Обследование врачом-психиатром;

− Исследование крови на определение хронического употребления алкоголя в целях диагностики психических расстройств и расстройств поведения, связанных с употреблением алкоголя;

− Исследование мочи на определение хронического употребления алкоголя в целях диагностики психических расстройств и расстройств поведения, связанных с употреблением алкоголя;

− Осмотр врачом-терапевтом или осмотр врачом общей практики (семейным врачом).

При снятом флажке  $\Box$  Только с ресурсами в списке будут отображаться мероприятия, сопоставленные и несопоставленные с ресурсами. При установленном флажке **в Старко с ресурсами** в списке будут отображаться только мероприятия, сопоставленные с ресурсами.

В форме настройки ресурсов в поле «Вид диспансеризации» из раскрывающегося Найти списка следует выбрать пункт «Справка на владение оружием» и нажать кнопку [\(Рисунок 11\)](#page-11-0).

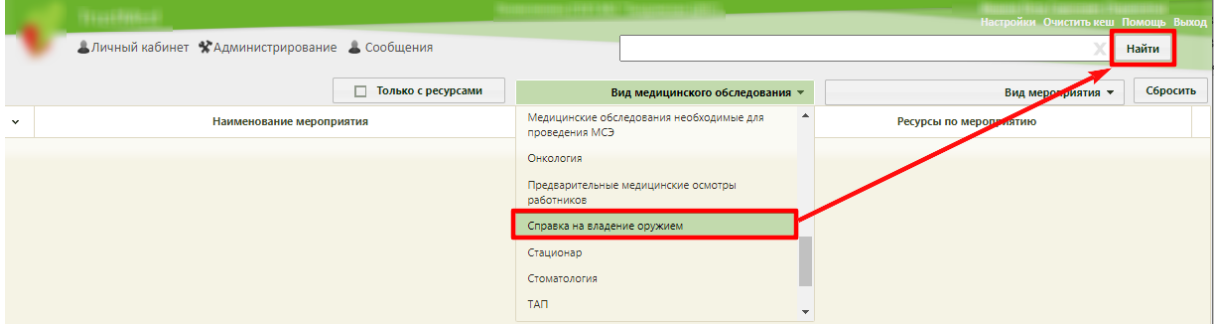

Рисунок 11. Выбор вида диспансеризации

<span id="page-11-0"></span>Отобразится список мероприятий выбранного вида медицинского обследования. Для каждого мероприятия следует назначить ресурс. Для этого необходимо выделить наименование мероприятия и в контекстном меню выбрать пункт «Редактировать» [\(Рисунок 12\)](#page-12-0).

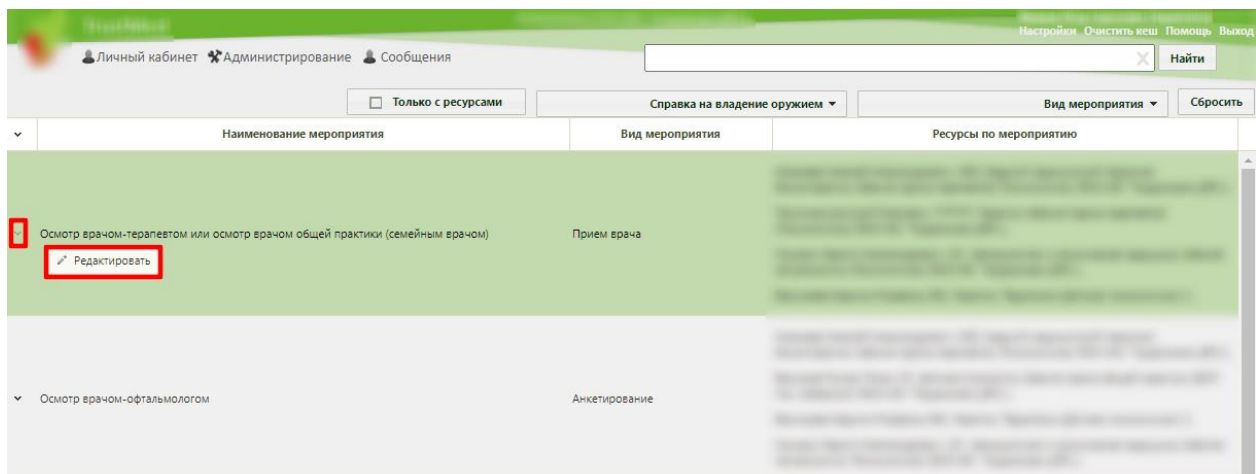

Рисунок 12. Выбор мероприятия для редактирования

<span id="page-12-0"></span>Откроется форма редактирования мероприятия. На форме необходимо указать ресурс, который будет обслуживать данное мероприятие: врача, кабинет или оборудование. Для этого следует установить курсор мыши в поле ввода формы и начать вводить начальные символы ФИО врача, наименования кабинета или оборудования. Ниже отобразится список ресурсов, удовлетворяющий введенным символам [\(Рисунок 13\)](#page-12-1).

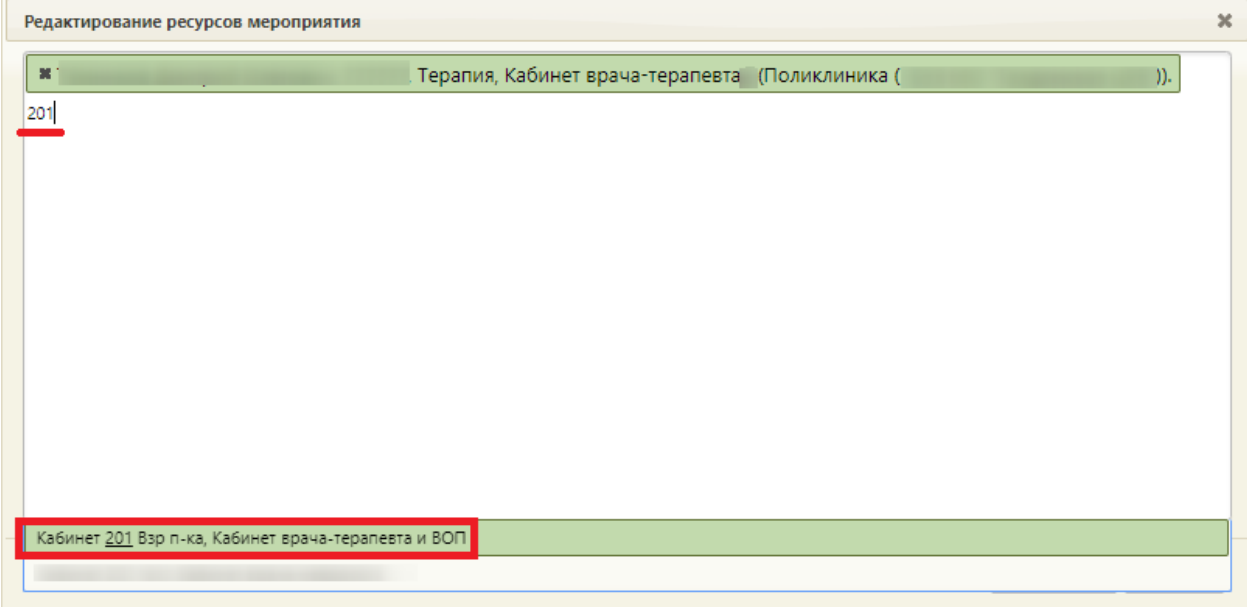

Рисунок 13. Поиск ресурсов для мероприятия

<span id="page-12-1"></span>Далее следует выбрать ресурс и нажать кнопку <sup>Сохранить</sup> [\(Рисунок 14\)](#page-13-1). Выбранный ресурс отобразится в колонке «Ресурсы по мероприятию».

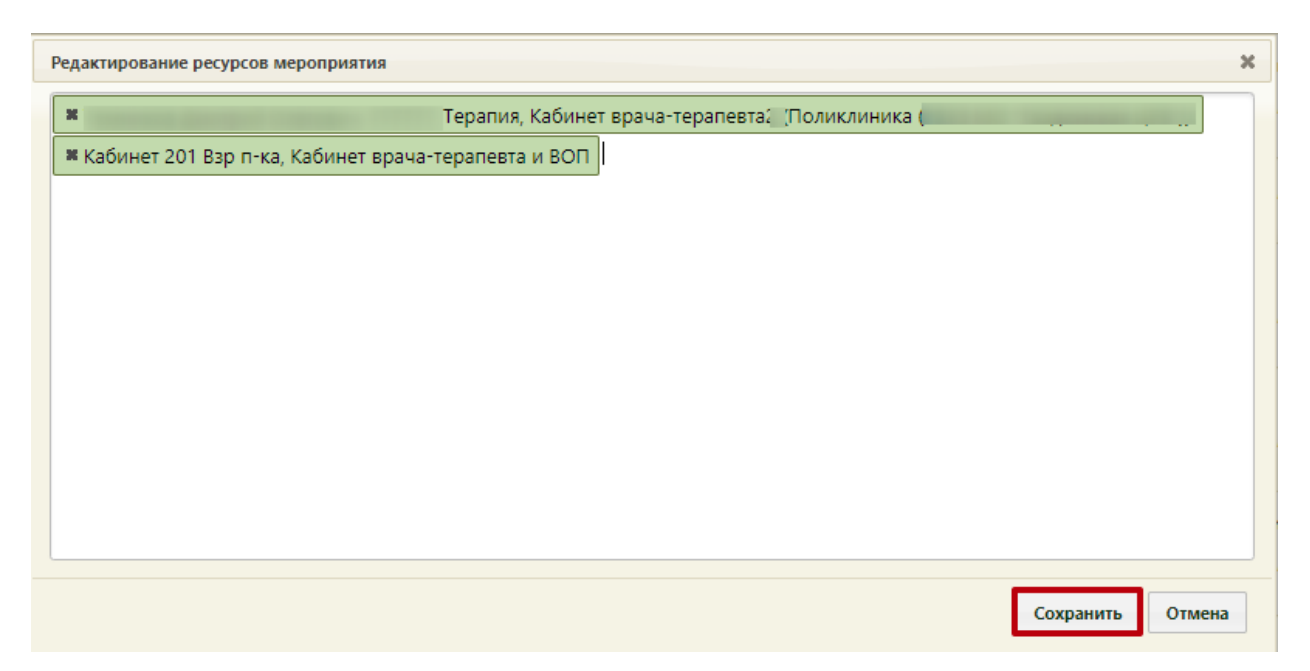

Рисунок 14. Сохранение выбранного ресурса

<span id="page-13-1"></span>Аналогичным образом выбираются ресурсы для мероприятий «Заключение договора справка на оружие», «Осмотр врачом-офтальмологом», «Обследование врачомпсихиатром-наркологом», «Обследование врачом-психиатром». Мероприятия «Исследование крови на определение хронического употребления алкоголя в целях диагностики психических расстройств и расстройств поведения, связанных с употреблением алкоголя», «Исследование мочи на определение хронического употребления алкоголя в целях диагностики психических расстройств и расстройств поведения, связанных с употреблением алкоголя» и «Химико-токсикологическое исследование» осуществляются в специализированных медицинских организациях, поэтому для них указывать ресурс не нужно.

По окончании настройки мероприятий можно перейти к формированию маршрутного листа для прохождения медицинской комиссии.

## <span id="page-13-0"></span>**3. СОЗДАНИЕ КАРТЫ ДЛЯ ПРОХОЖДЕНИЯ КОМИССИИ. ФОРМИРОВАНИЕ МАРШРУТНОГО ЛИСТА**

Создание маршрутного листа выполняется пользователем, которому назначена роль «Медицинские обследования». В главном окне следует выбрать пункт «Расписание приёма» [\(Рисунок 15\)](#page-14-0).

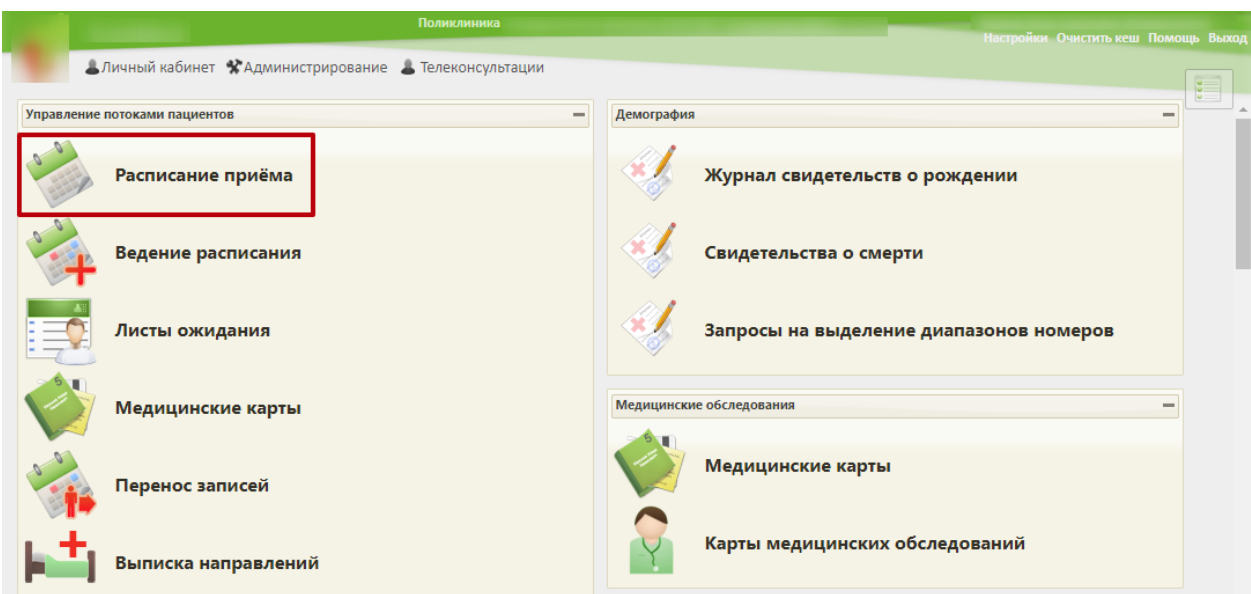

Рисунок 15. Главная страница Системы

<span id="page-14-0"></span>Откроется форма просмотра расписания приема врачей лечебного учреждения. В правой части формы следует выбрать пункт «Маршрутный лист» [\(Рисунок 16\)](#page-14-1).

| Поликлиника |                 |                                     |          |                                                       |       |           |                   |  |                   |                |                          |         |               |  |
|-------------|-----------------|-------------------------------------|----------|-------------------------------------------------------|-------|-----------|-------------------|--|-------------------|----------------|--------------------------|---------|---------------|--|
|             |                 | Настройки Очистить кеш Помощь Выход |          |                                                       |       |           |                   |  |                   |                |                          |         |               |  |
|             |                 |                                     |          | Аличный кабинет ХАдминистрирование А Телеконсультации |       |           | По наименованию ▼ |  |                   |                |                          |         | Найти         |  |
| $\bullet$   | $\bullet$<br>Φ. | <b>Сегодня</b>                      | Свободно | 25 Апр - 1 Мая 2022                                   |       | Календарь | Сводное           |  | Месяц Неделя День | a <sub>0</sub> | Выбрать пациента         |         | Участок       |  |
|             | Пн 25           | <b>BT 26</b>                        | Cp27     | Чт 28                                                 | Пт 29 |           | C630              |  | Bc <sub>1</sub>   |                |                          |         |               |  |
|             |                 |                                     |          |                                                       |       |           |                   |  |                   | EŚ             | Добавить в лист ожидания |         |               |  |
|             |                 |                                     |          |                                                       |       |           |                   |  |                   | -91            | Маршрутный лист          |         |               |  |
|             |                 |                                     |          |                                                       |       |           |                   |  |                   |                |                          |         |               |  |
|             |                 |                                     |          |                                                       |       |           |                   |  |                   |                | Тип ресурса:             | Bce     |               |  |
|             |                 |                                     |          |                                                       |       |           |                   |  |                   | Bce            |                          |         |               |  |
|             |                 |                                     |          |                                                       |       |           |                   |  |                   |                | ФИО/Наименование         | Кабинет | Специальность |  |
|             |                 |                                     |          |                                                       |       |           |                   |  |                   |                |                          |         | Средний       |  |
|             |                 |                                     |          |                                                       |       |           |                   |  |                   |                | Отделение профилактики   |         | медицинский   |  |
|             |                 |                                     |          |                                                       |       |           |                   |  |                   | (углубленная   |                          |         | персонал.     |  |
|             |                 |                                     |          |                                                       |       |           |                   |  |                   |                | диспансеризация)         |         | Скорая и      |  |
|             |                 |                                     |          |                                                       |       |           |                   |  |                   |                | (Поликлиника             |         | неотложная    |  |
|             |                 |                                     |          |                                                       |       |           |                   |  |                   |                |                          |         | помощь        |  |

Рисунок 16. Форма просмотра расписания приема

<span id="page-14-1"></span>Откроется форма для выбора МКАБ пациента. В поле поиска следует ввести ФИО пациента и нажать кнопку **Найти**. Отобразится список пациентов с искомым ФИО [\(Рисунок 17\)](#page-15-0). В списке следует выбрать нужного пациента и нажать кнопку .

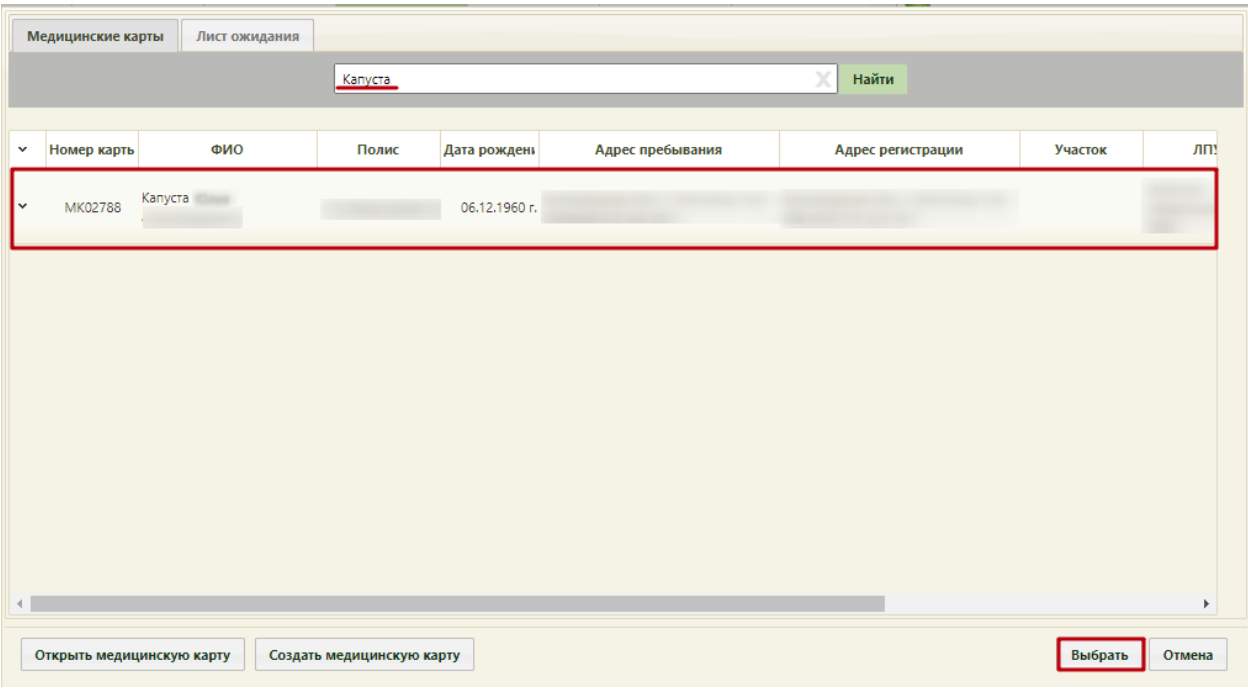

### Рисунок 17. Список пациентов

#### Откроется форма создания маршрутного листа [\(Рисунок 18\)](#page-15-1).

<span id="page-15-0"></span>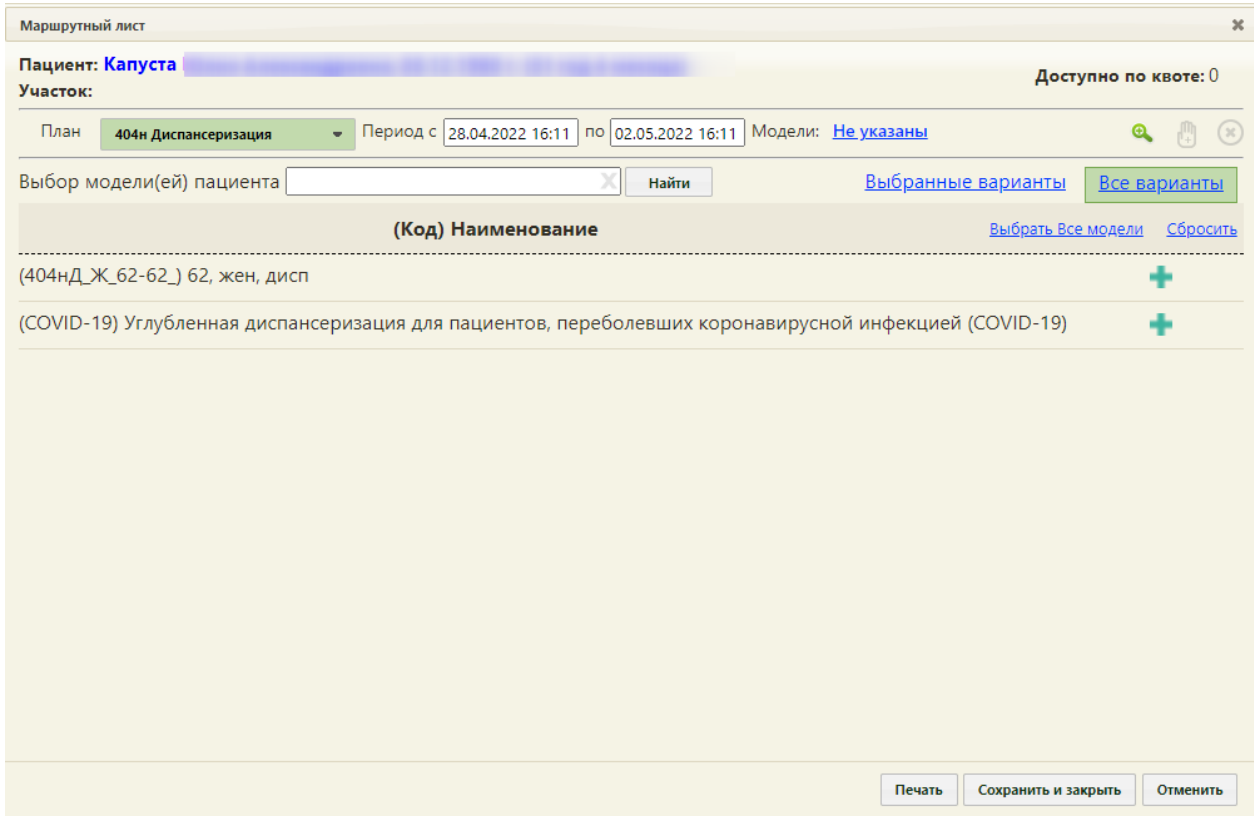

#### Рисунок 18. Форма создания маршрутного листа

<span id="page-15-1"></span>Далее следует сформировать маршрутный лист. В форме генерации маршрутного листа в поле «План» следует выбрать необходимый мед. осмотр [\(Рисунок 19\)](#page-16-0):

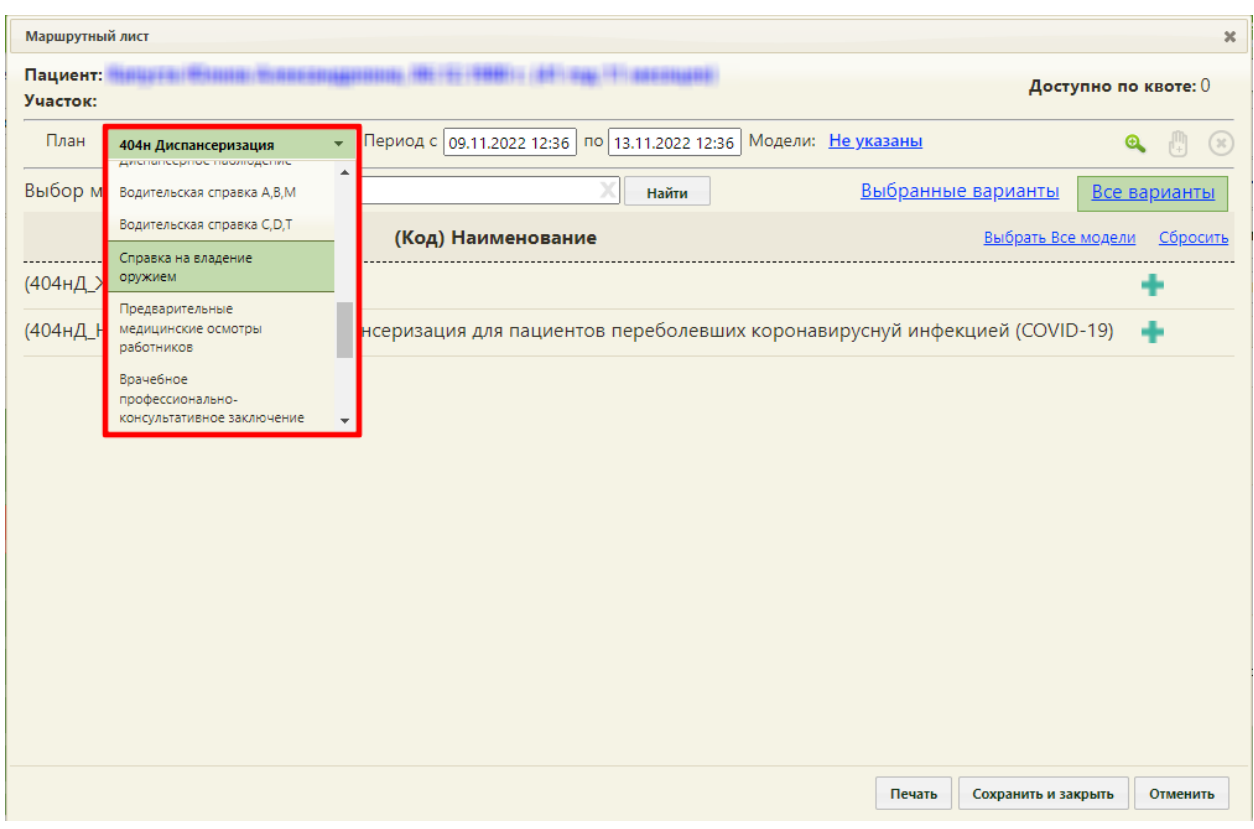

Рисунок 19. Выбор осмотра

<span id="page-16-0"></span>При необходимости можно скорректировать период, в рамках которого Система будет подбирать талоны для записи на прием к специалистам, и для подбора мероприятий

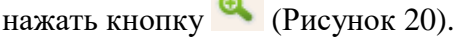

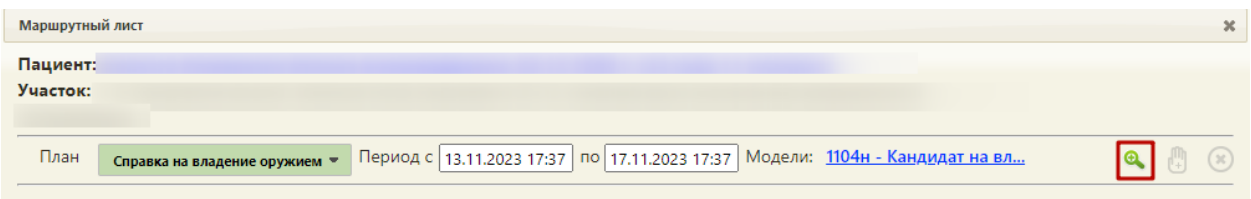

Рисунок 20. Кнопка «Подобрать мероприятия»

<span id="page-16-1"></span>Отобразится список подобранных мероприятий под указанный план медицинского обследования. Если какое-либо из мероприятий было пройдено ранее и результаты имеются в БД ИЭМК, то такое исследование имеет статус «Ранее ИЭМК», а в поле «Ранее проведенные» будет указана дата проведения мероприятия. Если мероприятие было пройдено ранее, но результатов нет в БД ИЭМК, то следует нажать кнопку  $\bigcirc$  - «Ранее проведённое мероприятие» и в поле «Дата» выбрать дату его проведения из календаря [\(Рисунок 21\)](#page-17-0).

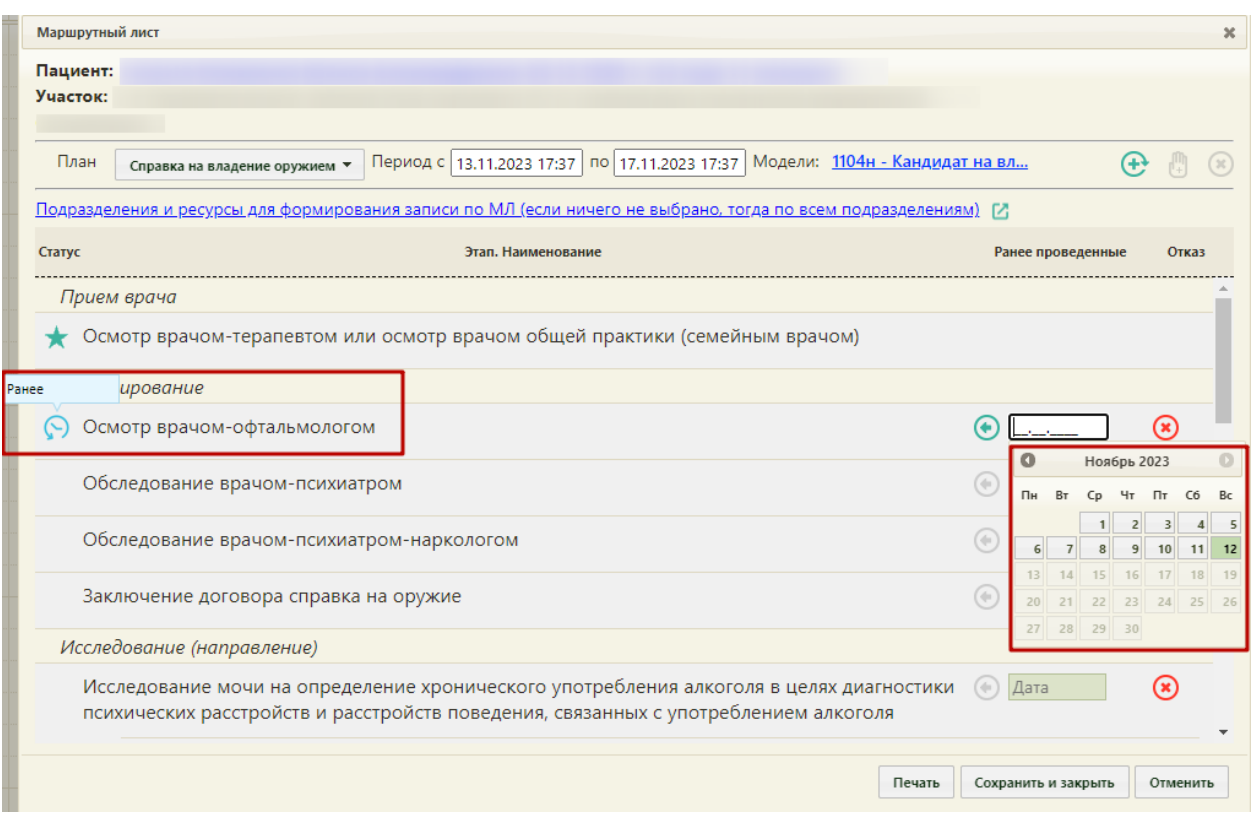

Рисунок 21. Ввод даты ранее проведённого мероприятия

<span id="page-17-0"></span>Далее следует нажать кнопку **+** «Сформировать маршрутный лист» для формирования маршрутного листа [\(Рисунок 22\)](#page-17-1).

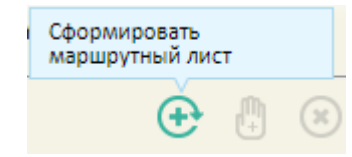

Рисунок 22. Кнопка формирования маршрутного листа

<span id="page-17-1"></span>При создании маршрутного листа проверяется наличие ресурсов у одновременно проводимых мероприятий. При отсутствии ресурсов выдается соответствующее сообщение об ошибке.

В Системе выполняется проверка причины закрытия карты в текущем году по выбранному плану медицинского обследования. Если найдена карта с причиной закрытия «Обследование пройдено», появится окно с предупреждением о прохождении пациентом медицинского обследования. Для продолжения создания маршрутного листа нажать кнопку «Да» [\(Рисунок 23\)](#page-18-0).

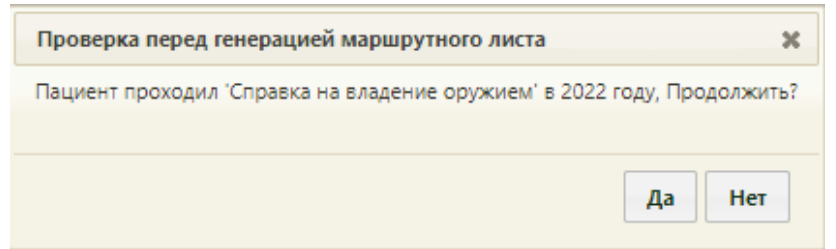

<span id="page-18-0"></span>Рисунок 23. Предупреждение о прохождении медицинского обследования в текущем году

Возможность создания нескольких маршрутных листов в году регулируется системной настройкой «Разрешить создание нескольких МЛ в году». Описание настройки представлено в Руководстве системного программиста ТМ МИС SaaS.

Ниже отобразится перечень мероприятий, входящих в маршрутный лист [\(Рисунок](#page-18-1)  [24\)](#page-18-1). Время прохождения комиссии формируется автоматически в рамках созданного в системе расписания или пометкой «Самозапись» в случае самостоятельной записи.

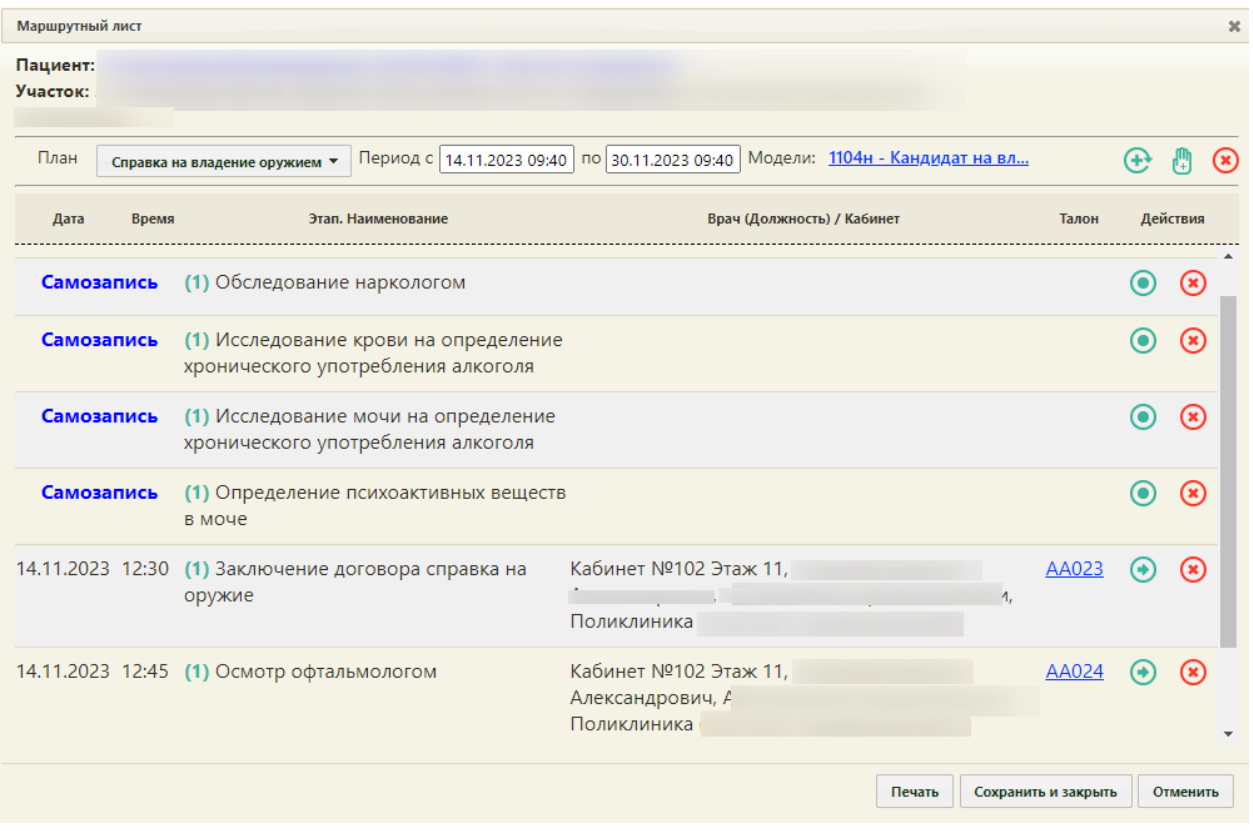

Рисунок 24. Маршрутный лист прохождения комиссии

<span id="page-18-1"></span>Если на предыдущем шаге отмечены пройденные ранее мероприятия, они будут отображены в маршрутном листе с пометкой «Проведено ранее» [\(Рисунок 25\)](#page-19-0). Будет указана дата, когда исследование было проведено.

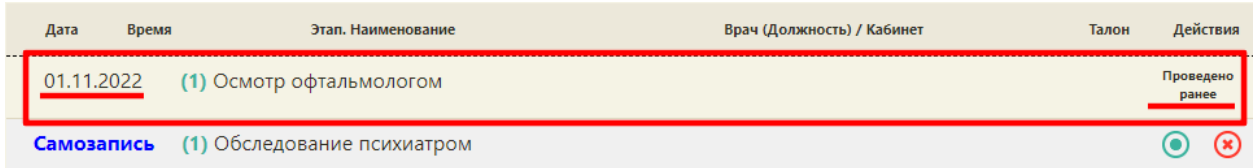

Рисунок 25. Отображение ранее проведенного исследования в маршрутном листе

<span id="page-19-0"></span>Мероприятие «Прием врача-терапевта или ВОП», проводимое не участковым терапевтом, помечается меткой «не по участку» [\(Рисунок 26\)](#page-19-1).

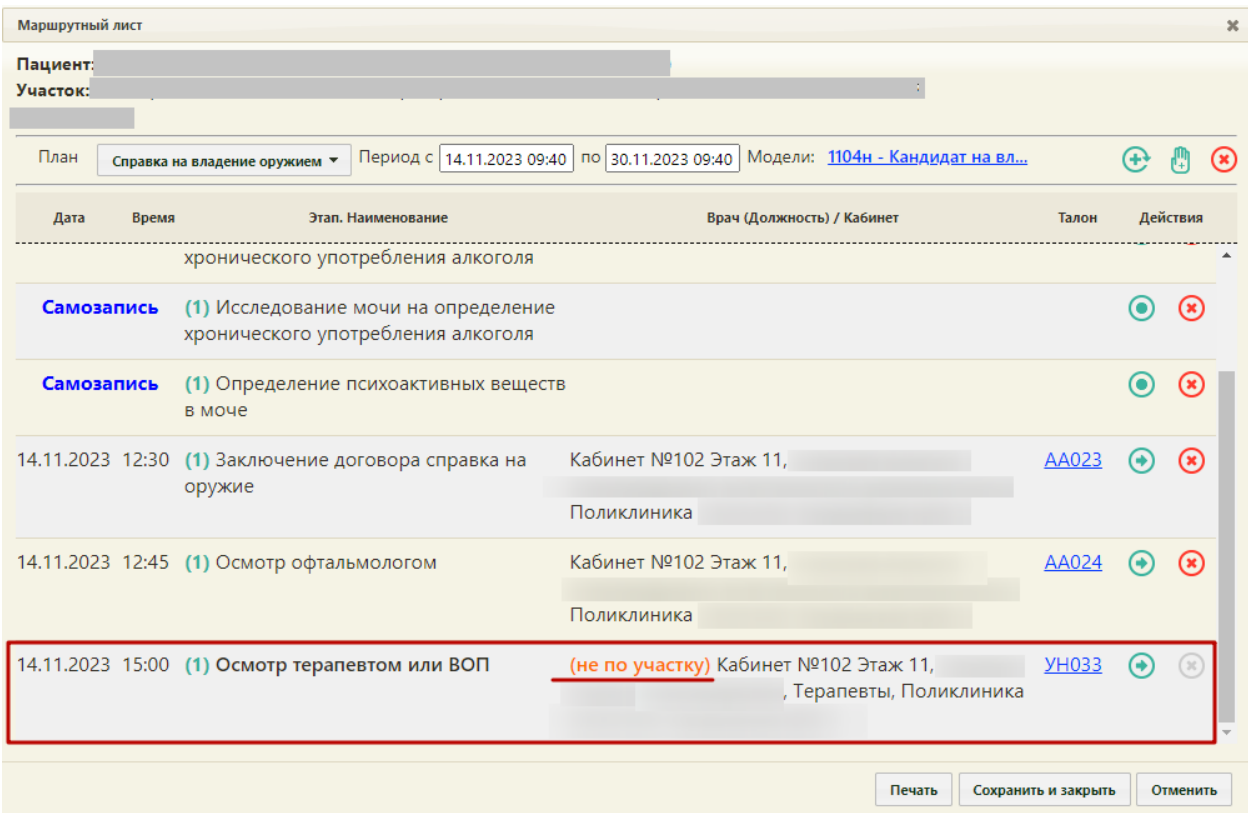

<span id="page-19-1"></span>Рисунок 26. Отображение мероприятий, проводимых не участковым терапевтом

При необходимости можно перенести мероприятие на другое время или изменить

ресурс. Для этого следует нажать кнопку  $\bigodot$ . Откроется форма переноса мероприятия, в котором указывается ресурс и удобное время, переносимое мероприятие будет автоматические указано [\(Рисунок 27\)](#page-20-0).

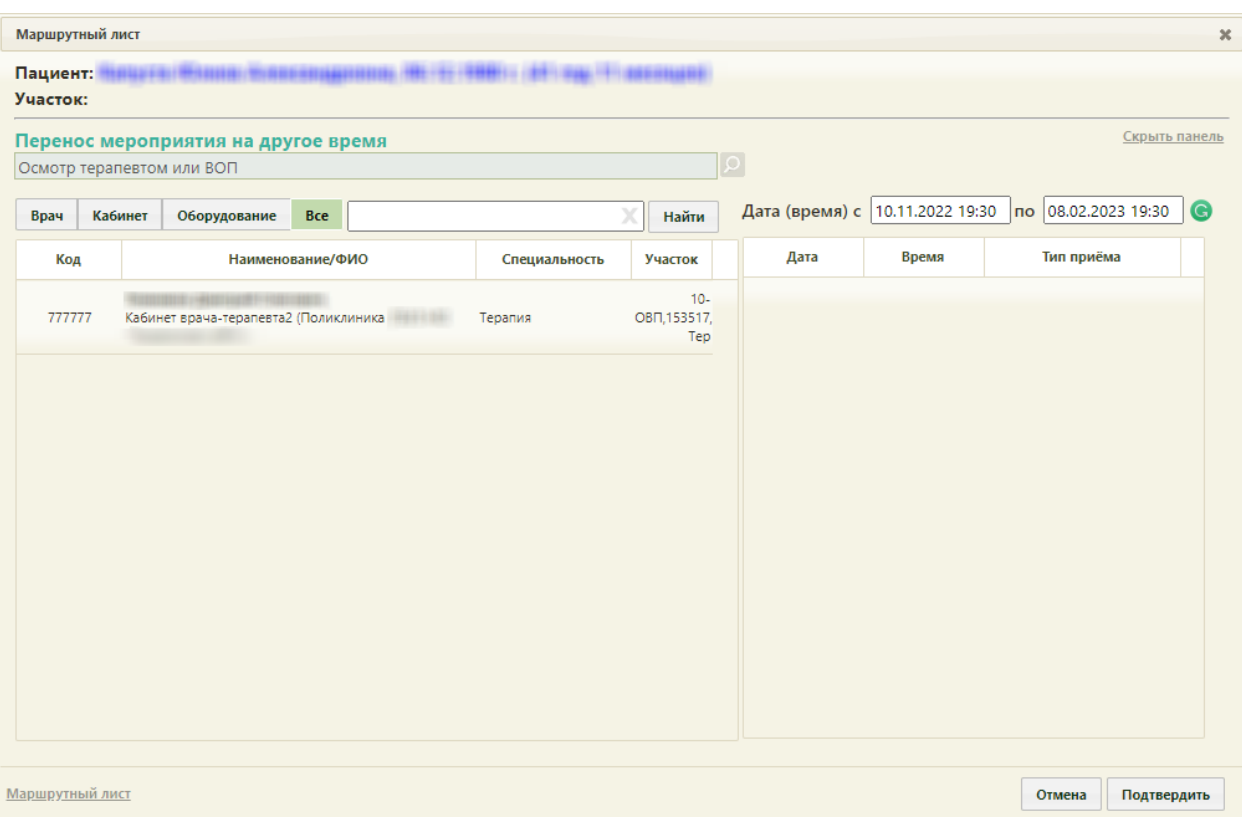

Рисунок 27. Форма маршрутного листа при переносе мероприятия

<span id="page-20-0"></span>В поле поиска необходимо ввести полностью или частично ФИО врача, наименование кабинета или оборудования, далее необходимо нажать кнопку Отобразится список врачей, кабинетов и оборудования, а после выбора − доступное расписание [\(Рисунок 28\)](#page-21-0). В списке доступных ячеек для переноса доступны только те ячейки, время которых не превышает время приема врача-терапевта. При переносе времени приема врача-терапевта доступны ячейки, время которых позднее даты проведения мероприятия в маршрутном листе.

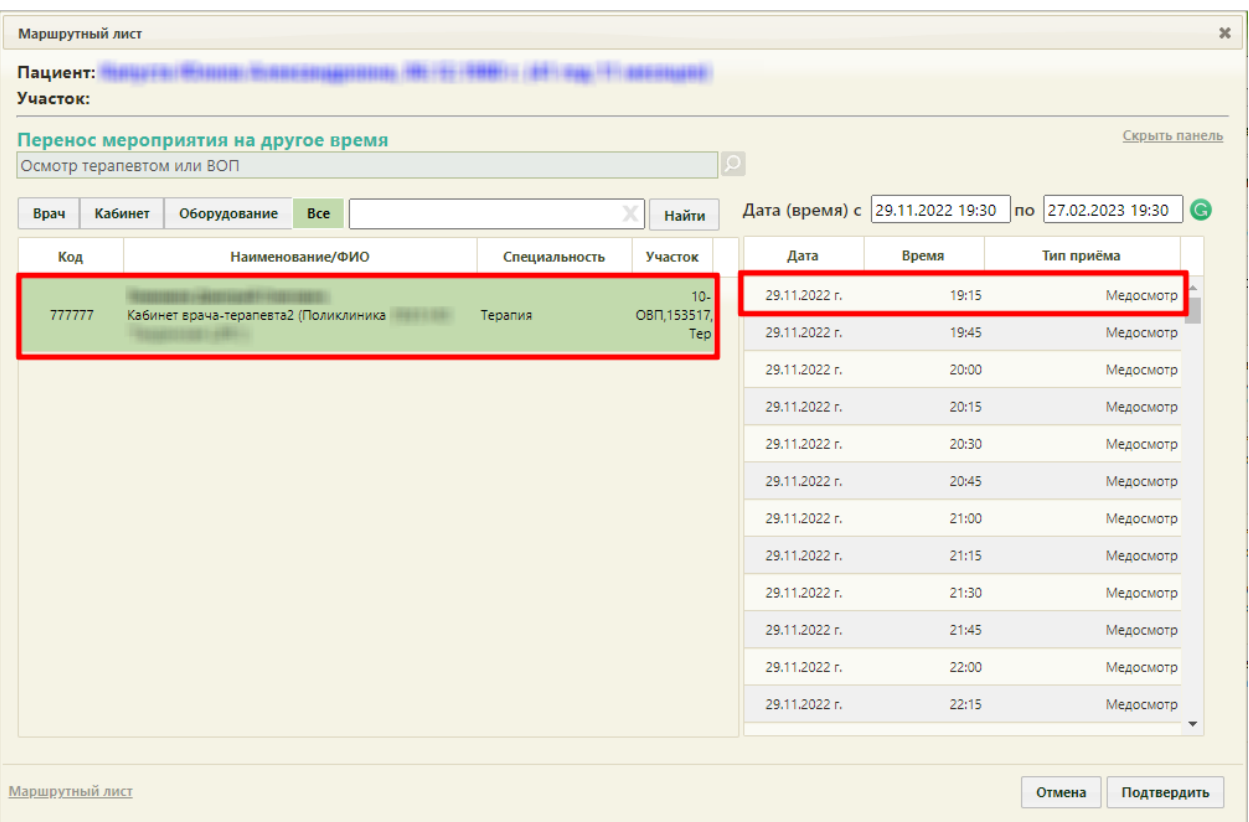

Рисунок 28. Выбор конкретного врача или кабинета при переносе мероприятия

<span id="page-21-0"></span>Если необходимо обратиться к существующему маршрутному листу для просмотра занятых пациентом ячеек расписания, то следует нажать ссылку Маршрутныйлист, расположенную на форме внизу слева [\(Рисунок 29\)](#page-22-0). В отобразившемся списке мероприятий темно-синим цветом будет выделено переносимое мероприятие.

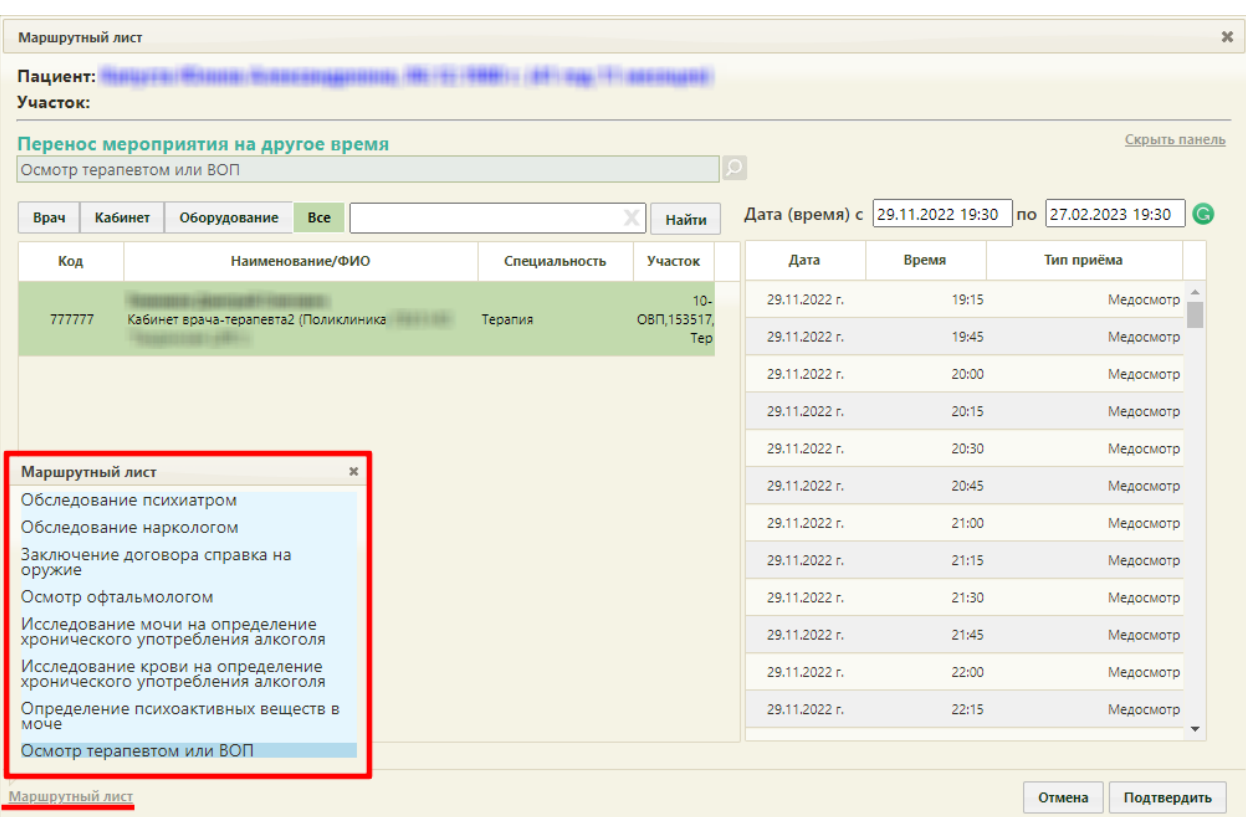

<span id="page-22-0"></span>Рисунок 29. Быстрый просмотр существующего маршрутного листа при переносе мероприятия

Для закрытия формы быстрого просмотра маршрутного листа необходимо нажать

Далее необходимо выбрать подходящую ячейку в расписании и нажать кнопку .

 $\pmb{\times}$ 

Форма маршрутного листа обновится, отобразится список мероприятий с внесенными изменениями. При этом, если в маршрутном листе были связанные мероприятия (назначены на одно и то же время и выполняются одним и тем же ресурсом), время изменится также у всех этих мероприятий.

При выборе при переносе времени ячейки, которая зарезервирована в маршрутном листе для другого ресурса, выдается предупреждающее сообщение [\(Рисунок 30\)](#page-22-1).

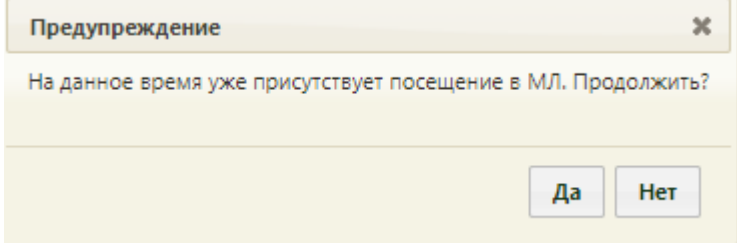

<span id="page-22-1"></span>Рисунок 30. Сообщение о наличии выбранного времени в маршрутном листе

По окончанию корректировки маршрутный лист можно вывести на печать. Для этого следует нажать кнопку **печать** и в раскрывающемся списке выбрать пункт «Маршрутный лист» [\(Рисунок 31\)](#page-23-0).

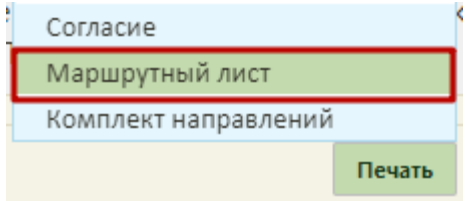

Рисунок 31. Выбор печати маршрутного листа

<span id="page-23-0"></span>В новом окне откроется печатная форма маршрутного листа. Для отправки на печать

необходимо нажать кнопку  $\left($  Печать ) [\(Рисунок 32\)](#page-24-0). Распечатанную форму маршрутного листа можно передать пациенту для информации.

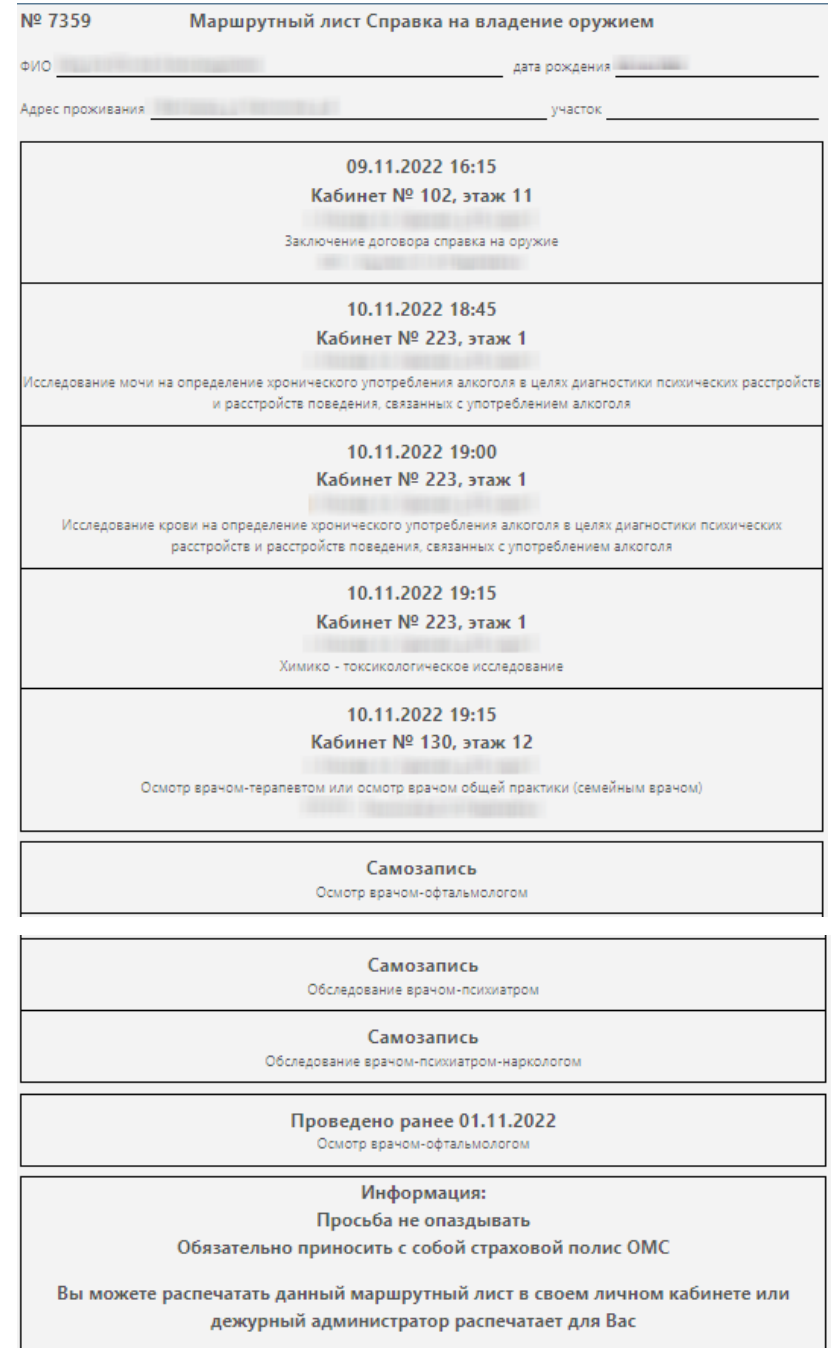

Рисунок 32. Печатная форма маршрутного листа

<span id="page-24-0"></span>По окончании формирования маршрутного листа необходимо нажать кнопку Сохранить и закрыть

[\(Рисунок 33\)](#page-25-1).

 $\sqrt{\frac{1}{\sqrt{\frac{1}{2}}}}$ 

| Маршрутный лист                                                                                                    |  |                                                                            |                                                                 |                     |                    |          | $\boldsymbol{\varkappa}$ |
|----------------------------------------------------------------------------------------------------|--|----------------------------------------------------------------------------|-----------------------------------------------------------------|---------------------|--------------------|----------|--------------------------|
| Пациент:<br>Участок:                                                                                                    |  |                                                                            |                                                                 |                     |                    |          |                          |
| Период с   14.11.2023 09:40   по   30.11.2023 09:40   Модели: 1104н - Кандидат на вл<br>План<br>Справка на владение оружием ▼ |  |                                                                            |                                                                 |                     | $\left( + \right)$ |          |                          |
| Время<br>Дата                                                                                                    |  | Этап. Наименование<br>Врач (Должность) / Кабинет                           |                                                                 |                     |                    | Действия |                          |
|                                                                                                    |  | хронического употребления алкоголя                                         |                                                                 |                     |                    |          |                          |
| Самозапись                                                                                                    |  | (1) Исследование мочи на определение<br>хронического употребления алкоголя |                                                                 |                     |                    |          |                          |
| Самозапись                                                                                                    |  | (1) Определение психоактивных веществ<br>в моче                            |                                                                 |                     | О                  | (×       |                          |
|                                                                                                    |  | 14.11.2023 12:30 (1) Заключение договора справка на<br>оружие              | Кабинет №102 Этаж 11,                                           | AA023               |                    |          |                          |
|                                                                                                    |  |                                                                            | Поликлиника                                                     |                     |                    |          |                          |
|                                                                                                    |  | 14.11.2023 12:45 (1) Осмотр офтальмологом                                  | Кабинет №102 Этаж 11,                                           | AA024               |                    | œ        |                          |
|                                                                                                    |  |                                                                            | Поликлиника                                                     |                     |                    |          |                          |
|                                                                                                    |  | 14.11.2023 15:00 (1) Осмотр терапевтом или ВОП                             | (не по участку) Кабинет №102 Этаж 11,<br>Терапевты, Поликлиника | <b>YH033</b>        | ۰                  |          |                          |
|                                                                                                    |  |                                                                            | Печать                                                          | Сохранить и закрыть |                    | Отменить |                          |

Рисунок 33. Сохранение маршрутного листа

<span id="page-25-1"></span>На основании сформированного маршрутного листа становится доступно оформление пациенту карты мероприятий.

После сохранения маршрутного листа он закроется, осуществится возврат к расписанию. Редактирование маршрутного листа возможно только через карту учёта медицинских обследований.

#### **4. ОФОРМЛЕНИЕ КАРТЫ МЕРОПРИЯТИЙ**

<span id="page-25-0"></span>Карта мероприятий включает в себя перечень мероприятий, входящих в маршрутный лист. Каждый специалист, выполняющий мероприятие (этап медосмотра), делает запись в карте с указанием результата осмотра.

В каждом мероприятии справа от поля «Врач» отображается значок <sup>0</sup>. При наведении мыши на значок  $\Phi$ или при выборе врача из выпадающего списка отображается всплывающая подсказка с информацией о враче [\(Рисунок 34\)](#page-25-2), [\(Рисунок 35\)](#page-26-1): код и ФИО, должность, специальность, профиль, отделение, медицинская организация.

<span id="page-25-2"></span>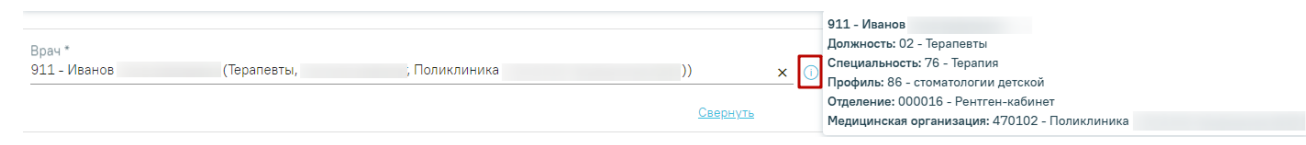

Рисунок 34. Всплывающая подсказка с информацией о враче

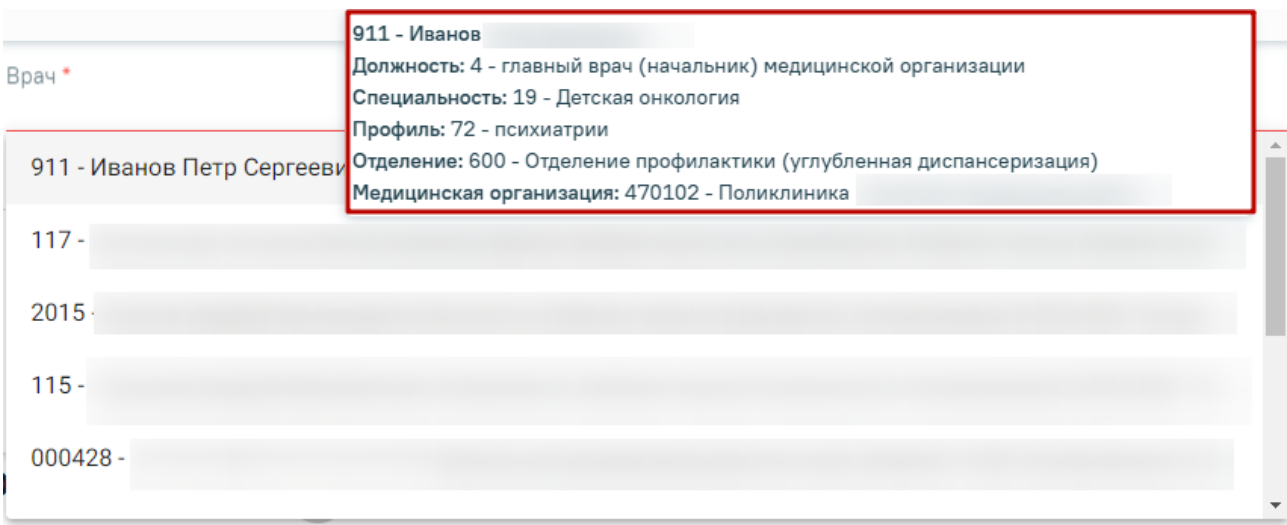

<span id="page-26-1"></span><span id="page-26-0"></span>Рисунок 35. Всплывающая подсказка с информацией о враче в выпадающем списке

### **4.1. Оформление мероприятия «Заключение договора справка на оружие»**

Для оформления мероприятия по заключению договора следует войти в Систему под пользователем, который указан в маршрутном листе для мероприятия «Заключение договора справка на оружие».

Далее в главной странице Системы нажать надпись «Личный кабинет» на верхней панели [\(Рисунок 36\)](#page-26-2).

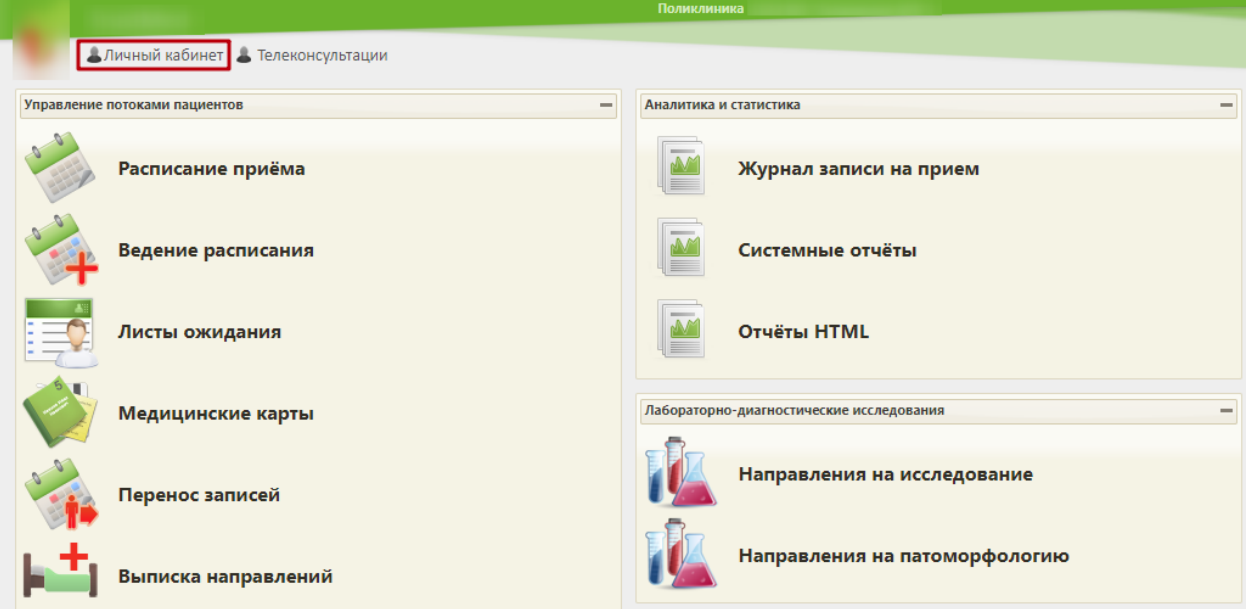

Рисунок 36. Главная страница Системы, переход в личный кабинет

<span id="page-26-2"></span>Откроется форма личного кабинета. По умолчанию откроется форма просмотра расписания врача на текущий день. Далее следует выбрать должность врача, которая сопоставлена с мероприятием по заключению договора в качестве ресурса.

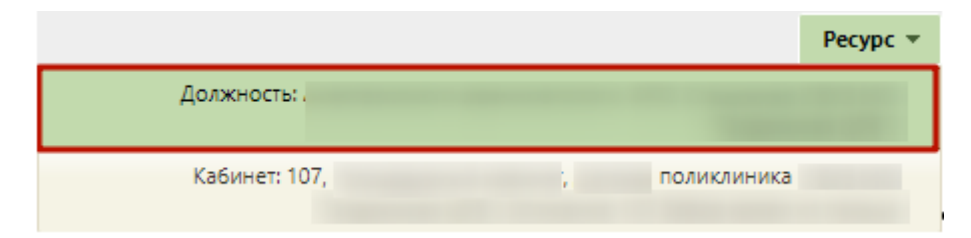

Рисунок 37. Выбор должности врача для просмотра расписания

Отобразится расписание приема для выбранной должности. При наведении курсора мыши на событие в календаре отобразится информация о приеме: ФИО и дата рождения записанного на прием пациента, номер талона.

В расписании следует выбрать пациента, который проходит комиссию. Откроется меню «Запись пациента», в котором следует выбрать пункт «Карта мед. обследований» [\(Рисунок 38\)](#page-27-0).

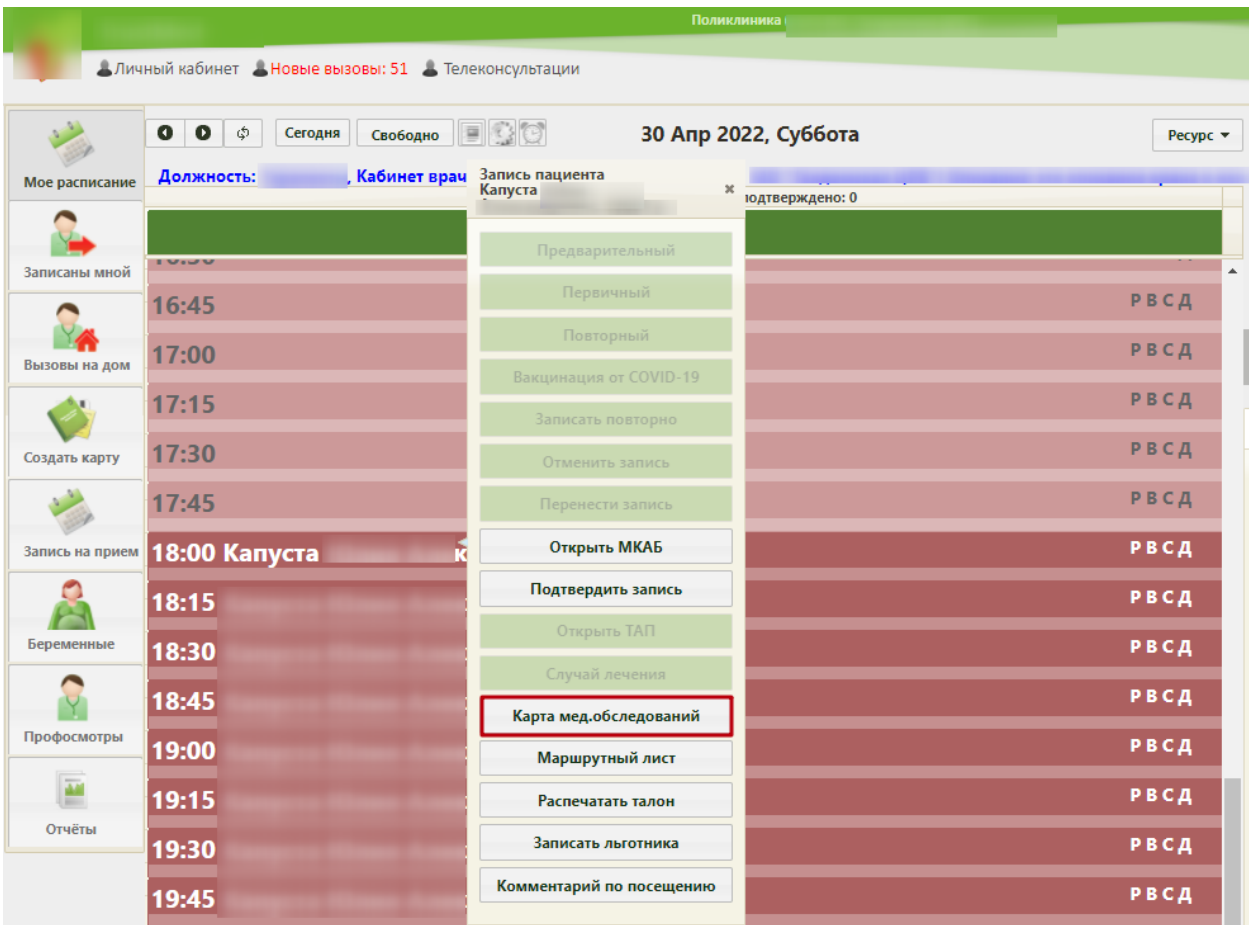

Рисунок 38. Выбор меню записи клиента

<span id="page-27-0"></span>В новом окне откроется карта прохождения комиссии с мероприятием «Заключение договора справка на оружие». Рядом с именем пациента указывается процент прохождения комиссии в целом. При успешном заключении договора с пациентом следует установить флажок «Без отклонений» и нажать кнопку «Сохранить».

#### $\equiv$  Карта мероприятий 13 %

 $\odot$  Мои мероприятия на 16:15  $\odot$  Все мероприятия  $\odot$  Невыполненные мероприятия

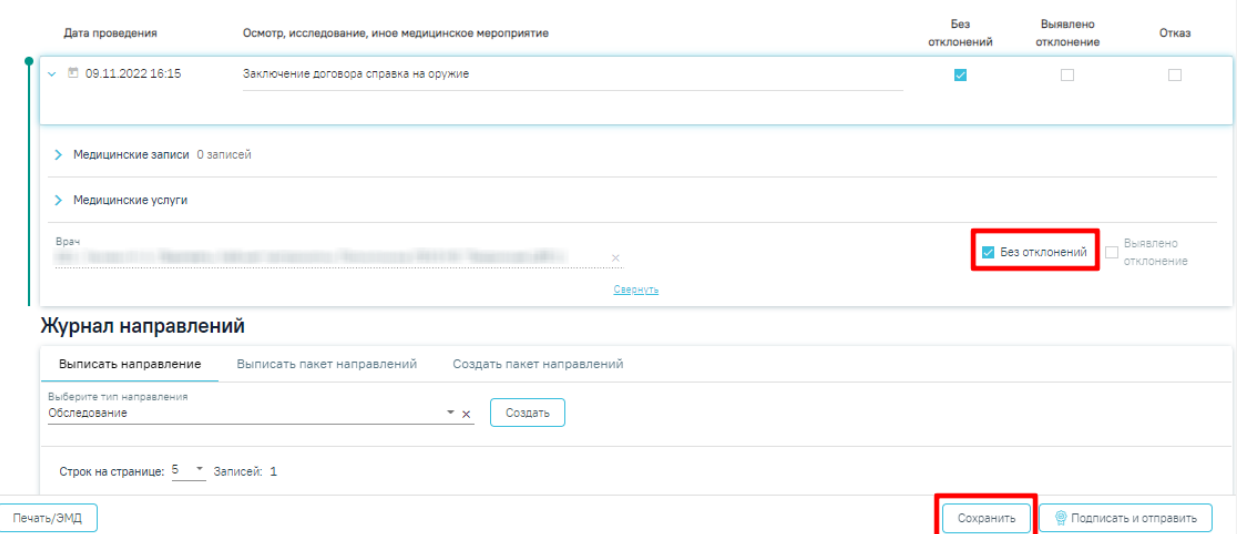

Рисунок 39. Отметка о заключении договора справка на оружие

При успешном сохранения карты мероприятий отобразится информационное сообщение:

X

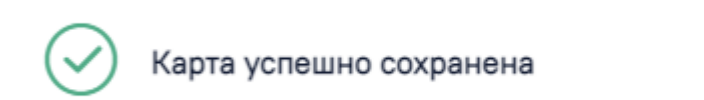

Рисунок 40. Сообщение об успешном сохранении карты мероприятий После сохранения окно просмотра карты мероприятия можно закрыть.

### <span id="page-28-0"></span>**4.2. Оформление мероприятия «Обследование врачом-психиатромнаркологом»**

Внесение данных в карту мероприятий, выполнявшихся в специализированных медицинских организациях, доступно врачу терапевту. Врачу необходимо открыть карту мероприятий пациента и в перечне фильтров выбрать «Невыполненные мероприятия». Отобразится список невыполненных мероприятий в рамках медицинского осмотра [\(Рисунок 81\)](#page-49-2).

| Ξ | Карта мероприятий 13 %   ■<br>$\odot$ Мои мероприятия на 18:30 $\odot$ Все мероприятия $\bigcirc$ Невыполненные мероприятия |                                                    |  |                        |       |  |  |  |  |
|---|----------------------------------------------------------------------------------------------------|----------------------------------------------------|--|------------------------|-------|--|--|--|--|
|   | Дата проведения                                                                                                    | Осмотр, исследование, иное медицинское мероприятие |  | Выявлено<br>отклонение | Отказ |  |  |  |  |
|   | ■ Самозапись                                                                                                    | Обследование врачом-психиатром                     |  |                        |       |  |  |  |  |
|   | □ Самозапись                                                                                                    | Обследование врачом-психиатром-наркологом          |  |                        |       |  |  |  |  |

Рисунок 41. Список невыполненных мероприятий

Далее следует раскрыть раздел «Обследование врачом-психиатром-наркологом» нажатием кнопки , либо нажатием кнопки мыши по наименованию мед. записи. Станет доступным раздел «Медицинские записи», в котором отображается наименование шаблона «Осмотр врачом психиатром-наркологом (Справка на владение оружием)». Медицинская запись, сопоставленная с мероприятием, недоступна для удаления и является обязательной для выполнения. Для ввода данных осмотра следует нажать на наименование шаблона. Откроется форма шаблона в статусе «Не подписана», доступная для редактирования. После ввода данных необходимо нажать кнопку «Просмотреть» [\(Рисунок 74\)](#page-46-0).

Осмотр врачом психиатром-наркологом (Справка на владение оружием) | не подписана

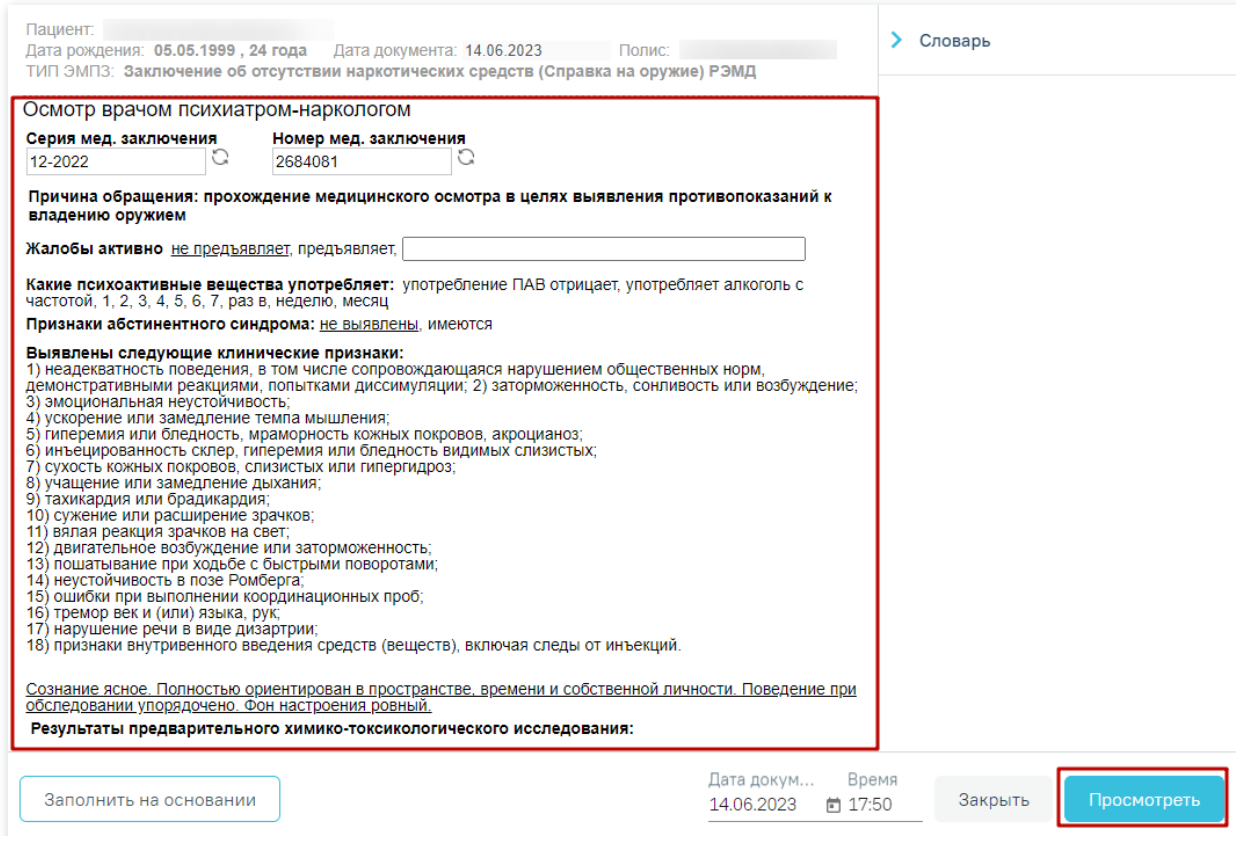

Рисунок 42. Форма шаблона с результатами осмотра

После нажатия кнопки «Просмотреть» отобразится печатная форма осмотра с заполненными полями [\(Рисунок 75\)](#page-47-0).

Осмотр врачом психиатром-наркологом (Справка на владение оружием) | не подписана

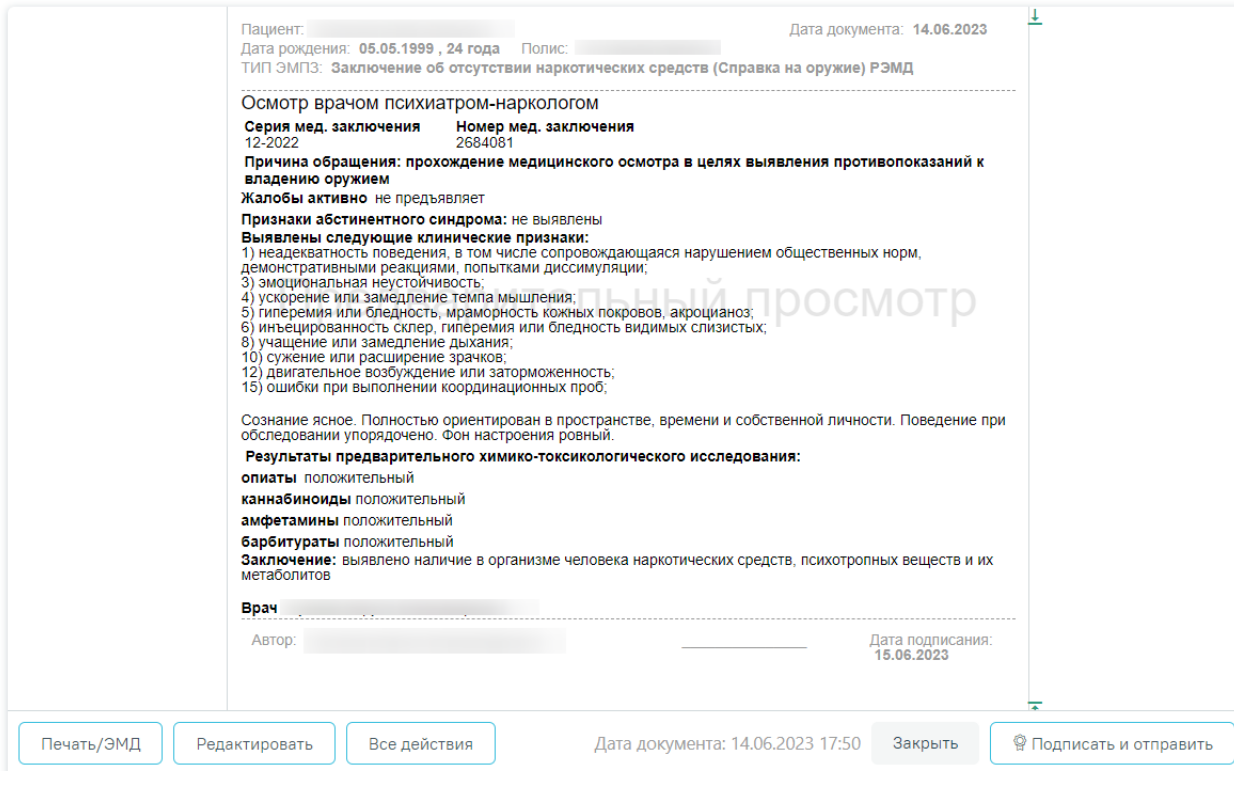

Рисунок 43. Страница просмотра созданной ЭПМЗ

На данном этапе можно вернуться к редактированию осмотра нажатием кнопки «Редактировать» − откроется форма редактирования осмотра.

Для подписи ЭПМЗ необходимо нажать кнопку «Подписать и отправить». ЭПМЗ будет добавлена в список медицинских записей пациента на вкладке «Медицинские записи» с меткой «Подписана». Подписанную ЭПМЗ нельзя редактировать, можно только просмотреть и распечатать.

Автоматически будет сформирован ЭМД и отправлен в РЭМД. После отправки медицинской записи в РЭМД отобразится сообщение об успешном проведении операции [\(Рисунок 76\)](#page-47-1).

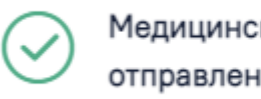

Медицинская запись успешно отправлена в РЭМД.

 $\times$ 

#### Рисунок 44. Успешное проведение операции

Если в процессе отправки ЭМД в РЭМД произошла ошибка, отобразится соответствующее сообщение об ошибке [\(Рисунок 77\)](#page-48-0).

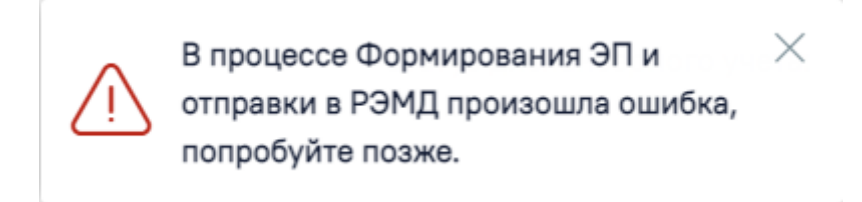

Рисунок 45. Сообщение об ошибке

В списке медицинских записей пациента напротив медицинской записи, которая не

была отправлена в РЭМД в столбце «РЭМД» будет установлен значок  $\overline{\mathbb{A}}$  – необходима отправка в РЭМД [\(Рисунок 78\)](#page-48-1).

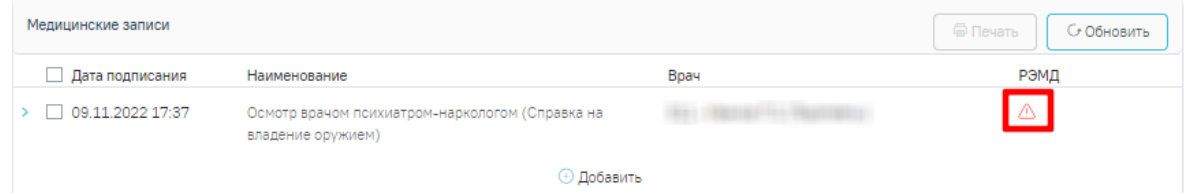

Рисунок 46. Медицинская запись, не отправленная в РЭМД

Подписанная врачом медицинская запись недоступна для редактирования. Для

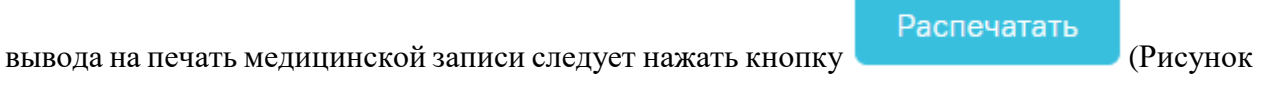

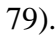

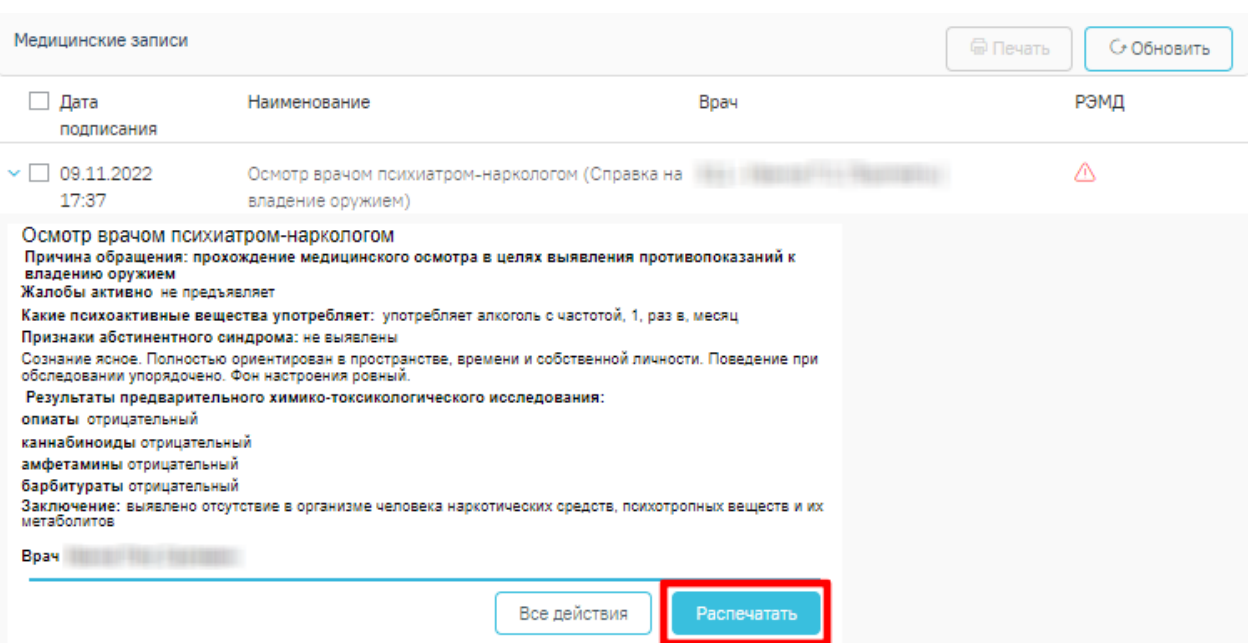

Рисунок 47. Вывод на печать медицинской записи

После заполнения и подписания медицинской записи следует установить флажок «Без отклонений» и нажать кнопку «Сохранить» [\(Рисунок 80\)](#page-49-3).

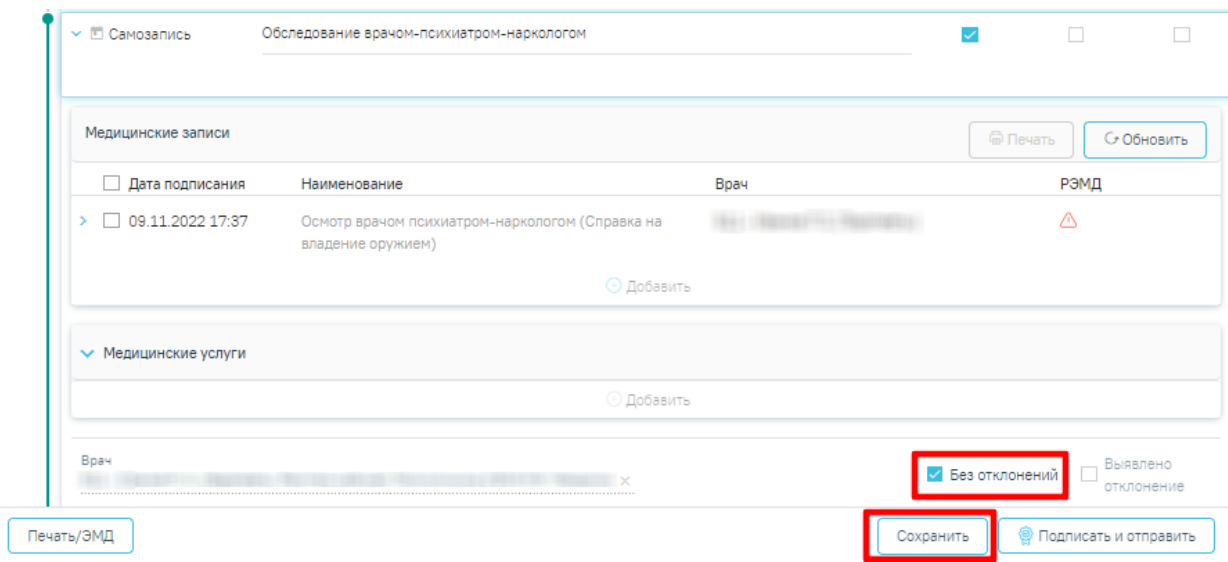

Рисунок 48. Сохранение медицинской записи

Сохранение записи означает успешное прохождение пациентом специалиста, при этом увеличивается общий процент прохождения медицинского осмотра.

#### **4.2.1. Формирование СЭМД «Протокол консультации»**

<span id="page-32-0"></span>По мед. обследованию «Справка на владение оружием» доступно формирование СЭМД «Протокол консультации».

Формирование СЭМД осуществляется при подписании МЗ «Осмотр врачом психиатром-наркологом (Справка на владение оружием)» в мероприятии «Обследование врачом-психиатром-наркологом».

Для формирования СЭМД «Протокол консультации» должны быть соблюдены следующие условия:

> − в МЗ в поле «Заключение» выбрано значение «выявлено наличие в организме человека наркотических средств, психотропных веществ и их метаболитов»

[\(Рисунок 49\)](#page-32-1).

Заключение: выявлено наличие в организме человека наркотических средств, психотропных веществ и их метаболитов

Рисунок 49. Поле «Заключение» в МЗ

<span id="page-32-1"></span>Для формирования СЭМД следует нажать кнопку «Подписать и отправить» в заполненной форме шаблона [\(Рисунок 50\)](#page-33-0) или на форме предварительного просмотра ЭМД, открываемого по кнопке «Печать/ЭМД» – «СЭМД "Протокол консультации"» [\(Рисунок 51\)](#page-34-0).

#### Осмотр врачом психиатром-наркологом (Справка на владение оружием) | не подписана

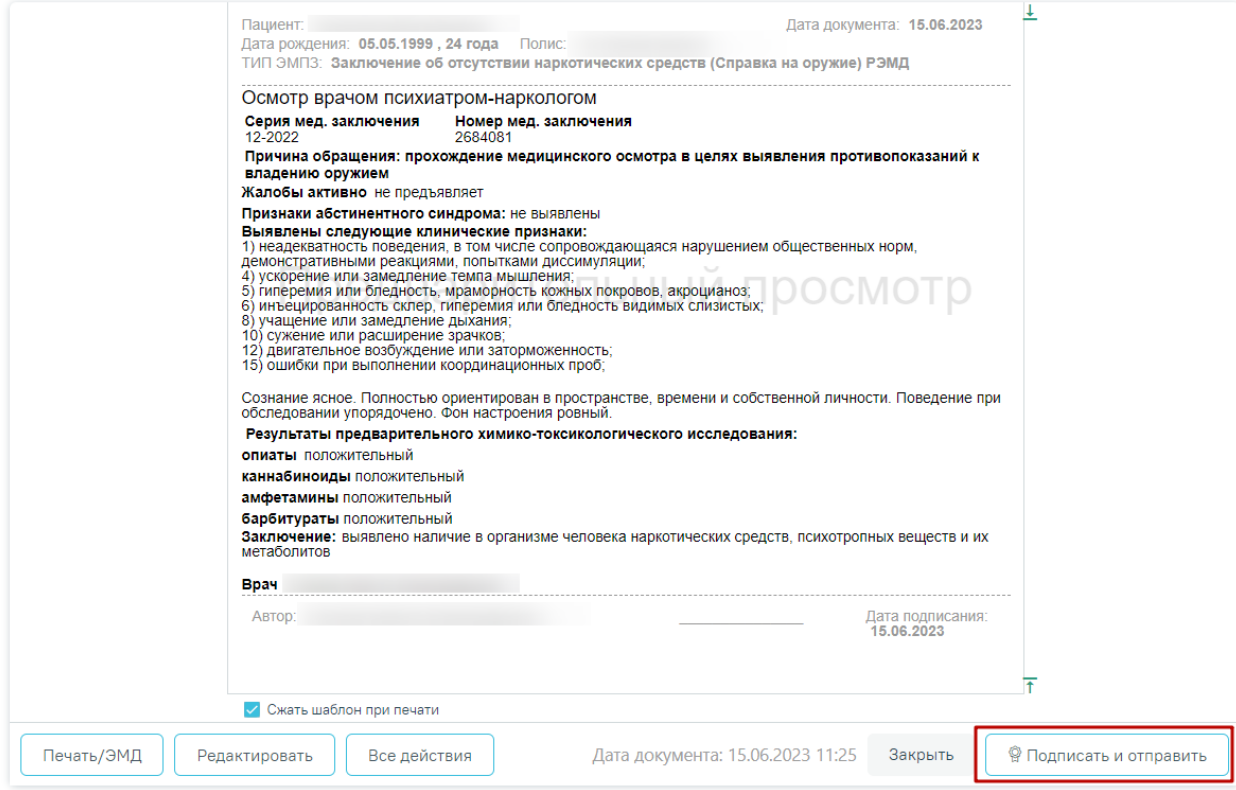

<span id="page-33-0"></span>Рисунок 50. Кнопка «Подписать и отправить» в заполненной форме шаблона

### Предварительный просмотр ЭМД

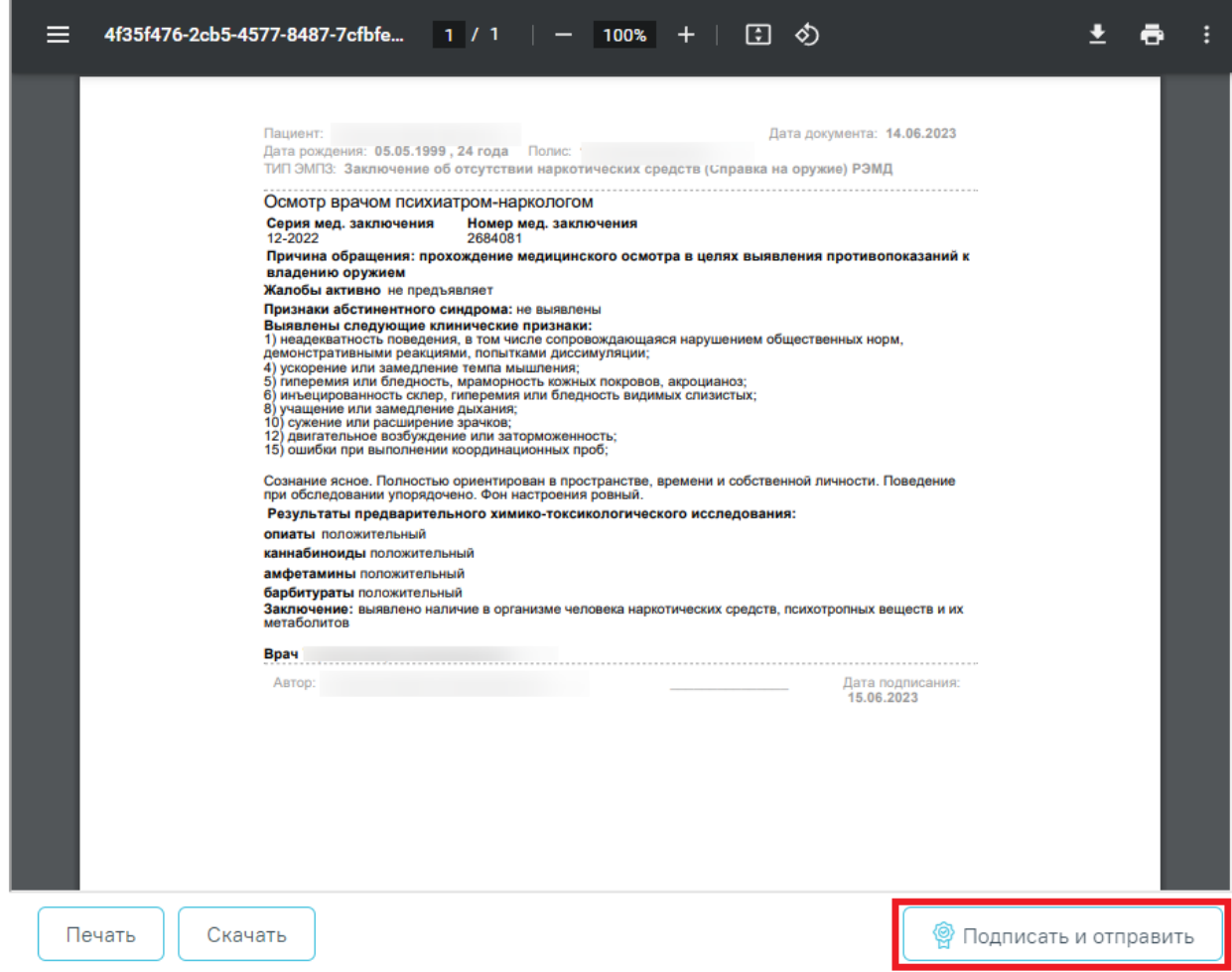

<span id="page-34-0"></span>Рисунок 51. Кнопка «Подписать и отправить» на форме предварительного просмотра

ЭМД

В результате успешного подписания протокол будет отправлен на регистрацию в РЭМД [\(Рисунок 52\)](#page-34-1).

<span id="page-34-1"></span>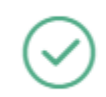

Документ 'Протокол консультации' успешно отправлен в РЭМД

 $\times$ 

Рисунок 52. Успешное проведение операции

# <span id="page-35-0"></span>**4.2.2. Формирование СЭМД «Медицинское заключение об отсутствии в организме человека наркотических средств, психотропных веществ и их метаболитов»**

По мед. обследованию «Справка на владение оружием» доступно формирование СЭМД «Медицинское заключение об отсутствии в организме человека наркотических средств, психотропных веществ и их метаболитов».

Формирование СЭМД осуществляется при подписании МЗ «Осмотр врачом психиатром-наркологом (Справка на владение оружием)» в мероприятии «Обследование врачом-психиатром-наркологом».

Для формирования СЭМД «Медицинское заключение об отсутствии в организме человека наркотических средств, психотропных веществ и их метаболитов» должны быть соблюдены следующие условия:

> − в МЗ в поле «Заключение» выбрано значение «выявлено отсутствие в организме человека наркотических средств, психотропных веществ и их метаболитов в» [\(Рисунок 53\)](#page-35-1).

Заключение: выявлено отсутствие в организме человека наркотических средств, психотропных веществ и их метаболитов

#### Рисунок 53. Поле «Заключение» в МЗ

<span id="page-35-1"></span>Для формирования СЭМД следует нажать кнопку «Подписать и отправить» в заполненной форме шаблона [\(Рисунок 54\)](#page-36-0) или на форме предварительного просмотра ЭМД, открываемого по кнопке «Печать/ЭМД» – «СЭМД "Медицинское заключение об отсутствии в организме человека наркотических средств, психотропных веществ и их метаболитов"» [\(Рисунок 55\)](#page-37-0).
Осмотр врачом психиатром-наркологом (Справка на владение оружием) | не подписана

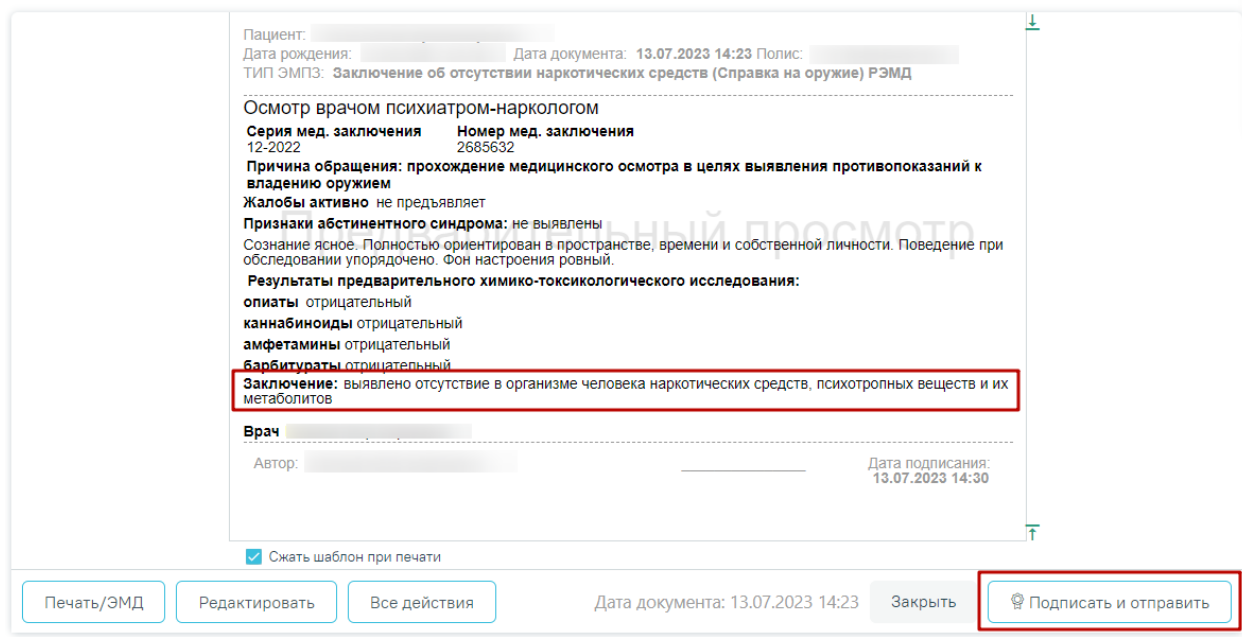

Рисунок 54. Кнопка «Подписать и отправить» в заполненной форме шаблона

# Предварительный просмотр ЭМД

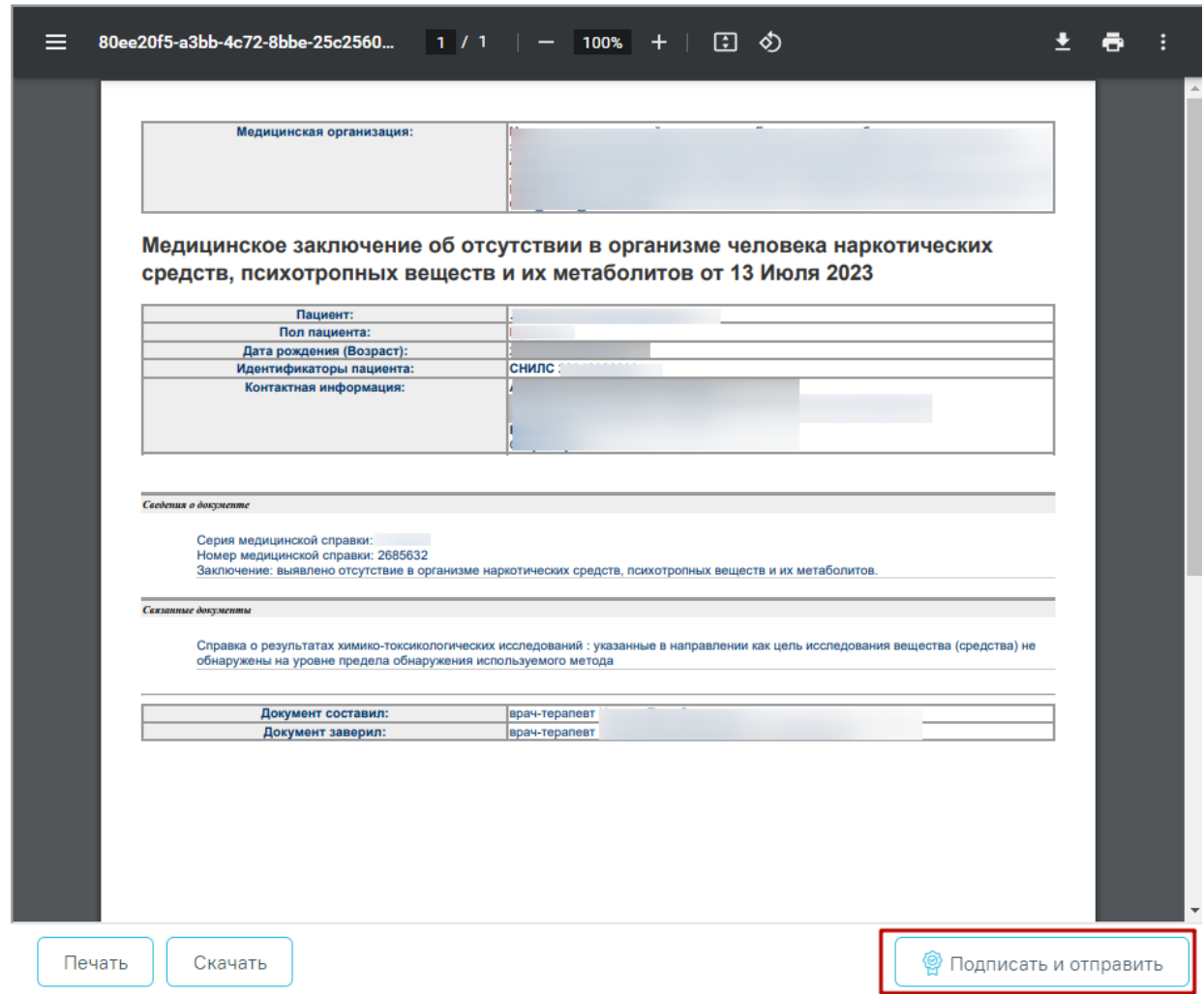

Рисунок 55. Кнопка «Подписать и отправить» на форме предварительного просмотра ЭМД

В результате успешного подписания медицинское заключение об отсутствии в организме человека наркотических средств, психотропных веществ и их метаболитов будет отправлен на регистрацию в РЭМД [\(Рисунок 56\)](#page-37-0).

> $\times$ Документ 'Медицинское заключение об отсутствии в организме человека наркотических средств, психотропных веществ и их метаболитов (Редакция 1)' успешно отправлен в РЭМД

<span id="page-37-0"></span>Рисунок 56. Успешное проведение операции

# <span id="page-38-2"></span>**4.3. Оформление мероприятия «Химико-токсикологическое исследование»**

Внесение данных в карту мероприятий, выполнявшихся в специализированных медицинских организациях, доступно врачу терапевту. Врачу необходимо открыть карту мероприятий пациента и в перечне фильтров выбрать «Невыполненные мероприятия». Отобразится список невыполненных мероприятий в рамках медицинского осмотра [\(Рисунок 57\)](#page-38-0)

| Карта мероприятий 50 % ■<br>Мои мероприятия на 21:00 $\bigcirc$ Все мероприятия $\circledcirc$ Невыполненные мероприятия |                                                                                                    |                   |                        |       |
|----------------------------------------------------------------------------------------------------|----------------------------------------------------------------------------------------------------|-------------------|------------------------|-------|
| Дата проведения                                                                                                    | Осмотр, исследование, иное медицинское мероприятие                                                                                                    | Без<br>отклонений | Выявлено<br>отклонение | Отказ |
| m<br>11.11.2022 20:15                                                                                                    | Исследование мочи на определение хронического употребления алкоголя в целях диагностики<br>психических расстройств и расстройств поведения, связанных с употреблением алкоголя  |                   |                        |       |
| □ 11.11.2022 20:30                                                                                                    | Исследование крови на определение хронического употребления алкоголя в целях диагностики<br>психических расстройств и расстройств поведения, связанных с употреблением алкоголя |                   |                        |       |
| □ 11.11.2022 20:45                                                                                                    | Химико - токсикологическое исследование                                                                                                    |                   |                        |       |

Рисунок 57. Список невыполненных мероприятий

<span id="page-38-0"></span>Далее следует раскрыть раздел «Химико-токсикологическое исследование» нажатием кнопки , либо нажатием кнопки мыши по наименованию мероприятия. Станет доступным раздел «Направления» [\(Рисунок 58\)](#page-38-1).

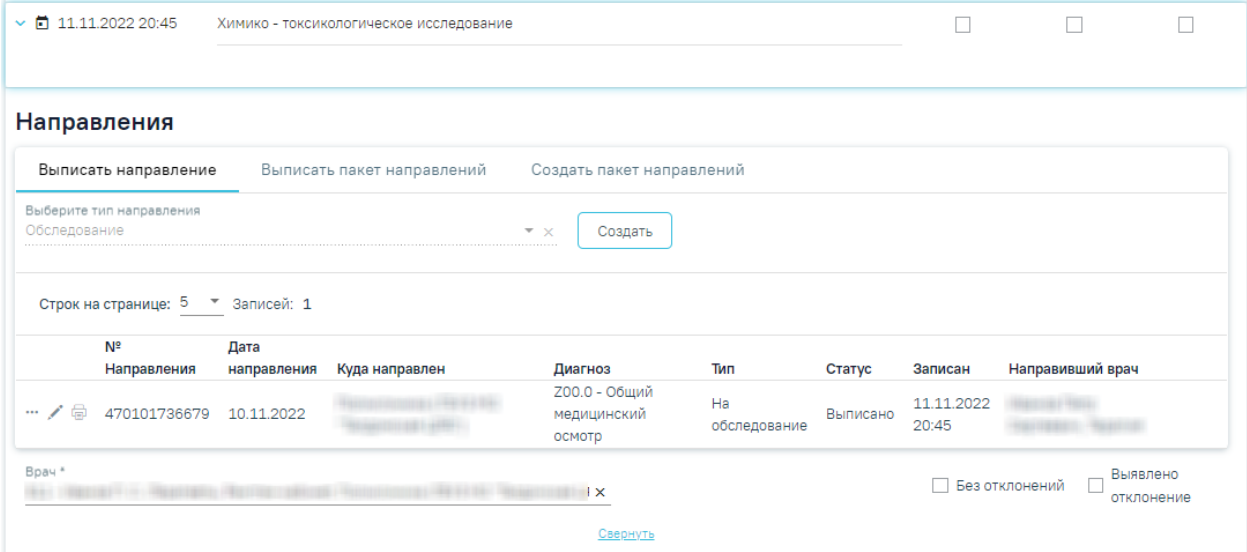

Рисунок 58. Направления на химико-токсикологическое исследование

<span id="page-38-1"></span>Для внесения результата исследования вручную необходимо нажать кнопку в строке с направлением, затем в строке с исследованием [\(Рисунок 59\)](#page-39-0).

## Исследования

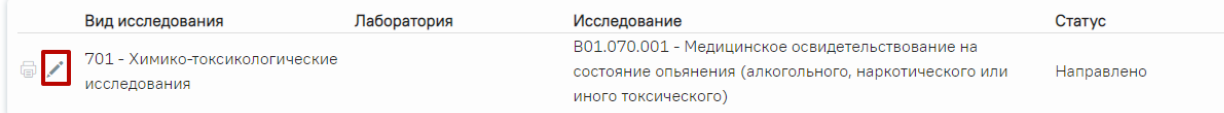

#### Рисунок 59. Кнопка «Редактировать» в строке с исследованием

<span id="page-39-0"></span>Откроется форма «Результат исследования», которую необходимо заполнить и подписать [\(Рисунок 60\)](#page-39-1).

## Результат исследования

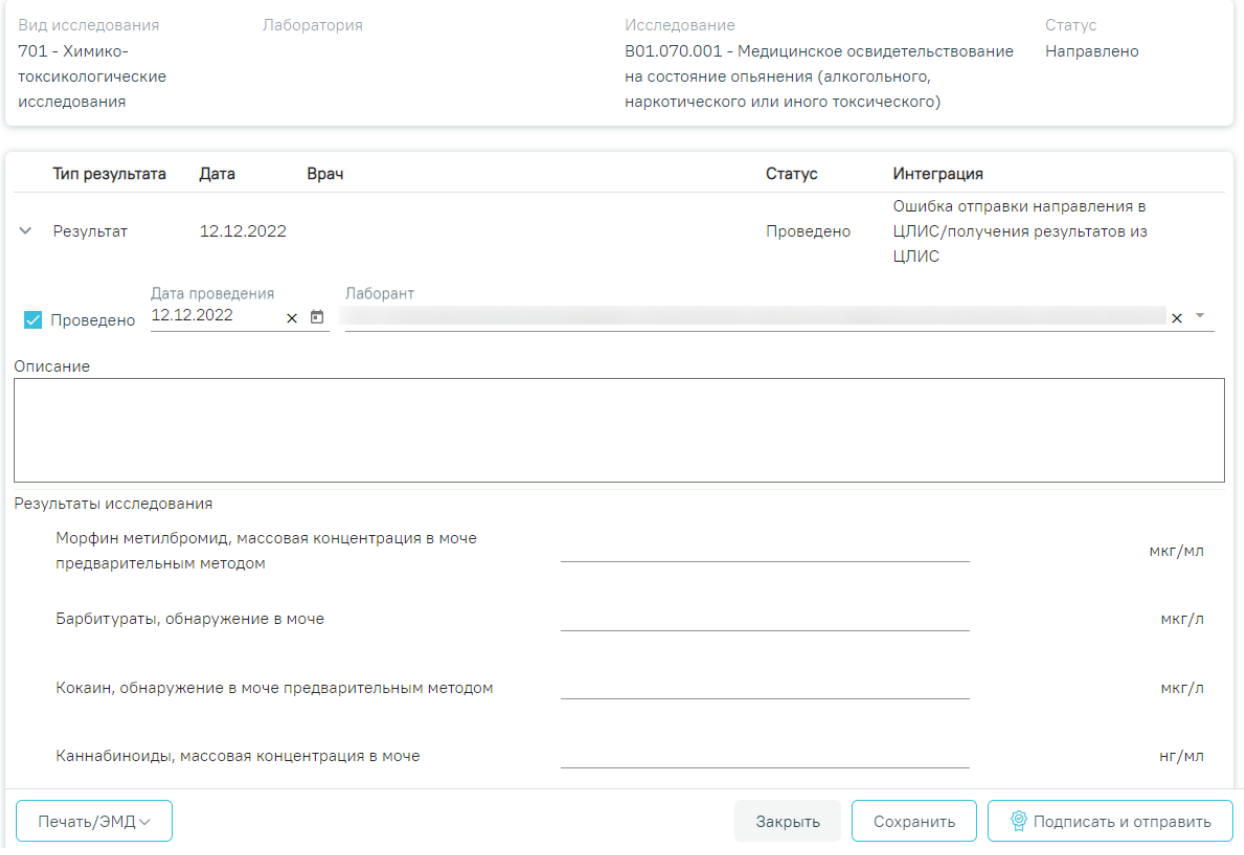

#### Рисунок 60. Форма «Результат исследования»

<span id="page-39-1"></span>Направления на обследования формируются после создания маршрутного листа автоматически. Если при формировании маршрутного листа для мероприятия не были определены ресурсы для его выполнения, то в карте мед. обследования направление отображается в статусе «Черновик» [\(Рисунок 61\)](#page-40-0). Для выполнения мероприятия направление на обследование необходимо подписать.

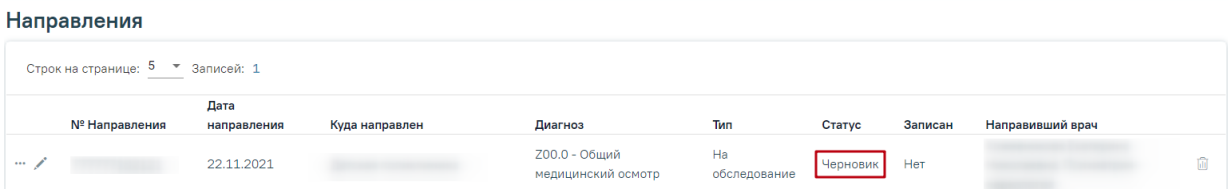

Рисунок 61. Направление на обследование в статусе «Черновик»

<span id="page-40-0"></span>Для создания направления на обследование из мероприятия в разделе «Направления» необходимо нажать кнопку «Создать» [\(Рисунок 62\)](#page-40-1).

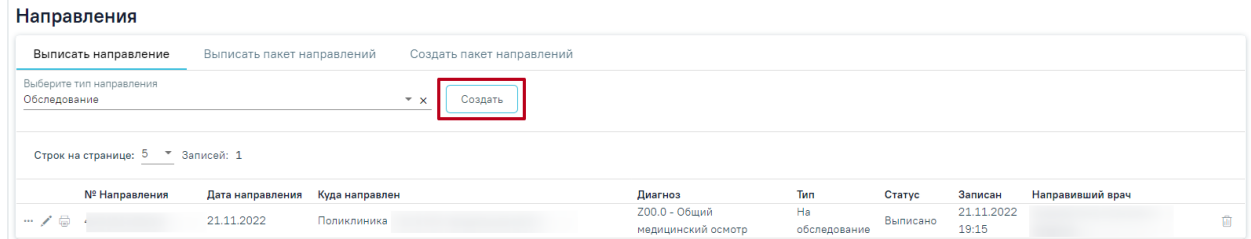

<span id="page-40-1"></span>Рисунок 62. Создание направления на обследование из мероприятия в разделе «Направления»

Если в результате выполнения мероприятия выявлено отклонение в здоровье пациента, необходимо установить флажок «Выявлено отклонение» в нижней части карты [\(Рисунок 63\)](#page-40-2).

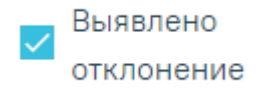

Рисунок 63. Отметка об отклонении в мероприятии

<span id="page-40-2"></span>После установки флажка «Выявлено отклонение» автоматически также будет установлен флажок «Выявлено отклонение» в верхней части страницы [\(Рисунок 64\)](#page-40-3).

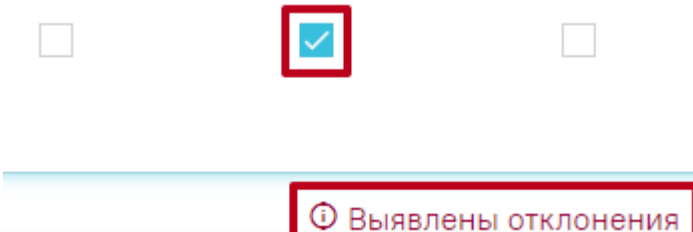

Рисунок 64. Отметка о выявленном отклонении в мероприятии

<span id="page-40-3"></span>Для мероприятий типа исследования в карте мероприятий осуществляется автоматическое проставление статуса выполнения мероприятия: «Без отклонений», «Выявлено отклонение». Автоматическое проставление статуса осуществляется на основании референсных значений.

Если хотя бы по одному показателю исследования значение результата выходит за границы референсных значений, то такое мероприятие имеет статус «Выявлено отклонение», если же отклонений нет, то мероприятие имеет статус «Без отклонений» [\(Рисунок 65\)](#page-41-0).

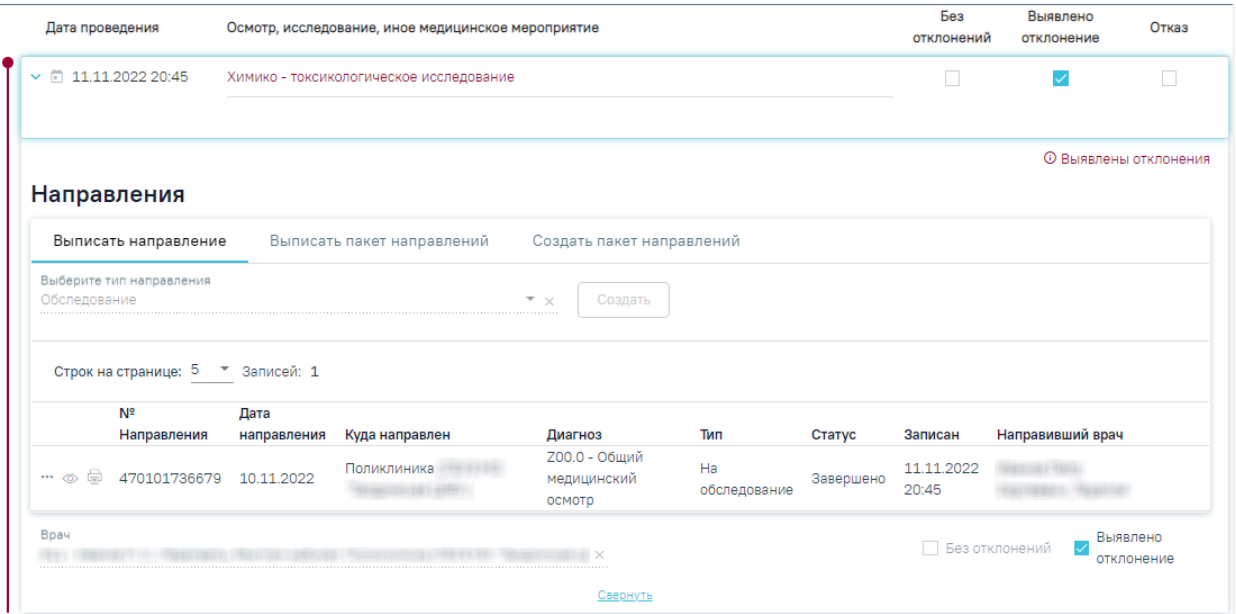

<span id="page-41-0"></span>Рисунок 65. Автоматическое проставление статуса «Выявлено отклонение» в карте мероприятий

Статус мероприятия проставляется автоматически, но пользователь имеет возможность изменить его следующим образом:

− Развернуть мероприятие и снять статус выполнения [\(Рисунок 66\)](#page-41-1).

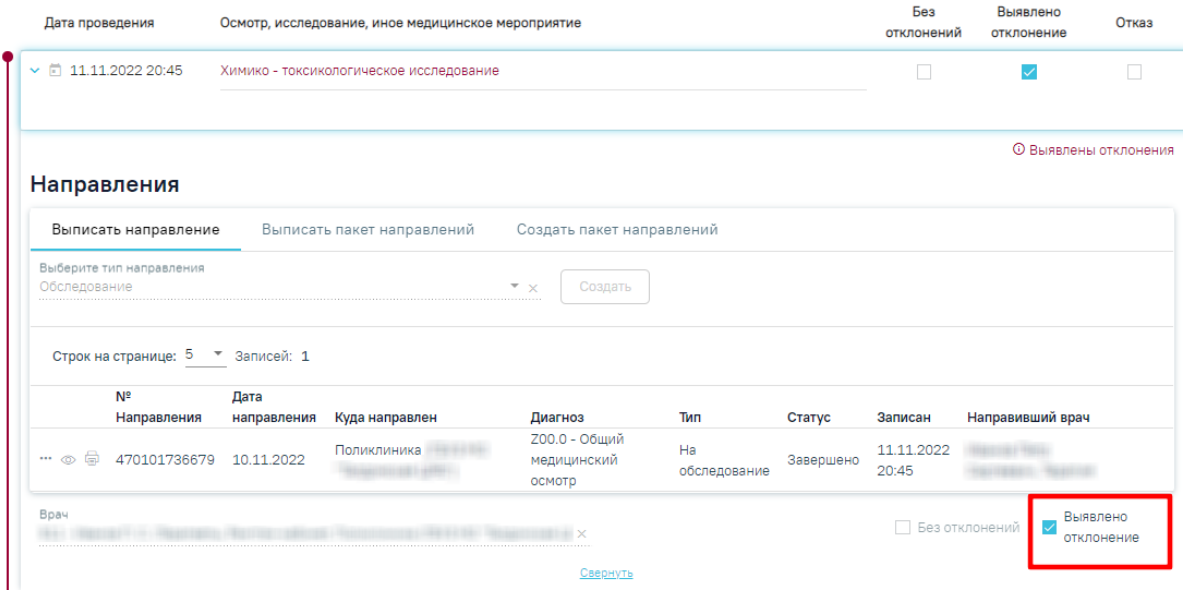

Рисунок 66. Снятие статуса выполнения мероприятия

<span id="page-41-1"></span>− Установить другой статус выполнения мероприятия. В результате измененный статус будет сохранен, а мероприятие свернуто [\(Рисунок 67\)](#page-42-0).

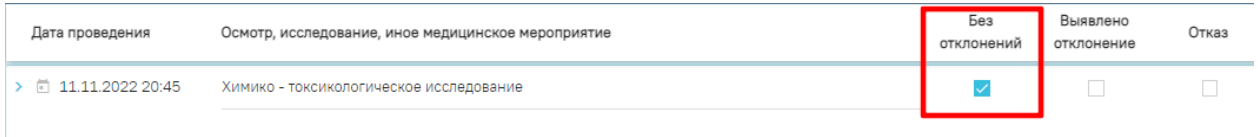

Рисунок 67. Отображение измененного статуса мероприятия

# <span id="page-42-2"></span><span id="page-42-0"></span>**4.3.1. Формирование СЭМД «Справка о результатах химикотоксикологических исследований»**

По мед обследованию «Справка на владение оружием» доступно формирование СЭМД «Справка о результатах химико-токсикологических исследований».

Формирование СЭМД осуществляется на форме «Результаты исследования» направления на обследования в мероприятии «Химико-токсикологическое исследование» [\(Рисунок 60\)](#page-39-1). Подробное описание представлено в п. [4.3.](#page-38-2)

Для формирования СЭМД следует нажать кнопку «Печать/ЭМД» и выбрать пункт «СЭМД "Справка о результатах химико-токсикологических исследований "» [\(Рисунок 68\)](#page-42-1).

# Результат исследования

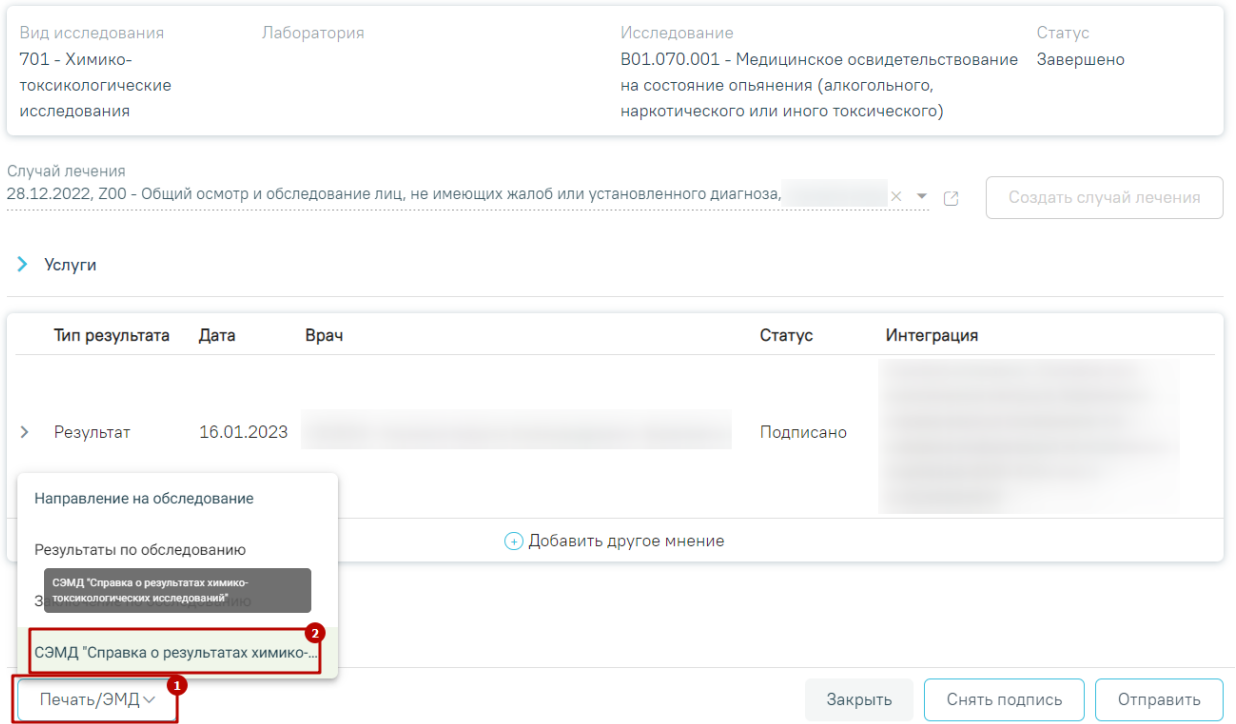

Рисунок 68. Кнопка «Печать/ЭМД» на форме «Результат исследования»

<span id="page-42-1"></span>После выбора СЭМД откроется форма предварительного просмотра [\(Рисунок 69\)](#page-43-0).

Предварительный просмотр ЭМД

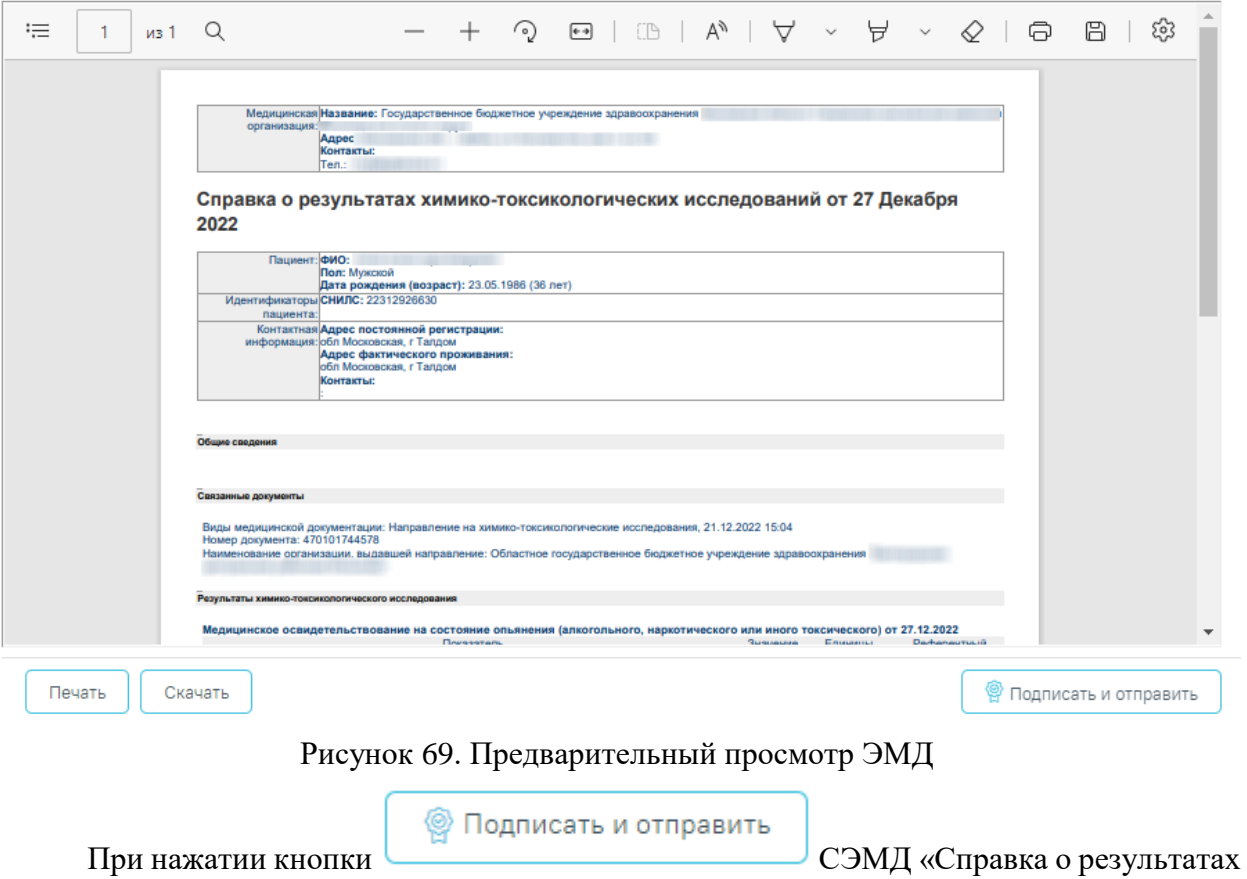

<span id="page-43-0"></span>химико-токсикологических исследований» будет сформирован, подписан и отправлен в РЭМД, появится сообщение об успешной отправке в РЭМД [\(Рисунок 70\)](#page-43-1).

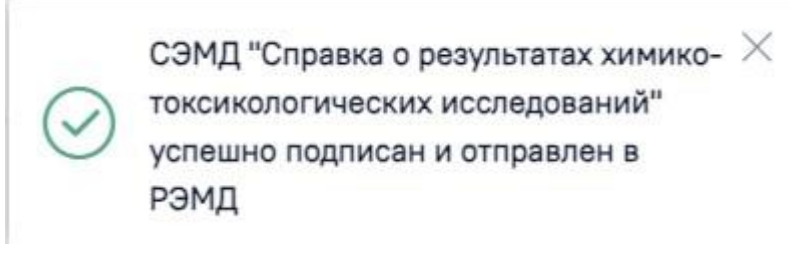

Рисунок 70. Сообщение об успешном выполнении операции

<span id="page-43-1"></span>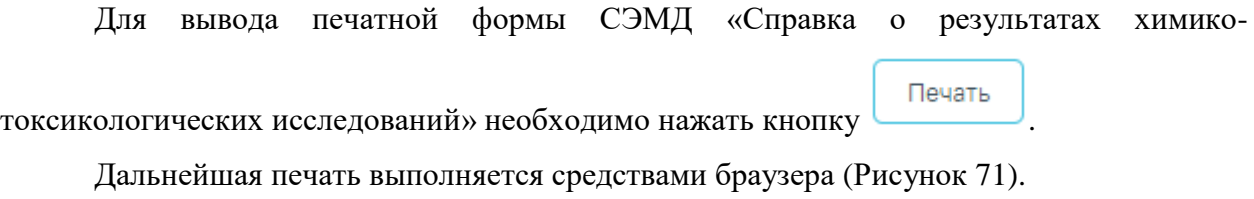

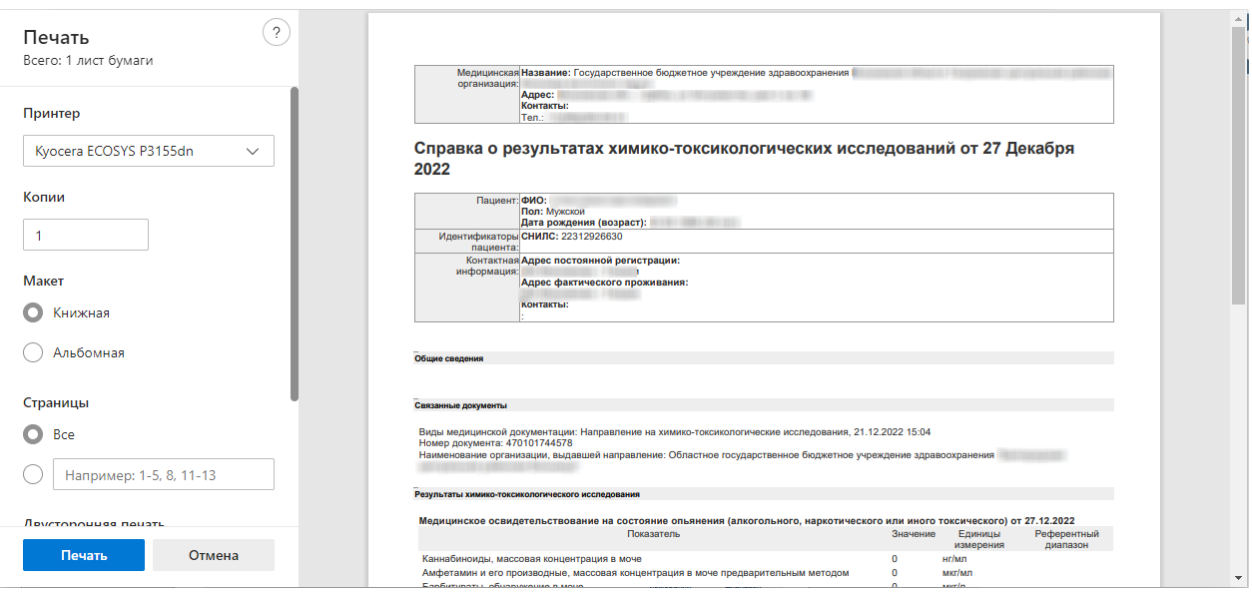

<span id="page-44-0"></span>Рисунок 71. Печать СЭМД «Справка о результатах химико-токсикологических

## исследований»

Для скачивания документа на компьютер следует нажать кнопку «Скачать» [\(Рисунок 69\)](#page-43-0).

# **4.4. Оформление мероприятия «Осмотр врачом-офтальмологом»**

Для оформления результатов осмотра офтальмологом следует войти в систему под пользователем, который указан в маршрутном листе для мероприятия «Осмотр врачомофтальмологом».

Далее следует перейти в личный кабинет и выбрать должность врача, которая сопоставлена с мероприятием «Осмотр врачом-офтальмологом». В расписании следует выбрать пациента, который проходит комиссию. Откроется меню «Запись пациента», в котором следует выбрать пункт «Карта мед. обследований» [\(Рисунок 72\)](#page-45-0).

| АЛичный кабинет А Телеконсультации |                        |                                      |  |  |  |
|------------------------------------|------------------------|--------------------------------------|--|--|--|
|                                    | Сегодня<br>O<br>Q<br>ф | <b>Свободно</b>   8                  |  |  |  |
| Мое расписание                     |                        | Запись пациента                      |  |  |  |
|                                    |                        | ×                                    |  |  |  |
| Записаны мной                      | $\mathbf{F}$           | Пригласить пациента                  |  |  |  |
|                                    | 16:45                  | Неявка пациента                      |  |  |  |
| Вызовы на дом                      | 17:00                  | Предварительный                      |  |  |  |
|                                    | 17:15                  | Первичный                            |  |  |  |
| Создать карту                      | 17:30                  | Повторный                            |  |  |  |
|                                    | 17:45                  | Вакцинация от COVID-19               |  |  |  |
| Запись на прием                    | 18:00                  | Записать повторно<br>Отменить запись |  |  |  |
|                                    | 18:15 Капуст           | Перенести запись                     |  |  |  |
| Беременные                         | 18:30                  | Открыть МКАБ                         |  |  |  |
|                                    | 18:45                  | Подтвердить запись                   |  |  |  |
| Профосмотры                        | 19:00                  | Открыть ТАП                          |  |  |  |
|                                    | 19:15                  | Случай лечения                       |  |  |  |
| Отчёты                             |                        | Карта мед.обследований               |  |  |  |
| 19:30                              |                        | Маршрутный лист                      |  |  |  |
|                                    | 19:45                  | Распечатать талон                    |  |  |  |
|                                    | 20:00                  | Записать льготника                   |  |  |  |
|                                    | 20:15                  | Комментарий по посещению             |  |  |  |

Рисунок 72. Выбор меню записи клиента

<span id="page-45-0"></span>В новом окне откроется карта прохождения комиссии с мероприятием «Осмотр врачом-офтальмологом».

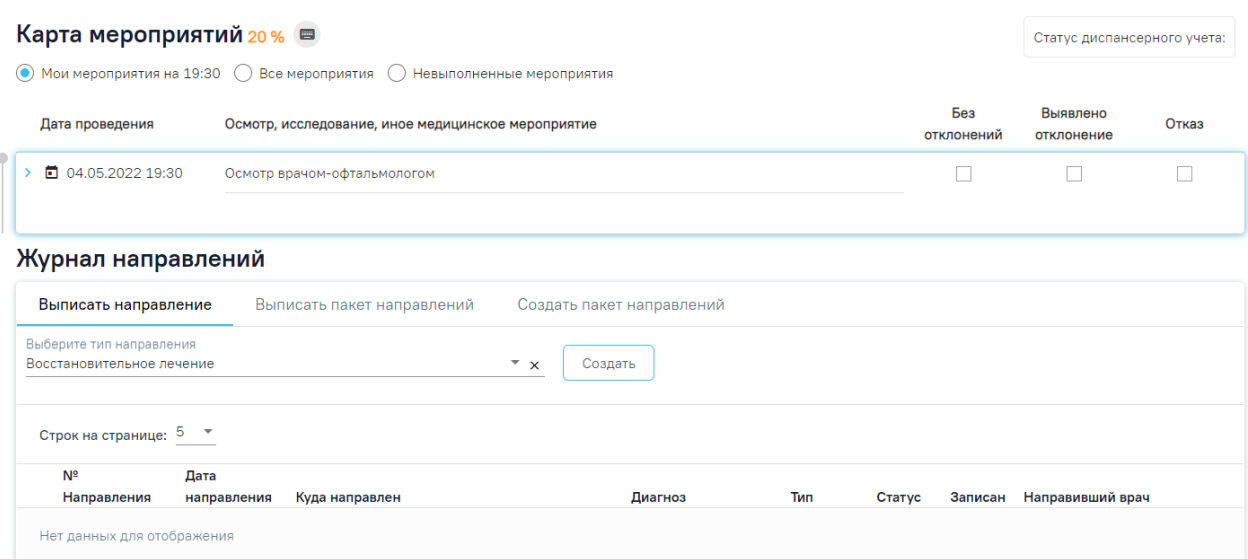

Рисунок 73. Карта мероприятий, осмотр врачом-офтальмологом

Далее следует раскрыть раздел «Осмотр врачом-офтальмологом» нажатием кнопки , либо нажатием кнопки мыши по наименованию мед. записи. Станет доступным раздел «Медицинские записи», в котором отображается наименование шаблона «Осмотр офтальмологом». Медицинская запись, сопоставленная с мероприятием, недоступна для удаления и является обязательной для выполнения. Для ввода данных осмотра следует нажать на наименование шаблона. Откроется форма шаблона, доступная для редактирования. После ввода данных необходимо нажать кнопку «Просмотреть» [\(Рисунок](#page-46-0)  [74\)](#page-46-0).

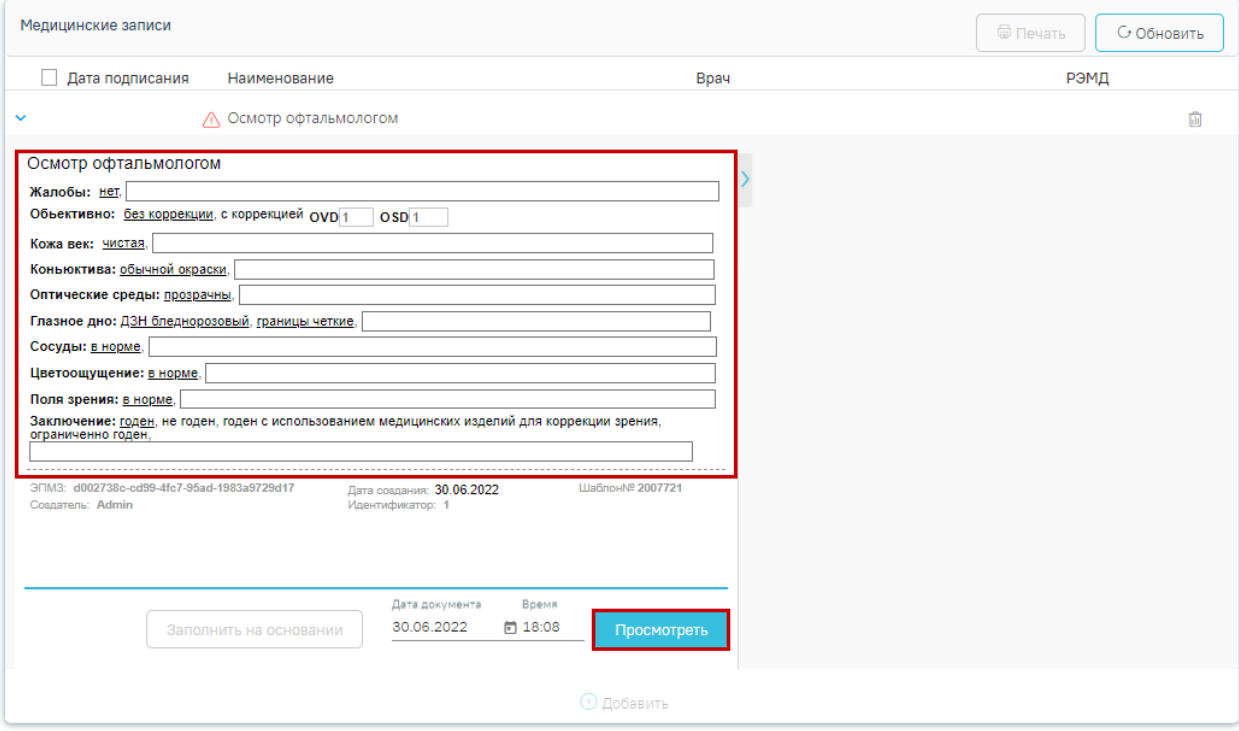

<span id="page-46-0"></span>Рисунок 74. Форма шаблона с результатами осмотра

После нажатия кнопки «Просмотреть» отобразится печатная форма осмотра с заполненными полями [\(Рисунок 75\)](#page-47-0).

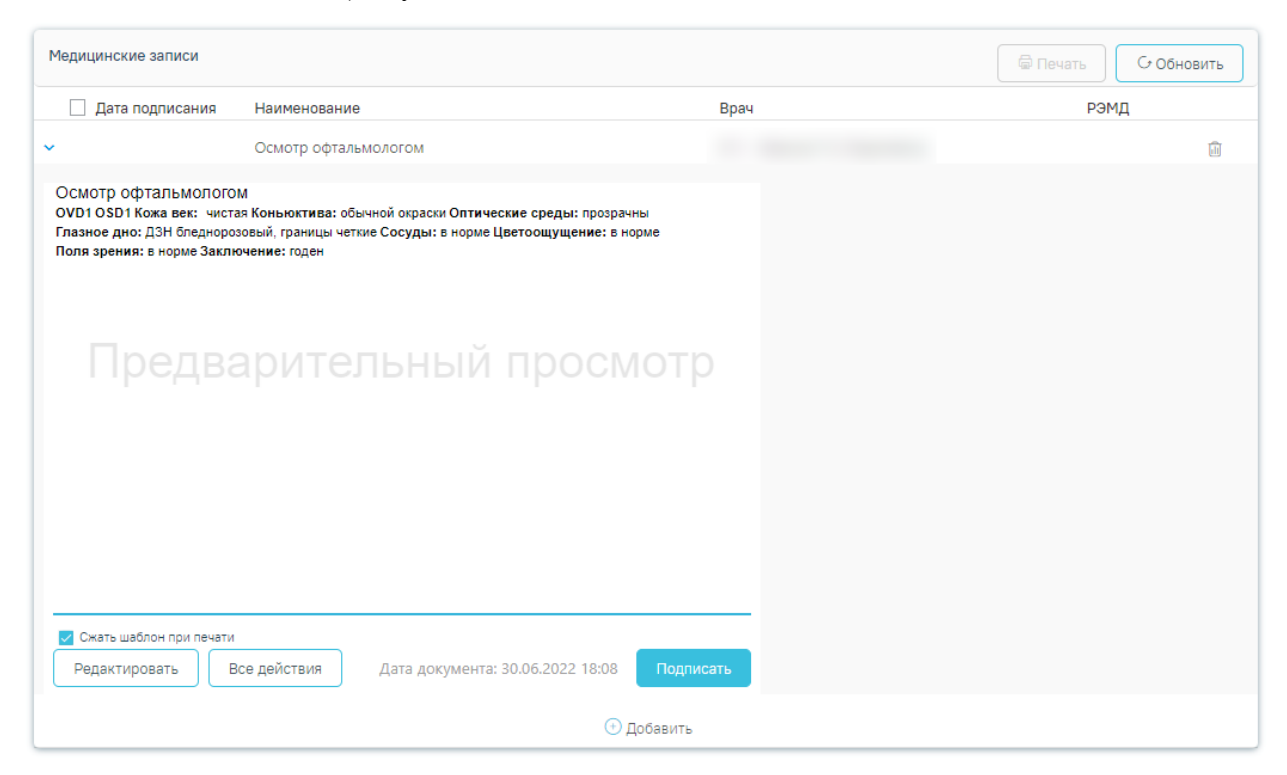

Рисунок 75. Страница просмотра созданной ЭПМЗ

<span id="page-47-0"></span>На данном этапе можно вернуться к редактированию осмотра нажатием кнопки «Редактировать» − откроется форма редактирования осмотра.

Для подписи ЭПМЗ необходимо нажать кнопку «Подписать». ЭПМЗ будет добавлена в список медицинских записей пациента на вкладке «Медицинские записи» с меткой «Подписана». Подписанную ЭПМЗ нельзя редактировать, можно только просмотреть и распечатать.

Автоматически будет сформирован ЭМД и отправлен в РЭМД. После отправки медицинской записи в РЭМД отобразится сообщение об успешном проведении операции [\(Рисунок 76\)](#page-47-1).

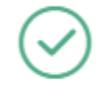

Медицинская запись успешно отправлена в РЭМД.

# Рисунок 76. Успешное проведение операции

<span id="page-47-1"></span>Если в процессе отправки ЭМД в РЭМД произошла ошибка, отобразится соответствующее сообщение об ошибке [\(Рисунок 77\)](#page-48-0).

 $\times$ 

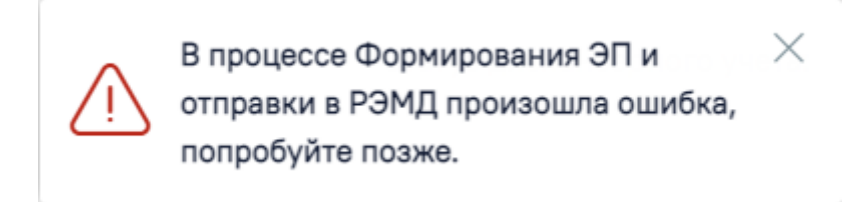

Рисунок 77. Сообщение об ошибке

<span id="page-48-0"></span>В списке медицинских записей пациента напротив медицинской записи, которая не

была отправлена в РЭМД в столбце «РЭМД» будет установлен значок  $\overline{\triangle}$  -необходима отправка в РЭМД [\(Рисунок 78\)](#page-48-1).

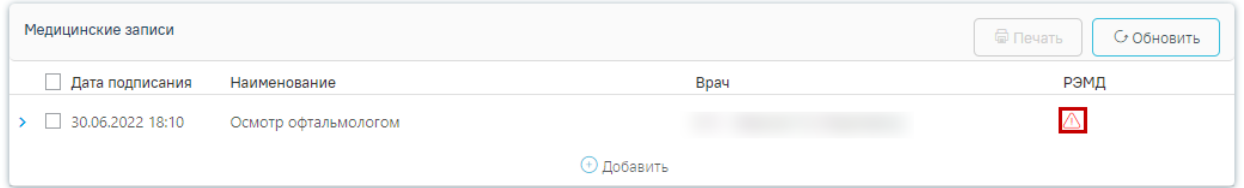

Рисунок 78. Медицинская запись, не отправленная в РЭМД

<span id="page-48-1"></span>Подписанная врачом медицинская запись недоступна для редактирования. Для

вывода на печать медицинской записи следует нажать кнопку [\(Рисунок](#page-48-2) 

[79\)](#page-48-2).

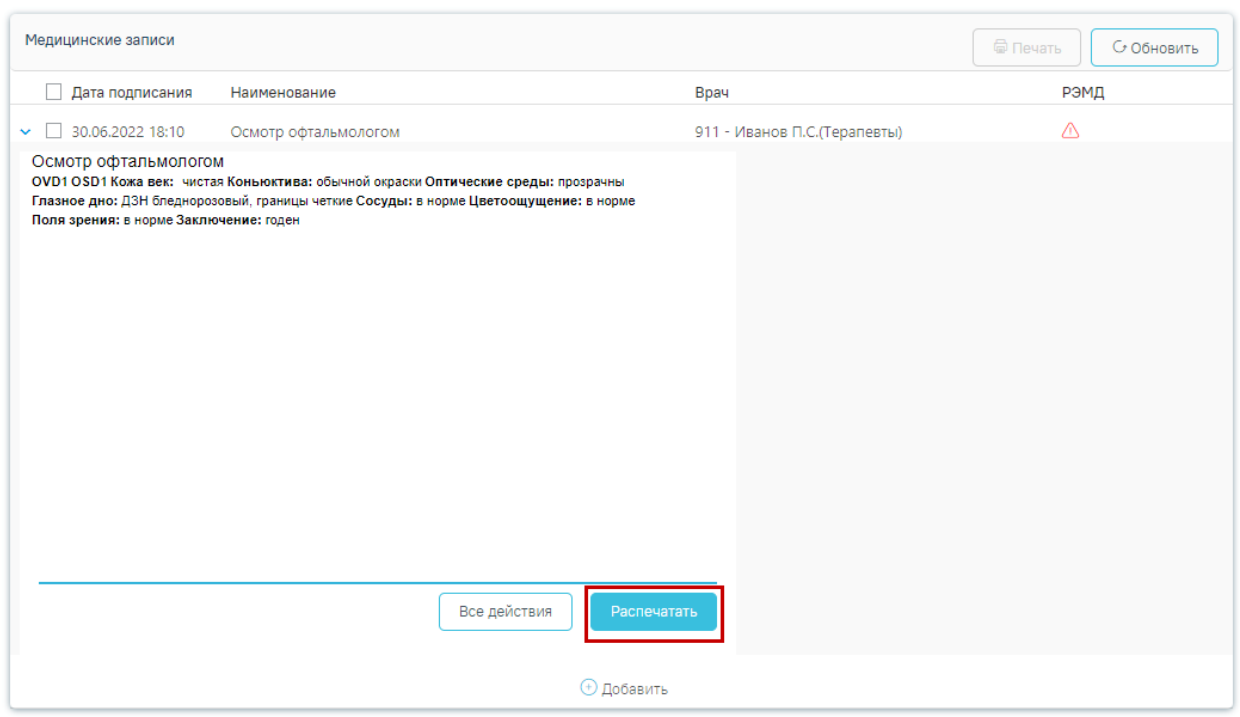

Рисунок 79. Вывод на печать медицинской записи

<span id="page-48-2"></span>После заполнения и подписания медицинской записи следует установить флажок «Без отклонений» и нажать кнопку «Сохранить» [\(Рисунок 80\)](#page-49-0).

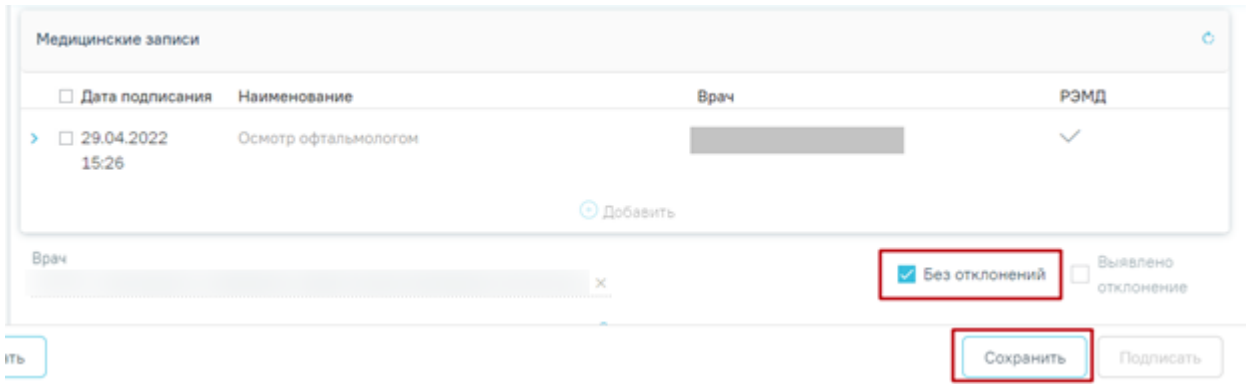

Рисунок 80. Сохранение медицинской записи

<span id="page-49-0"></span>Сохранение записи означает успешное прохождение пациентом специалиста, при этом увеличивается общий процент прохождения медицинского осмотра.

# **4.5. Оформление мероприятия «Обследование врачом-психиатром»**

Внесение данных в карту мероприятий, выполнявшихся в специализированных медицинских организациях, доступно врачу терапевту. Врачу необходимо открыть карту мероприятий пациента и в перечне фильтров выбрать «Невыполненные мероприятия». Отобразится список невыполненных мероприятий в рамках медицинского осмотра [\(Рисунок 81\)](#page-49-1).

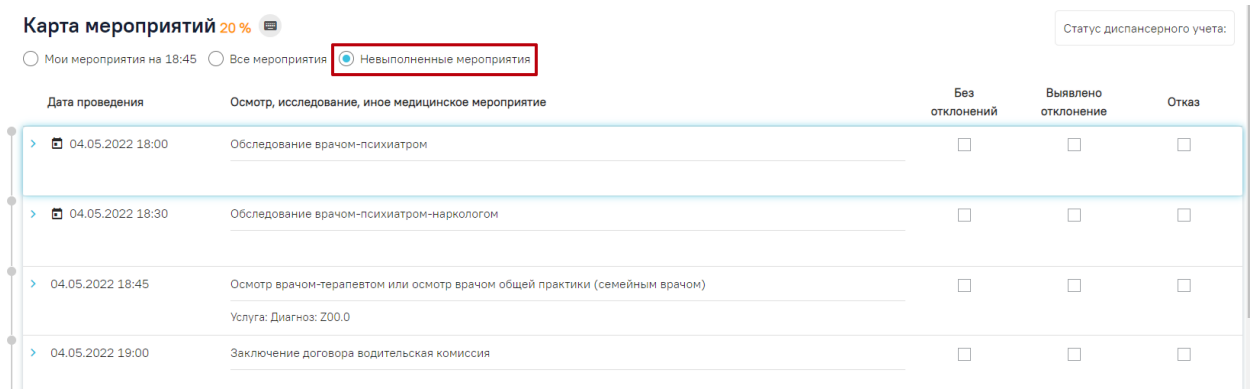

Рисунок 81. Список невыполненных мероприятий

<span id="page-49-1"></span>Заполнение медицинской записи для психиатра-нарколога и психиатра осуществляется аналогично, описанному ранее. После ввода результатов осмотра запись необходимо подписать, установить флажок «Без отклонений» и сохранить.

**4.6. Оформление мероприятий «Исследование крови на определение хронического употребления алкоголя в целях диагностики психических расстройств и расстройств поведения, связанных с употреблением алкоголя» и «Исследование мочи на определение хронического употребления алкоголя в целях диагностики** 

# **психических расстройств и расстройств поведения, связанных с употреблением алкоголя»**

Внесение данных в карту мероприятий, выполнявшихся в специализированных медицинских организациях, доступно врачу терапевту. Врачу необходимо открыть карту мероприятий пациента и в перечне фильтров выбрать «Невыполненные мероприятия». Отобразится список невыполненных мероприятий в рамках медицинского осмотра [\(Рисунок 81\)](#page-49-1).

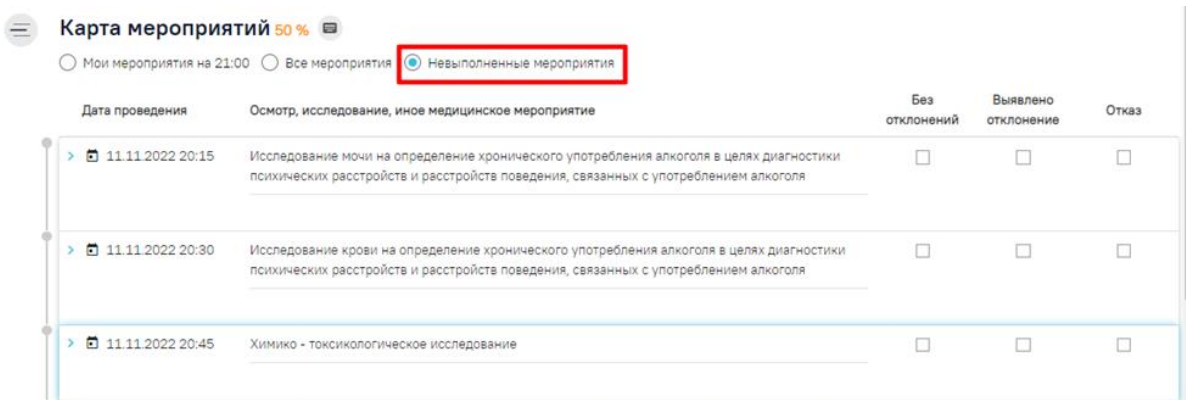

# Рисунок 82. Список невыполненных мероприятий

Оформление мероприятий «Исследование крови на определение хронического употребления алкоголя в целях диагностики психических расстройств и расстройств поведения, связанных с употреблением алкоголя» и «Исследование мочи на определение хронического употребления алкоголя в целях диагностики психических расстройств и расстройств поведения, связанных с употреблением алкоголя» осуществляется аналогично, описанному ранее «Химико-токсикологическому исследованию» см п. [4.3.](#page-38-2)

# **4.7. Оформление мероприятий «Осмотр врачом-терапевтом или осмотр врачом общей практики (семейным врачом)»**

Для оформления результатов осмотра терапевтом следует войти в систему под пользователем, который указан в маршрутном листе для мероприятия «Осмотр врачомтерапевтом или осмотр врачом общей практики (семейным врачом)».

Далее следует перейти в личный кабинет и выбрать должность врача, которая сопоставлена с мероприятием «Осмотр врачом-терапевтом или осмотр врачом общей практики (семейным врачом)». В расписании следует выбрать пациента, который проходит комиссию. Откроется меню «Запись пациента», в котором следует выбрать пункт «Карта мед. обследований» [\(Рисунок 83\)](#page-51-0).

|                                       |                                                    |                                                             | Поликлиника                                    |             | Настройки Очистить кеш Помощь Выход            |  |
|---------------------------------------|----------------------------------------------------|-------------------------------------------------------------|------------------------------------------------|-------------|------------------------------------------------|--|
| А. Личный кабинет А. Телеконсультации |                                                    |                                                             |                                                |             |                                                |  |
|                                       |                                                    |                                                             |                                                |             |                                                |  |
| $\mathcal{L}^{\mathcal{L}}$           | Свободно<br>$\bullet$<br>$\bullet$<br>φ<br>Сегодня |                                                             | 17 Дек 2021, Пятница                           | Pecypc v    | $\circ$<br>$\circ$<br>Декабрь 2021             |  |
| Мое расписание                        |                                                    | Должность: Терапевты, Кабинет врача-терапевта2, Поликлиника | Записей: 7. ожилают: 7, из них подтверждено: 0 |             | Пи Вт<br>Cp 4r Dr C6 Bc<br>$1 \t2 \t3 \t4 \t5$ |  |
|                                       |                                                    | Запись пациента                                             | <b>33 • расписания</b>                         |             | 6 7 8 9 10 11 12                               |  |
| Записаны мной                         |                                                    | Пригласить пациента                                         |                                                |             | 13 14 15 16 17 18 19<br>20 21 22 23 24 25 26   |  |
|                                       | 13:45                                              | Неявка пациента                                             |                                                | <b>РВСД</b> | 27 28 29 30 31                                 |  |
| Вызовы на дом                         | 4:00                                               | Предварительный                                             |                                                | РВСД        | X<br>Найти                                     |  |
|                                       | 14:15                                              | Первичный                                                   |                                                | РВСД        |                                                |  |
| Создать карту                         | 4:30                                               | Повторный                                                   |                                                | <b>РВСД</b> | Номер карты<br>ФИО<br>$\checkmark$             |  |
|                                       | 14:45                                              | Записать повторно                                           |                                                | РВСД        |                                                |  |
| Запись на прием                       | 15:00                                              | Отменить запись                                             |                                                | <b>РВСД</b> |                                                |  |
|                                       |                                                    | Перенести запись                                            |                                                | РВСД        |                                                |  |
| C.                                    | 15:15                                              | Открыть МКАБ                                                |                                                |             |                                                |  |
| Беременные                            | 15:30                                              | Подтвердить запись                                          |                                                | РВСД        |                                                |  |
|                                       | 15:45                                              | Открыть ТАП                                                 |                                                | <b>РВСД</b> |                                                |  |
| Профосмотры                           | 16:00                                              | Случай лечения                                              |                                                | <b>РВСД</b> |                                                |  |
| ē                                     | 16:15                                              | Карта мед.обследований                                      |                                                | <b>РВСД</b> |                                                |  |
| Отчёты                                |                                                    | Маршрутный лист                                             |                                                |             |                                                |  |
|                                       | 16:30                                              | Распечатать талон                                           |                                                | РВСД        |                                                |  |
|                                       | 16:45                                              | Записать льготника                                          |                                                | <b>РВСД</b> |                                                |  |
|                                       | 17:00                                              | Комментарий по посещению                                    |                                                | <b>РВСД</b> |                                                |  |
|                                       |                                                    |                                                             |                                                |             |                                                |  |

Рисунок 83. Выбор меню записи клиента

<span id="page-51-0"></span>В новом окне откроется карта прохождения комиссии с мероприятием «Осмотр врачом-терапевтом или осмотр врачом общей практики (семейным врачом)». Далее следует раскрыть раздел «Осмотр терапевтом или ВОП (семейным врачом)» нажатием кнопки . Станет доступным раздел «Медицинские записи», в котором выводится наименование шаблона «Осмотр терапевтом или ВОП». Медицинская запись, сопоставленная с мероприятием, недоступна для удаления и является обязательной для выполнения. Для ввода данных осмотра следует нажать на наименование шаблона. Откроется форма шаблона, доступная для редактирования. После ввода данных необходимо нажать кнопку

#### Просмотреть

. Дальнейшие действия по оформлению медицинской записи аналогичны оформлению врачом-офтальмологом (см. раздел [4.3.1\)](#page-42-2).

Далее следует заполнить раздел «Диагнозы». Для этого необходимо нажать кнопку

[\(Рисунок 84\)](#page-52-0).

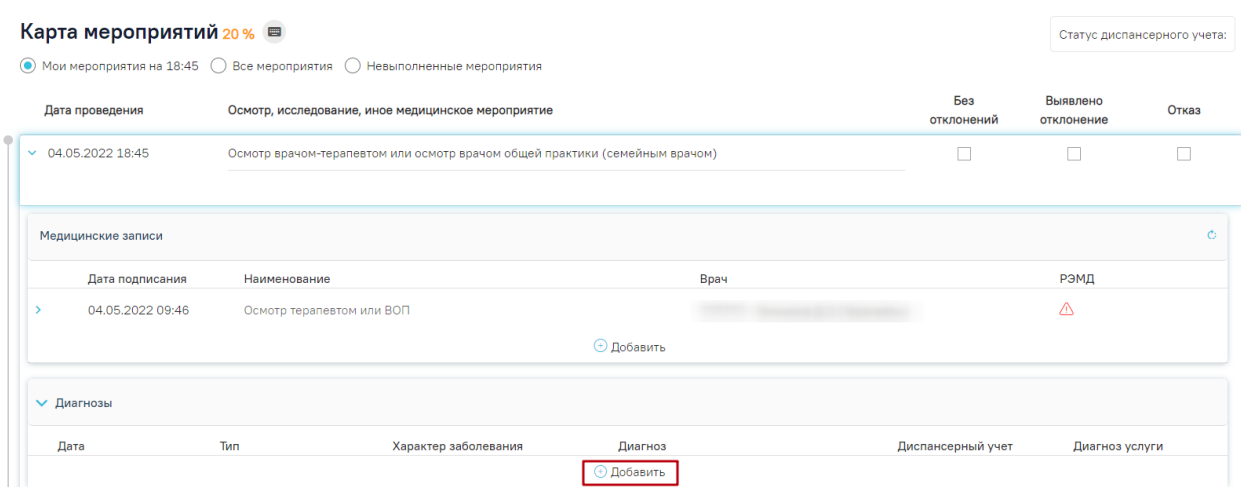

Рисунок 84. Добавление диагноза после осмотра пациента

<span id="page-52-0"></span>Откроется форма добавления диагноза. В поле «Диагноз» выбирается поставленный врачом диагноз. При вводе в поле кода по МКБ-10 список диагнозов фильтруется автоматически. Далее следует выбрать нужный диагноз [\(Рисунок 85\)](#page-52-1). Поле «Тип диагноза» заполняется выбором значения из справочника. При необходимости следует заполнить поле «Диспансерный учет» значением из справочника. Флажок «Диагноз услуги» установлен по умолчанию.

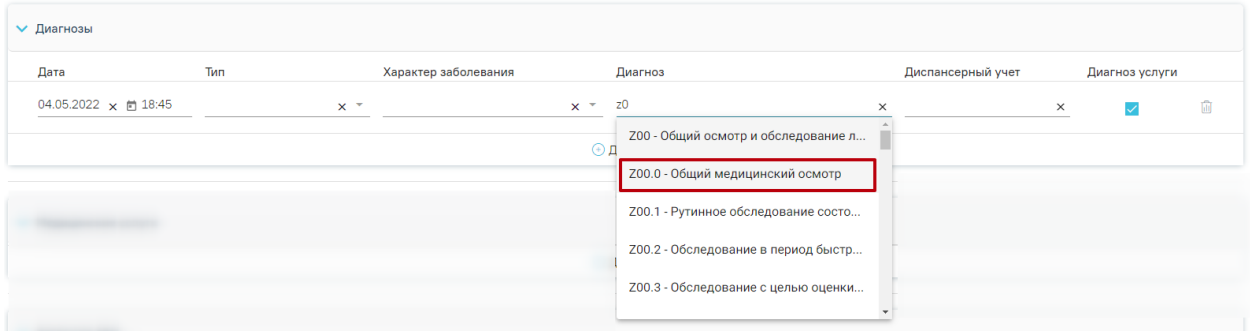

Рисунок 85. Выбор диагноза пациента

<span id="page-52-1"></span>Раздел «Диагнозы» доступен только для мероприятий типа «Прием врача». Затем необходимо заполнить поля формы «Закрытие ТАП» [\(Рисунок 86\)](#page-52-2).

| $\vee$ Закрытие ТАП                   |     |                                                             |                                                                |                                                           |                                   |
|---------------------------------------|-----|-------------------------------------------------------------|----------------------------------------------------------------|-----------------------------------------------------------|-----------------------------------|
| Дата открытия *<br>04.05.2022         | × 向 | Основной диагноз<br><b>Z00.0 - Общий медицинский осмотр</b> |                                                                | $x -$                                                     | Диспансерный $\times$ $\times$    |
| Дата закрытия *                       | 卣   | Вид оплаты<br>3 - Платные услуги<br>$\times$ $\times$       | Цель посещения<br>3.1 - Обращение с профилактической целью х ▼ | Тип профосмотра                                           | ×                                 |
| Место обслуживания<br>1 - Поликлиника |     | Результат обращения<br>×                                    | Исход обращения                                                | Характер заболевания<br>$\times$ $\overline{\phantom{0}}$ | $\times$ $\overline{\phantom{0}}$ |

Рисунок 86. Форма «Закрытие ТАП».

<span id="page-52-2"></span>Для заполнения доступны следующие поля:

• «Дата открытия» – поле заполняется автоматически датой открытия ТАП. Поле обязательно для заполнения.

• «Основной диагноз» – поле автоматически заполняется значением, указанным в блоке «Диагнозы».

• «Диспансерный учет» – поле автоматически заполняется значением статуса диспансерного учёта, указанным в блоке «Диагнозы», недоступно для редактирования. При наличии карты диспансерного наблюдения в заголовке области «Закрытие ТАП» доступна ссылка с номером карты, по которой осуществляется переход в карту.

• «Дата закрытия» – поле заполняется выбором даты в календаре или вручную с клавиатуры. Поле обязательно для заполнения. Дата закрытия ТАП не может быть раньше даты открытия ТАП и меньше даты выполнения последнего мероприятия.

• «Вид оплаты», «Место обслуживания» – поля заполняется автоматически значениями из ТАП. При необходимости значения можно выбрать из справочника.

• «Цель посещения» – поле заполняется автоматически значением из ТАП.

• Поля «Тип профосмотра», «Результат обращения», «Исход обращения» – поля заполняются значением из справочника. Поля обязательны для заполнения.

• «Характер заболевания» – поле автоматически заполняется значением, указанным в блоке «Диагнозы». При необходимости значения можно выбрать из справочника. Поле обязательно для заполнения. Если в блоке «Диагнозы» указан диагноз из группы «Z», то поле «Характер заболевания» недоступно для заполнения.

После заполнения необходимых полей следует установить флажок «Без отклонений» и нажать кнопку «Сохранить» [\(Рисунок 87\)](#page-53-0).

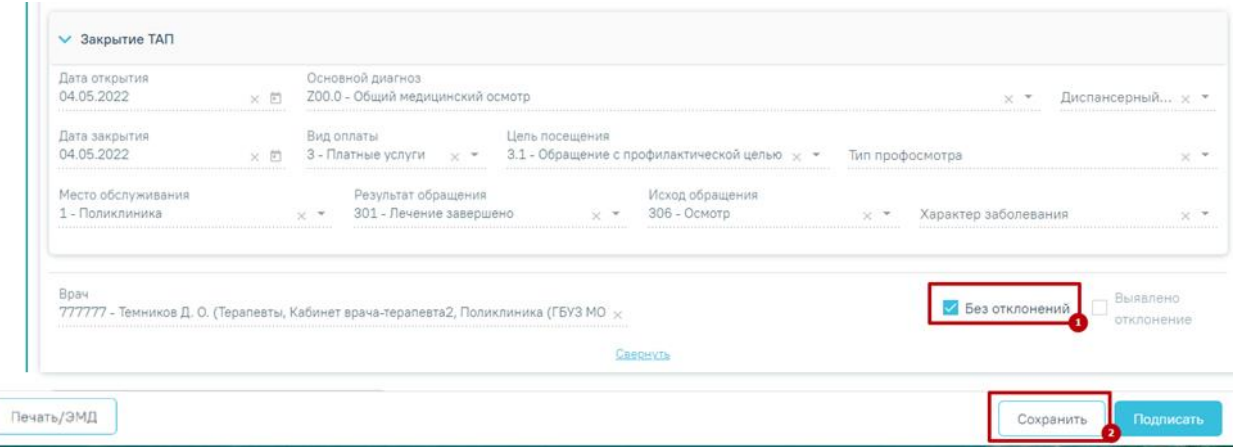

<span id="page-53-0"></span>Рисунок 87. Сохранение записи терапевтом

Сохранение записи терапевтом необходимо выполнять в последнюю очередь т.к для этого необходимо выполнение минимум 87% мероприятий [\(Рисунок 88\)](#page-54-0).

> $\times$ Необходимо выполнить как минимум 87% мероприятий!

# Рисунок 88. Предупреждающее сообщение

Сохранение записи означает успешное прохождение пациентом специалиста

<span id="page-54-0"></span>Для выполнения мероприятия «Осмотр врачом-терапевтом или осмотр врачом общей практики (семейным врачом)» необходимо наличие СЭМД «Медицинское заключение об отсутствии в организме человека наркотических средств, психотропных веществ и метаболитов» в блоке «Связанные документы» на вкладке «ЭМД, связанные с документом», иначе отобразится сообщение об ошибке ([Рисунок 89](#page-54-1)). Описание работы с блоком «Связанные документы» представлено в п. [4.10.](#page-68-0)

> × Необходимо добавить СЭМД "Медицинское заключение об отсутствии в организме человека наркотических средств, психотропных веществ и метаболитов" в связанные документы с картой медицинского обследования

<span id="page-54-1"></span>Рисунок 89. Сообщение о необходимости добавить СЭМД «Медицинское заключение об отсутствии в организме человека наркотических средств, психотропных веществ и метаболитов» в блок «Связанные документы»

## **4.8. Блок «Подозрение на ЗНО»**

Фиксация сведений о подозрении на наличие у пациента злокачественного новообразования (ЗНО) осуществляется в блоке «Подозрение на ЗНО». По умолчанию блок свернут.

Блок «Подозрение на ЗНО» в карте мероприятий доступен по умолчанию еще до установления в связанном ТАП терапевта 1 этапа, а также если в связанном ТАП терапевта 1 этапа в качестве основного диагноза установлен **НЕ онкологический** диагноз. Онкологическим диагнозом считается диагноз из диапазонов кодов МКБ-10 C00-C97, D00- D09, D45-D47 [\(Рисунок 90\)](#page-55-0).

# Подозрение на ЗНО

> Подозрение на ЗНО

Рисунок 90. Блок «Подозрение на ЗНО» в карте мероприятий

<span id="page-55-0"></span>Для заполнения информации о подозрении на ЗНО следует в раскрытом блоке «Подозрение на ЗНО» установить флажок «Подозрение на ЗНО». В результате поля блока «Подозрение на ЗНО» станут доступны для заполнения [\(Рисунок 91\)](#page-55-1).

## Подозрение на ЗНО

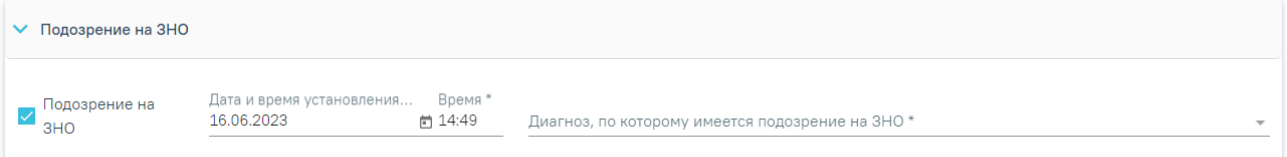

# Рисунок 91. Блок «Подозрение на ЗНО»

<span id="page-55-1"></span>Поле «Дата и время установления подозрения» заполняется автоматически текущей датой и временем. Доступно для редактирования. Поле заполняется выбором даты из календаря или вводом с клавиатуры и вводом времени с клавиатуры. Поле обязательно для заполнения при установленном флажке «Подозрение на ЗНО».

Поле «Диагноз, по которому имеется подозрение на ЗНО» заполняется выбором из справочника. Поле обязательно для заполнения. После заполнения поля «Диагноз, по которому имеется подозрение на ЗНО» справа от наименования блока «Подозрение на ЗНО» будет отображаться указанный диагноз, по которому имеется подозрение на ЗНО (код и наименование) [\(Рисунок 92\)](#page-55-2). Введенные данные сохраняются автоматически после ввода.

#### Подозрение на ЗНО

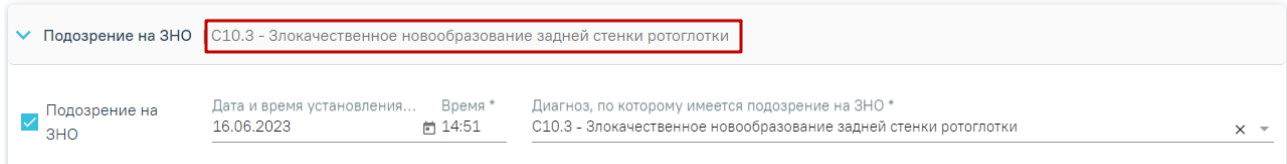

<span id="page-55-2"></span>Рисунок 92. Отображение диагноза справа от наименования блока «Подозрение на ЗНО»

После полного заполнения всех полей блока «Подозрение на ЗНО» отобразится сообщение об успешном выполнении операции [\(Рисунок 93\)](#page-56-0). Также данные о подозрении на ЗНО будут автоматически сохранены в ТАП, связанный с данной картой мед. обследования.

×

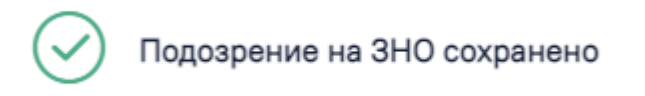

# Рисунок 93. Сообщение об успешном выполнении операции

<span id="page-56-0"></span>Блок «Подозрение на ЗНО» будет доступен для просмотра и недоступен для редактирования, если в ТАП терапевта 1 этапа, привязанного к данной карте мед. обследования в качестве основного диагноза установлен онкологический диагноз из диапазона кодов МКБ С00-С97, D00-D09, D45-D47.

При установке подозрения на ЗНО в Системе выполняется автоматическое включение пациента в регистр «Регистр пациентов с подозрением на онкологическое заболевание».

Если в карте мероприятий установлен флажок «Подозрение на ЗНО», то для подписания карты должно быть выписано хотя бы одно из направлений в карте мероприятий:

- на консультацию по специальности «Онкология» или «Детская онкология» в статусе «Выписано»,
- направление на диагностическое исследование с причиной направления «9 -Подозрение на онкологическое заболевание» в статусе «Выписано»,
- направление на лабораторное исследование с причиной направления «9 Подозрение на онкологическое заболевание» в статусе «Выписано»,
- направление на прижизненное патологоанатомическое исследование в статусе «Выписано».

Если направление не создано или находится в статусе «Черновик» или «Завершено», то при попытке подписать карту мероприятий отобразится сообщение об ошибке [\(Рисунок](#page-57-0)  [94\)](#page-57-0).

В рамках мед. обследования выявлено  $\times$ подозрение на ЗНО. Необходимо выписать хотя бы одно направление на консультацию или диагностику по профилю "онкология"

## Рисунок 94. Сообщение об ошибке

<span id="page-57-0"></span>Также если в карте несколько связанных ТАП, то направление должно быть создано с привязкой к ТАП по мероприятию «Прием (осмотр) врачом-терапевтом по результатам первого этапа диспансеризации». Для этого следует выбрать нужный ТАП в поле «Выберите случай лечения» [\(Рисунок 95\)](#page-57-1). Направление создаётся в «Журнале направлений» карты мероприятий.

#### Журнал направлений

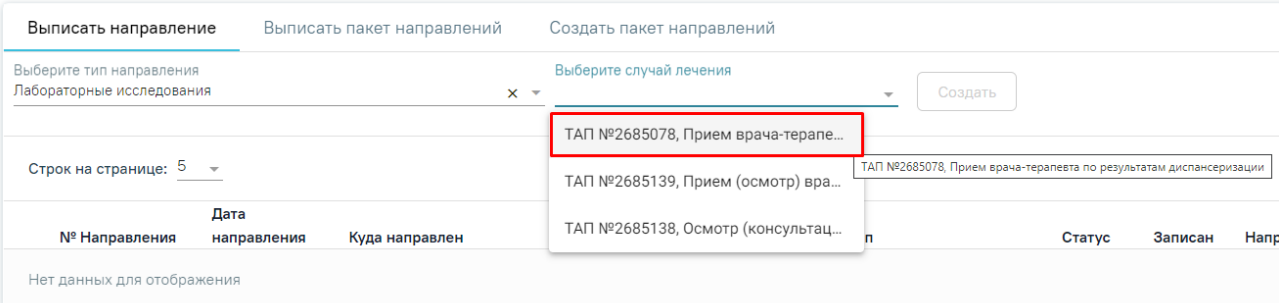

<span id="page-57-1"></span>Рисунок 95. Выбор ТАП с мероприятием «Прием (осмотр) врачом-терапевтом по

результатам первого этапа диспансеризации»

# **4.9. Оформление и печать медицинского заключения**

После проведения всех мероприятий врач-терапевт оформляет в карте мероприятий медицинское заключение [\(Рисунок 96\)](#page-57-2).

#### Заключение

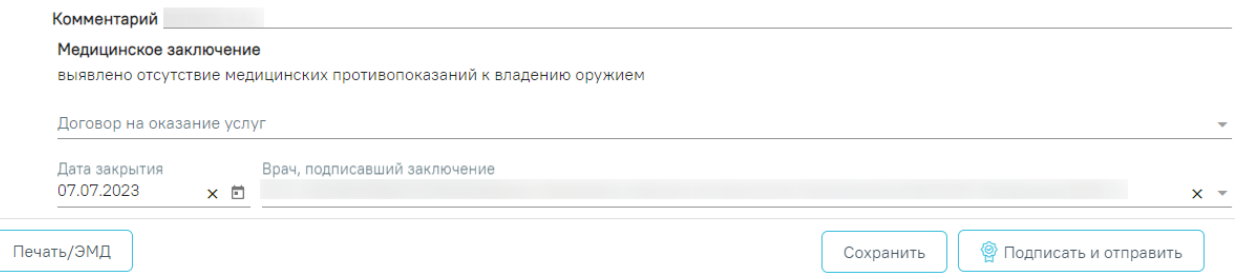

Рисунок 96. Форма медицинского заключения

<span id="page-57-2"></span>Поле «Комментарий» заполняется вручную с клавиатуры. Необязательное поле.

При отсутствии противопоказаний к владению оружием следует выделить поле «выявлено отсутствие медицинских противопоказаний к владению оружием».

В поле «Договор на оказание услуг» следует выбрать договор с пациентом, по которому необходимо оказать медицинские услуги, заполняется выбором нужного договора из списка договоров [\(Рисунок 97\)](#page-58-0). Поле необязательно для заполнения.

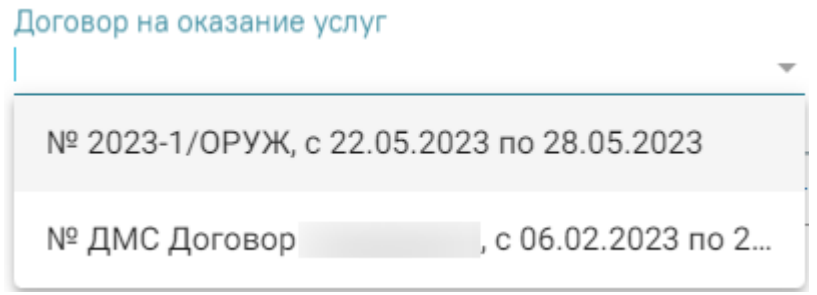

Рисунок 97. Список договоров пациента

<span id="page-58-0"></span>Поле «Дата закрытия» заполняется автоматически датой самого последнего мероприятия. Поле доступно для редактирования. Если дата последнего мероприятия больше текущей даты, поле «Дата закрытия» автоматически заполняется текущей датой [\(Рисунок 98\)](#page-58-1).

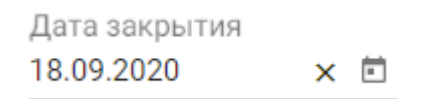

# Рисунок 98. Поле «Дата закрытия»

<span id="page-58-1"></span>Поле «Врач, подписавший заключение» заполняется автоматически значением, указанным в маршрутном листе. Поле доступно для редактирования и заполняется выбором нужного врача из справочника персонала. Справочник в виде списка можно открыть нажатием кнопки • в поле [\(Рисунок 99\)](#page-58-2).

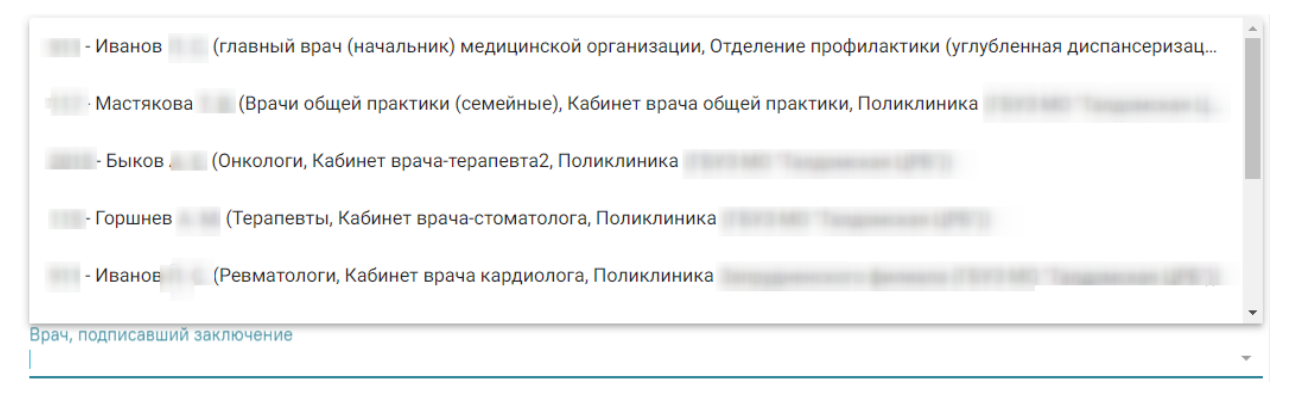

Рисунок 99. Выбор врача в справочнике персонала

<span id="page-58-2"></span>Также поле можно заполнить вручную с клавиатуры. При вводе кода или ФИО врача отобразится список вариантов, удовлетворяющих условиям поиска [\(Рисунок 100\)](#page-59-0).

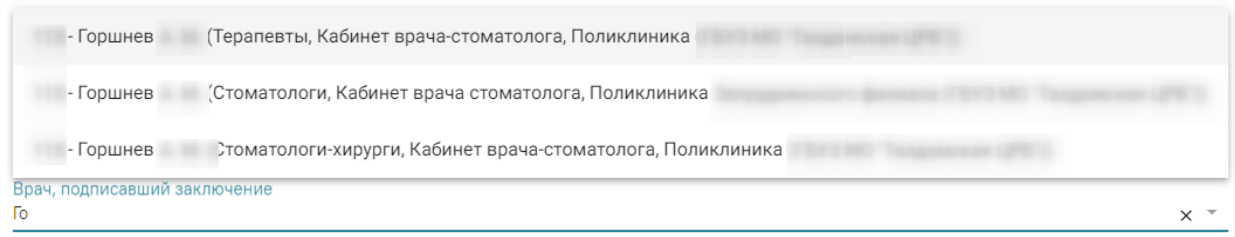

Рисунок 100. Заполнение поля «Врач, подписавший заключение»

<span id="page-59-0"></span>Для подписания карты мероприятий следует нажать кнопку

В результате подписания выполняется формирование и отправка СЭМД «Медицинское заключение об отсутствии медицинских противопоказаний к владению оружием» в РЭМД. В случае успешного выполнения операции отображается информационное сообщение об успешной отправке ЭМД в РЭМД [\(Рисунок 101\)](#page-59-1). После подписания карта мероприятий пациента становится недоступной для редактирования.

Просмотреть статус отправки можно в Журнале обмена с РЭМД, выбрав в левом боковом меню раздел «Журнал РЭМД» или в МКАБ пациента, перейдя на вкладку «Действие» и выбрав пункт «ЭМД».

 $\times$ 

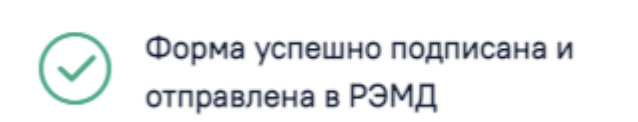

Рисунок 101. Сообщение об успешной отправке справки на оружие в РЭМД

<span id="page-59-1"></span>Если в процессе подписания произошла ошибка, отобразится соответствующее сообщение об ошибке [\(Рисунок 102\)](#page-59-2).

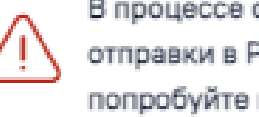

 $\times$ В процессе формирования ЭП и отправки в РЭМД произошла ошибка. попробуйте позже.

Рисунок 102. Сообщение об ошибке

<span id="page-59-2"></span>Если карта не была отправлена в РЭМД, то на форме отобразится кнопка «Отправить», позволяющая повторно отправить ЭМД в РЭМД [\(Рисунок 103\)](#page-60-0).

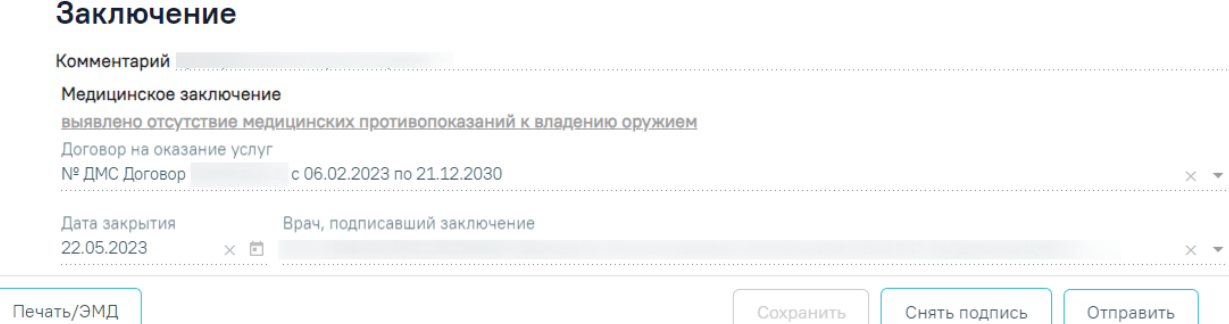

# Рисунок 103. Кнопка «Отправить»

<span id="page-60-0"></span>Для печати медицинского заключения об отсутствии медицинских противопоказаний к владению оружием необходимо нажать кнопку «Печать/ЭМД» и в раскрывшемся меню выбрать пункт «Форма №002-О/у» [\(Рисунок 104\)](#page-60-1).

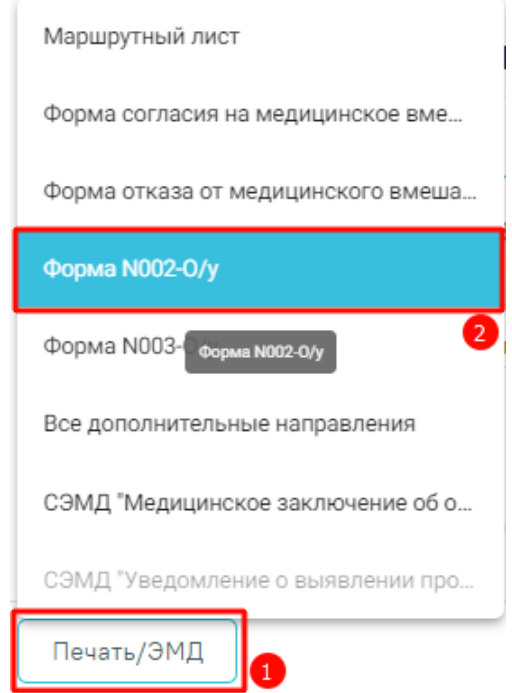

Рисунок 104. Вывод медицинского заключения на печать

<span id="page-60-1"></span>Откроется печатная форма медицинского заключения [\(Рисунок 105\)](#page-61-0).

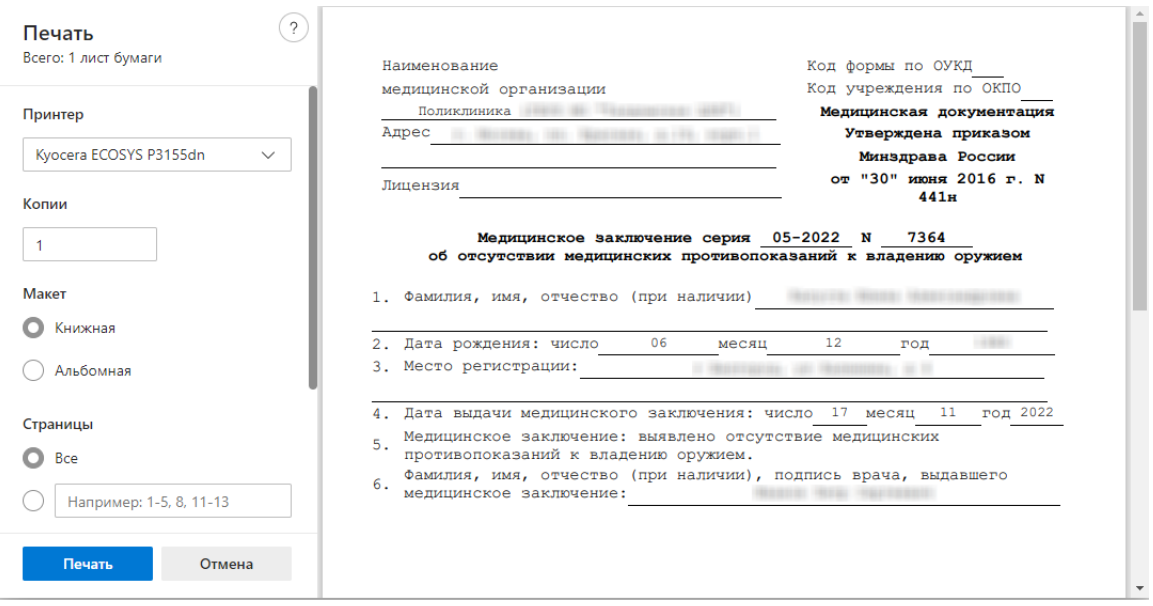

<span id="page-61-0"></span>Рисунок 105. Печатная форма медицинского заключения об отсутсвии медицинских противопоказаний к владению оружием

Для печати медицинского заключения об отсутствии в организме человека наркотических средств, психотропных веществ и их метаболитов необходимо нажать кнопку «Печать/ЭМД» и в раскрывшемся меню выбрать пункт «Форма №003-О/у» [\(Рисунок 106\)](#page-61-1).

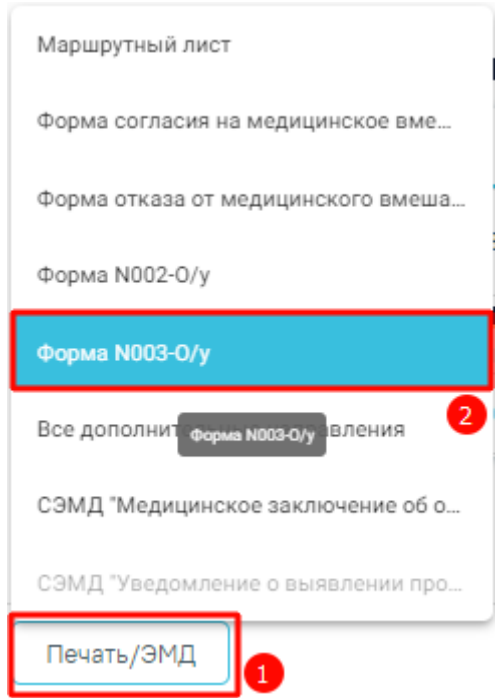

Рисунок 106. Вывод медицинского заключения на печать

<span id="page-61-1"></span>Откроется печатная форма медицинского заключения.

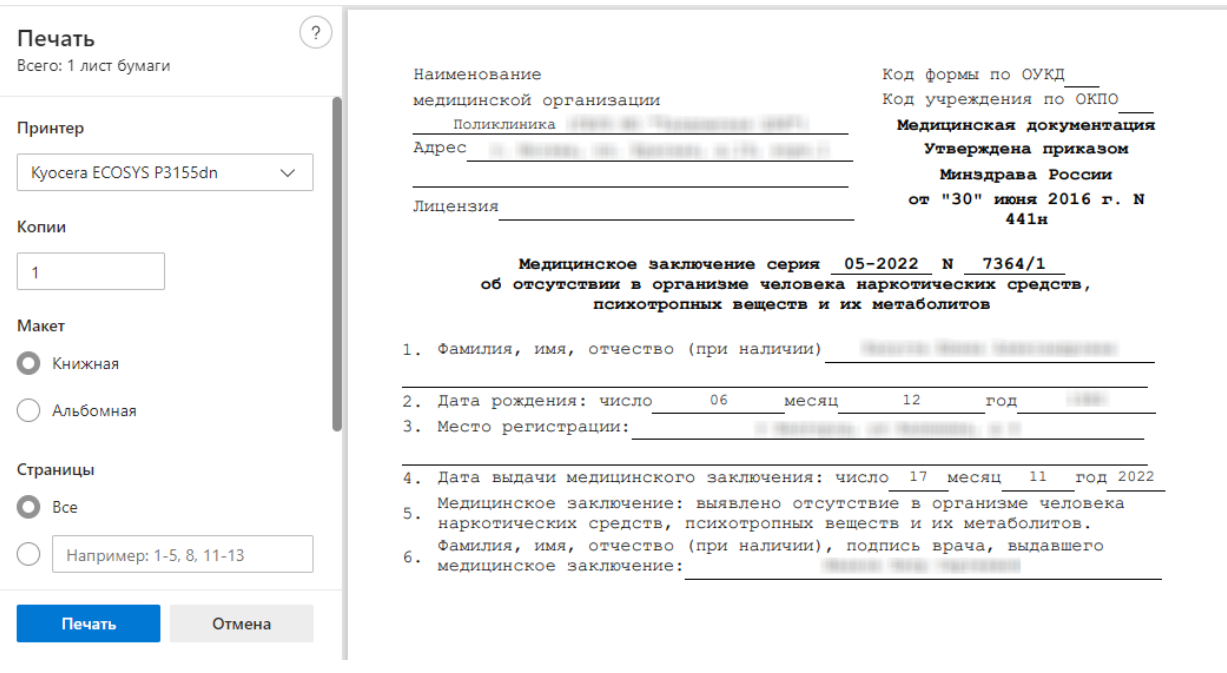

Рисунок 107. Печатная форма медицинского заключения об отсутствии в организме человека наркотических средств, психотропных веществ и их метаболитов Дальнейшая печать выполняется средствами браузера.

# **4.9.1. Формирование СЭМД «Уведомление о выявлении противопоказаний или аннулировании медицинских заключений к владению оружием»**

По мед. обследованию «Справка на владение оружием» доступно формирование СЭМД «Уведомление о выявлении противопоказаний или аннулировании медицинских заключений к владению оружием».

Для формирования СЭМД должны быть соблюдены следующие условия:

- Заполнены все обязательные поля.
- В разделе «Заключение» не выбрано значение «Выявлено отсутствие медицинских противопоказаний к владению оружием» [\(Рисунок 108\)](#page-62-0).

# Заключение

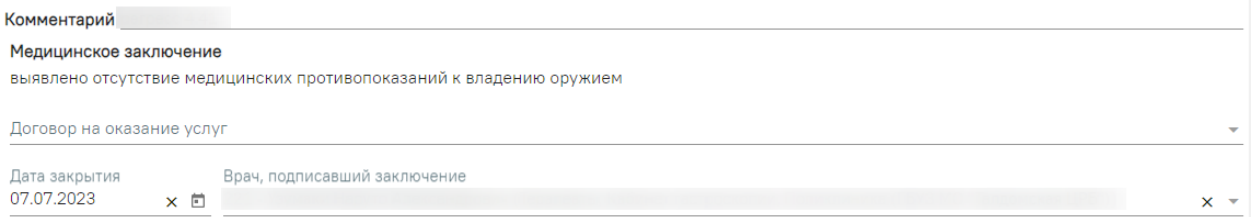

## Рисунок 108. Раздел «Заключение»

<span id="page-62-0"></span>63 Для формирования СЭМД следует нажать кнопку «Подписать и отправить» в карте мероприятий [\(Рисунок 109\)](#page-63-0) или на форме предварительного просмотра ЭМД,

открываемого по кнопке «Печать/ЭМД» – «СЭМД "Уведомление о выявлении противопоказаний или аннулировании медицинских заключений к владению оружием"» [\(Рисунок 109\)](#page-63-0). Если карта мероприятий не закрыта, то при выборе пункта «СЭМД "Уведомление о выявлении противопоказаний или аннулировании медицинских заключений к владению оружием"» выполняется закрытие карты.

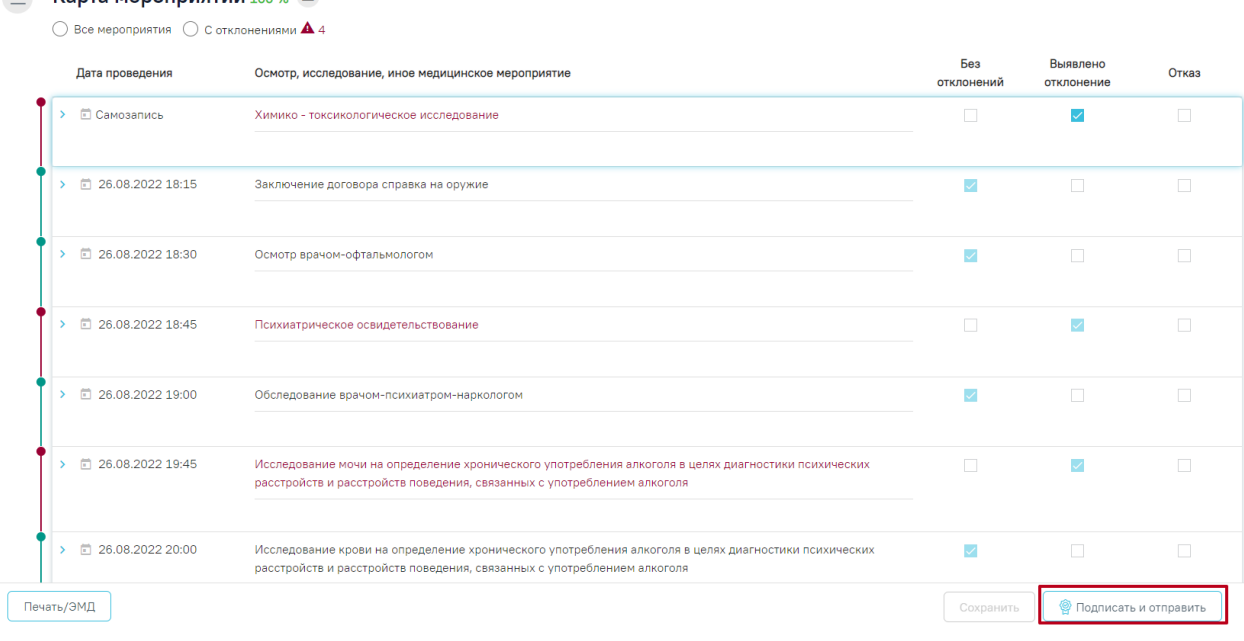

 $\equiv$  Карта мероприятий 100 %  $\equiv$ 

Рисунок 109. Кнопка «Подписать и отправить» в карте мероприятий

<span id="page-63-0"></span>В результате успешного подписания появится сообщение о том, что СЭМД «Уведомление о выявлении противопоказаний или аннулировании медицинских заключений к владению оружием» успешно подписан и отправлен в РЭМД [\(Рисунок 110\)](#page-63-1).

> Документ "Уведомление о выявлении  $\hspace{0.1cm}\times$ противопоказаний или аннулировании медицинских заключений к владению оружием" успешно подписан и отправлен в РЭМД

Рисунок 110. Сообщение об успешном выполнении операции

<span id="page-63-1"></span>Для вывода печатной формы СЭМД «Уведомление о выявлении противопоказаний или аннулировании медицинских заключений к владению оружием» необходимо нажать кнопку «Печать/ЭМД» и выбрать соответствующий пункт [\(Рисунок 111\)](#page-64-0).

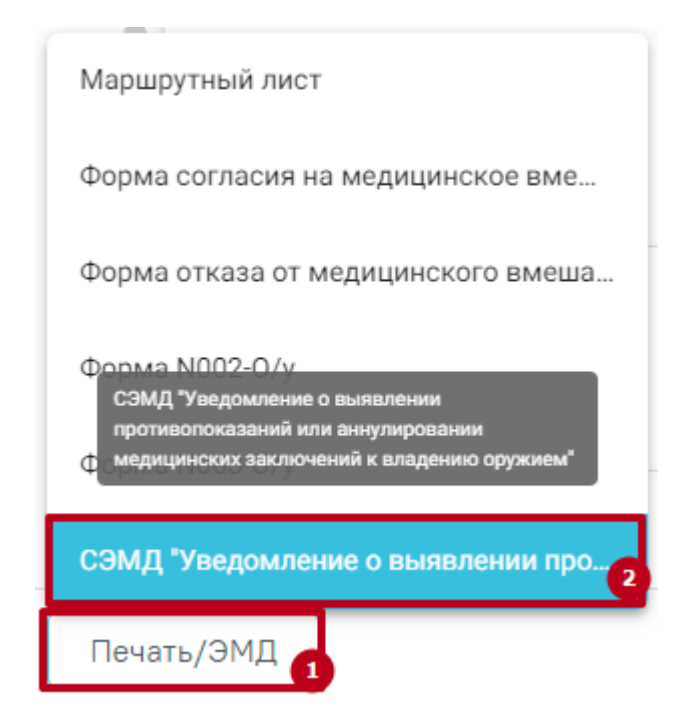

<span id="page-64-0"></span>Рисунок 111. Выбор пункта СЭМД «Уведомление о выявлении противопоказаний или аннулировании медицинских заключений к владению оружием»

В результате откроется форма предварительного просмотра ЭМД, на которой следует нажать кнопку «Печать» [\(Рисунок 112\)](#page-65-0).

#### Предварительный просмотр ЭМД

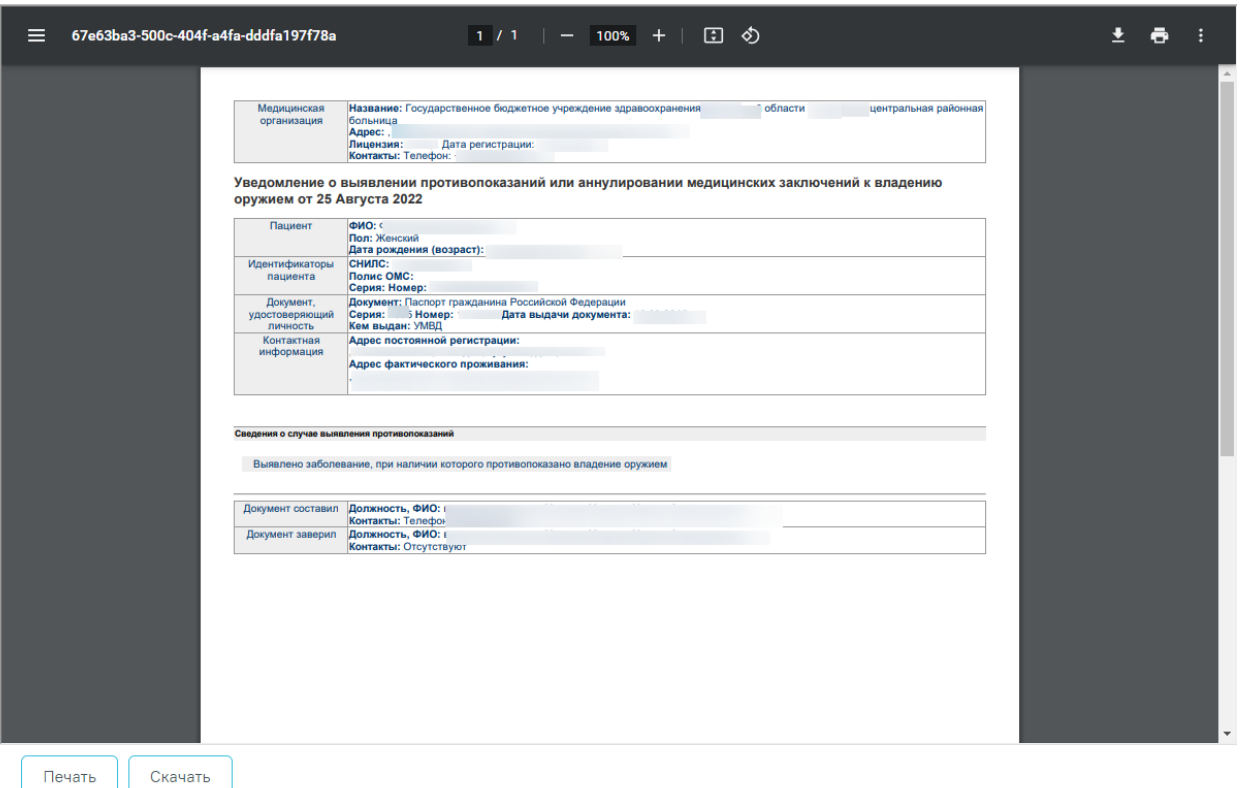

<span id="page-65-0"></span>Рисунок 112. Печатная форма ЭМД «Уведомление о выявлении противопоказаний или аннулировании медицинских заключений к владению оружием» Дальнейшая печать выполняется средствами браузера.

# **4.9.2. Формирование СЭМД «Медицинское заключение об отсутствии медицинских противопоказаний к владению оружием»**

По мед. обследованию «Справка на владение оружием» доступно формирование СЭМД «Медицинское заключение об отсутствии медицинских противопоказаний к владению оружием».

Для формирования СЭМД должны быть соблюдены следующие условия:

- Заполнены все обязательные поля.
- В разделе «Заключение» выбрано значение «Выявлено отсутствие медицинских противопоказаний к владению оружием» [\(Рисунок 113\)](#page-66-0).

#### Заключение

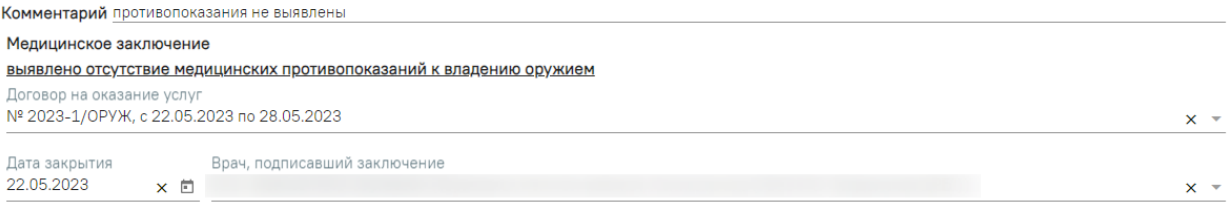

# Рисунок 113. Раздел «Заключение»

<span id="page-66-0"></span>Для формирования СЭМД следует нажать кнопку «Подписать и отправить» в карте мероприятий [\(Рисунок 114\)](#page-66-1) или на форме предварительного просмотра ЭМД, открываемого по кнопке «Печать/ЭМД» – «СЭМД "Медицинское заключение об отсутствии медицинских противопоказаний к владению оружием"» [\(Рисунок 116\)](#page-67-0). Если карта мероприятий не закрыта, то при выборе пункта «СЭМД "Медицинское заключение об отсутствии медицинских противопоказаний к владению оружием"» выполняется закрытие карты.

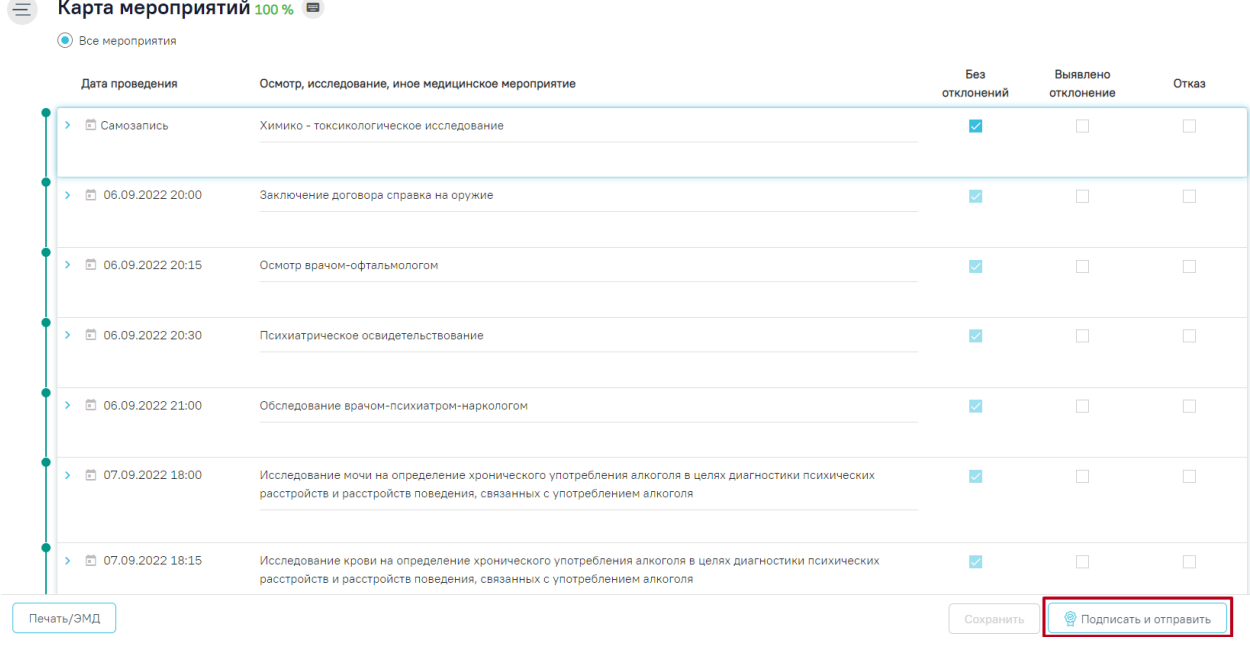

Рисунок 114. Кнопка «Подписать и отправить» в карте мероприятий

<span id="page-66-1"></span>В результате успешного подписания появится сообщение о том, что СЭМД «Медицинское заключение об отсутствии медицинских противопоказаний к владению оружием» успешно подписан и отправлен в РЭМД [\(Рисунок 115\)](#page-67-1).

Документ "Медицинское заключение  $\hspace{1mm}\times$ об отсутствии медицинских противопоказаний к владению оружием" успешно подписан и отправлен в РЭМД

Рисунок 115. Сообщение об успешном выполнении операции

<span id="page-67-1"></span>Для вывода печатной формы СЭМД «Медицинское заключение об отсутствии медицинских противопоказаний к владению оружием» необходимо нажать кнопку «Печать/ЭМД» и выбрать соответствующий пункт [\(Рисунок 116\)](#page-67-0).

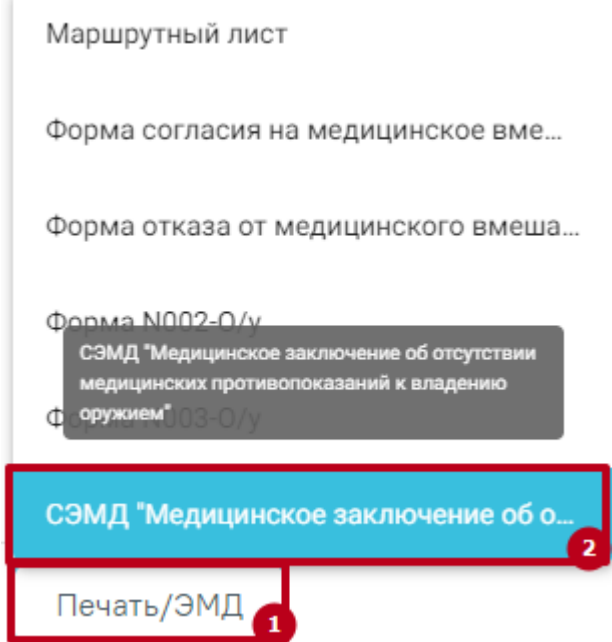

<span id="page-67-0"></span>Рисунок 116. Выбор пункта СЭМД «Медицинское заключение об отсутствии

медицинских противопоказаний к владению оружием»

В результате откроется форма предварительного просмотра ЭМД, на которой следует нажать кнопку «Печать» [\(Рисунок 117\)](#page-68-1).

#### Предварительный просмотр ЭМД

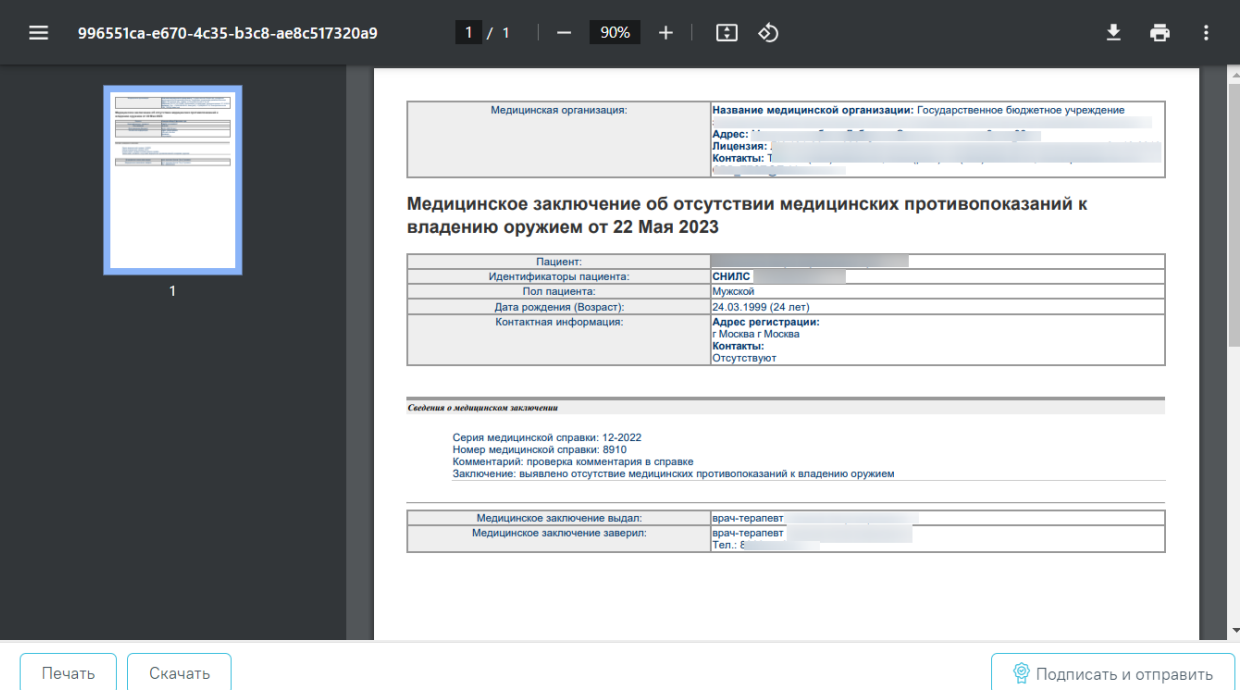

<span id="page-68-1"></span>Рисунок 117. Печатная форма ЭМД «Медицинское заключение об отсутствии

медицинских противопоказаний к владению оружием»

Дальнейшая печать выполняется средствами браузера.

Для скачивания документа на компьютер следует нажать кнопку «Скачать» [\(Рисунок 117\)](#page-68-1).

## **4.10. Блок «Связанные документы»**

<span id="page-68-0"></span>Блок «Связанные документы» содержит три вкладки: «Все ЭМД пациента», «ЭМД, связанные с документом» и «Другие связанные документы». Блок «Связанные документы» отображается только после сохранения формы.

На вкладке «Все ЭМД пациента» отображаются все ЭМД пациента в статусе «Зарегистрирован».

Вкладка «Все ЭМД пациента» содержит таблицу со следующими столбцами:

- «Дата» отображается дата создания ЭМД.
- «Номер документа» отображается номер документа-основания.
- «Тип ЭМД» отображается тип документа.
- «Дата регистрации» отображается дата регистрации документа.
- «Номер ЭМД» отображается регистрационный номер ЭМД.
- «Подписант» отображается подписант ЭМД.

Над списком ЭМД отображается панель фильтрации. Фильтрация осуществляется по следующим критериям:

- «Номер документа/Номер ЭМД» заполняется вручную с клавиатуры. При установленном флажке «РРЭМД» поиск осуществляется только по регистрационному номеру ЭМД.
- «Тип ЭМД» заполняется путем выбора нужного значения из выпадающего списка.
- «Подписант» заполняется путем выбора нужного значения из выпадающего списка.
- «Дата создания документа» в поле следует указать даты «с» и «по» для фильтрации по полю «Дата». По умолчанию в поле «с» указывается дата на 30 дней меньше текущей даты.
- «По случаю лечения» для отображения ЭМД в рамках текущего случая лечения следует установить флажок в поле «По случаю лечения».
- «РРЭМД» заполняется путем установки флажка, в случае если ЭМД входит в региональный реестр электронных медицинских документов. При установленном флажке «РРЭМД» поля «Подписант» и «По случаю лечения» недоступны для заполнения. При снятии флажка «РРЭМД» поле «Медицинская организация» будет очищено.
- «Медицинская организация» заполняется путем выбора нужного значения из выпадающего списка. Поле доступно для заполнения после установки флажка «РРЭМД». Для очистки полей следует нажать кнопку «Очистить». Чтобы найти ЭМД следует нажать кнопку «Найти». Под панелью фильтрации отобразится список ЭМД пациента, соответствующий условиям поиска.

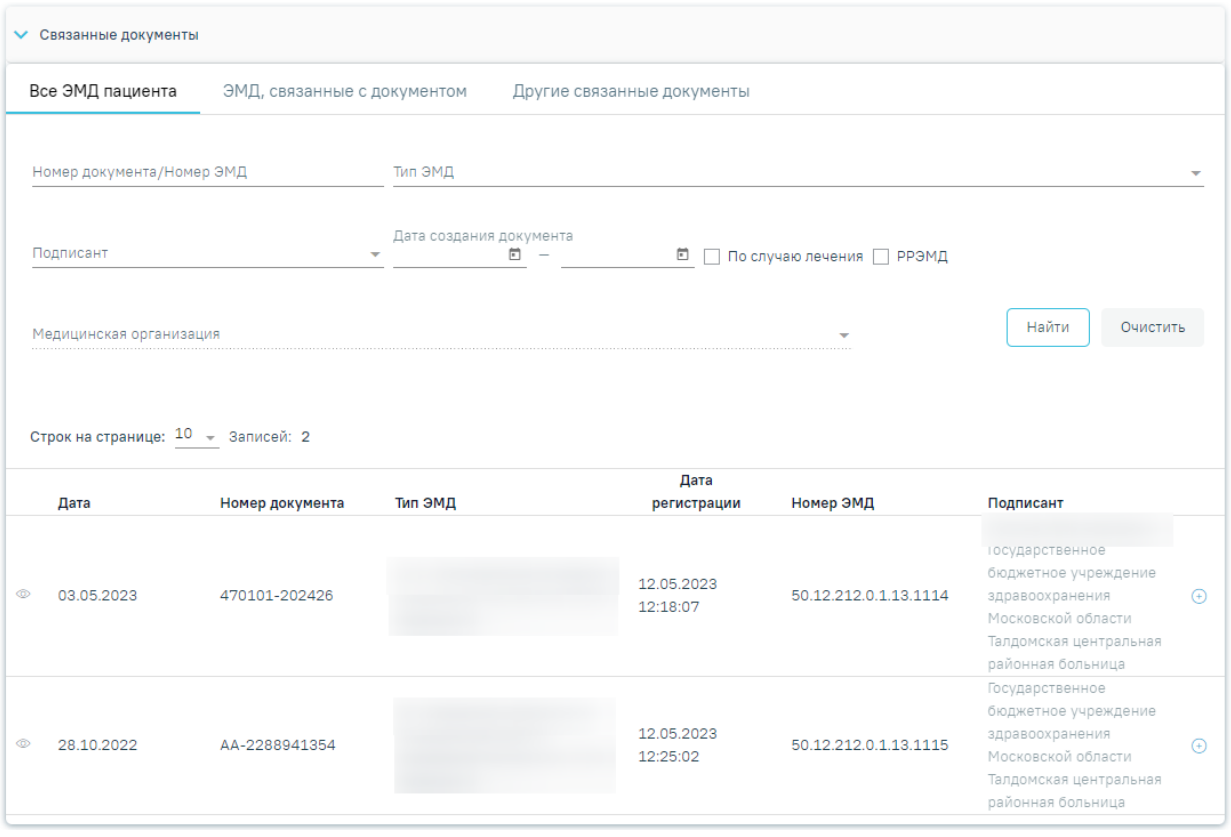

Рисунок 118.Список ЭМД

Для просмотра ЭМД следует нажать кнопку <sup>•</sup> Для прикрепления ЭМД

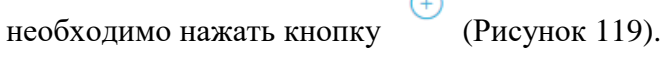

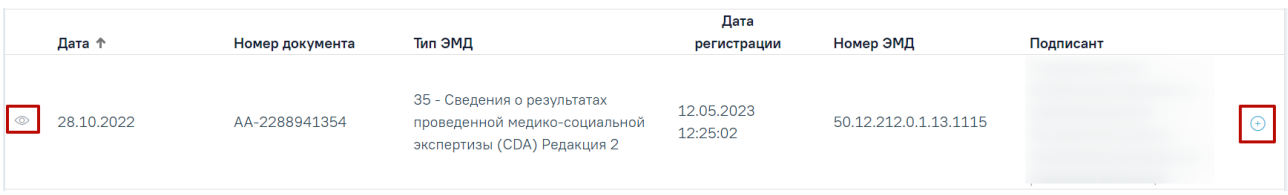

# Рисунок 119. Прикрепление ЭМД

<span id="page-70-0"></span>При нажатии кнопки «Прикрепить ЭМД» ЭМД будет помечен как прикрепленный во вкладке «Все ЭМД пациента» [\(Рисунок 120\)](#page-71-0) и добавлен в таблицу во вкладке «ЭМД, связанные с документом».

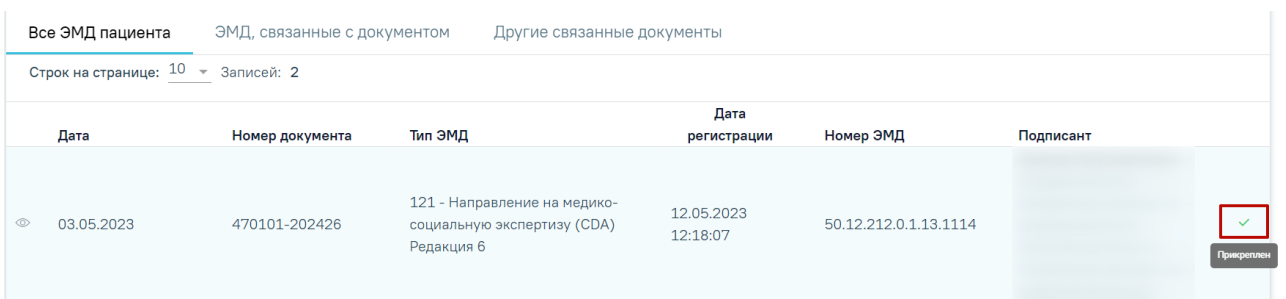

Рисунок 120. Прикрепленный ЭМД во вкладке «Все ЭМД пациента»

<span id="page-71-0"></span>На вкладке «ЭМД, связанные с документом» отображается список всех ЭМД пациента, привязанных к данному документу [\(Рисунок 121\)](#page-71-1). По умолчанию список ЭМД отсортирован в порядке убывания даты и времени, начиная с самых поздних дат и заканчивая самыми ранними.

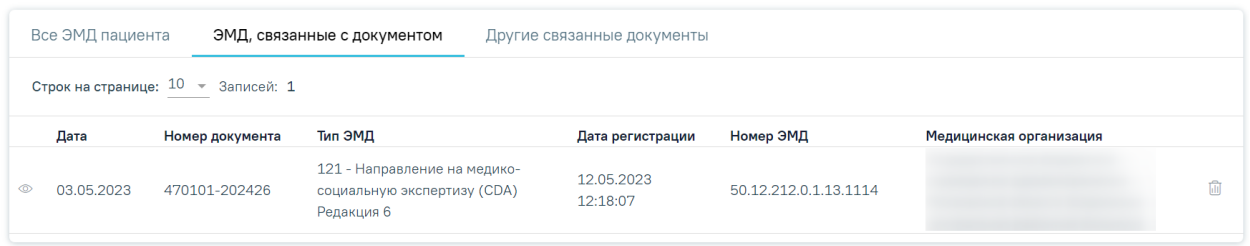

Рисунок 121. Вкладка «ЭМД, связанные с документом»

<span id="page-71-1"></span>Вкладка «ЭМД, связанные с документом» содержит таблицу со следующими столбцами:

- «Дата» отображается дата создания ЭМД.
- «Номер документа» отображается номер документа-основания.
- «Тип ЭМД» отображается вид документа.
- «Дата регистрации» отображается дата регистрации документа.
- «Номер ЭМД» отображается регистрационный номер ЭМД.
- «Медицинская организация» отображается наименование медицинской организации, выдавшей ЭМД.

Для записей таблицы доступны действия: «Просмотр» и «Открепить ЭМД» [\(Рисунок](#page-72-0) 

[122\)](#page-72-0). При нажатии кнопки «Открепить ЭМД» ЭМД будет удален из списка во вкладке «ЭМД, связанные с документом».
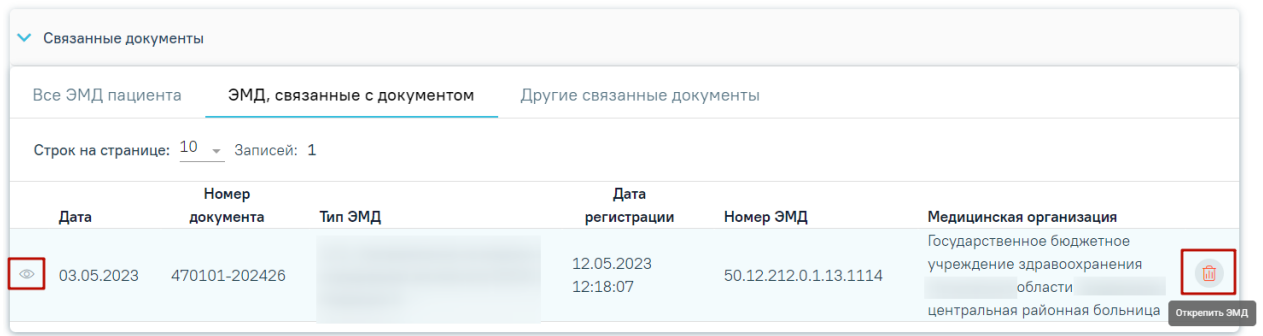

### Рисунок 122. Кнопки «Просмотр» и «Открепить ЭМД»

Блок «Другие связанные документы» предназначен для добавления реквизитов бумажных документов пациента в качестве связанных. Для добавления связанного документа на вкладке «Другие связанные документы» следует нажать кнопку  $\bigoplus$  Добавить Отобразится форма добавления связанного документа со следующими полями, которые необходимо заполнить [\(Рисунок 123\)](#page-72-0):

- «Серия документа» заполняется вручную с клавиатуры.
- «Номер документа» заполняется вручную с клавиатуры.
- «Дата выдачи» заполняется вручную с клавиатуры или путем выбора значения из календаря. Дата выдачи не может быть больше текущей. Поле обязательно для заполнения.
- «Вид документа» заполняется путем выбора нужного значения из выпадающего списка. Поле обязательно для заполнения.
- «Описание документа» заполняется вручную с клавиатуры.

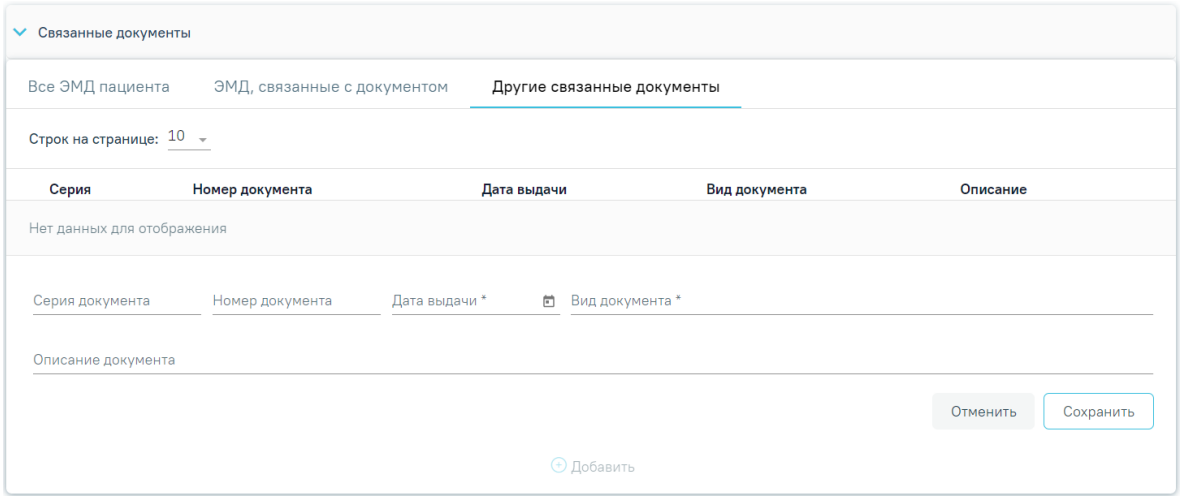

<span id="page-72-0"></span>Рисунок 123. Добавление связанного документа на вкладке «Другие связанные

#### документы»

Для сохранения внесенных данных следует нажать кнопку «Сохранить». Для отмены действия следует нажать кнопку «Отменить». Для просмотра связанного документа следует нажать кнопку **. Для редактирования данных следует нажать кнопку** . Чтобы удалить запись следует нажать кнопку ...

## **5. ЗАПИСЬ НА ПРОХОЖДЕНИЕ КОМИССИИ ЧЕРЕЗ ПОРТАЛ 2DR**

Пациент, который планирует получить медицинское заключение об отсутствии медицинских противопоказаний к владению оружием, может самостоятельно записаться для прохождения комиссии.

Для открытия портала необходимо в адресной строке браузера ввести адрес [https://er.zdrav31.ru/.](https://er.zdrav31.ru/) Откроется главная страница портала [\(Рисунок 124\)](#page-73-0).

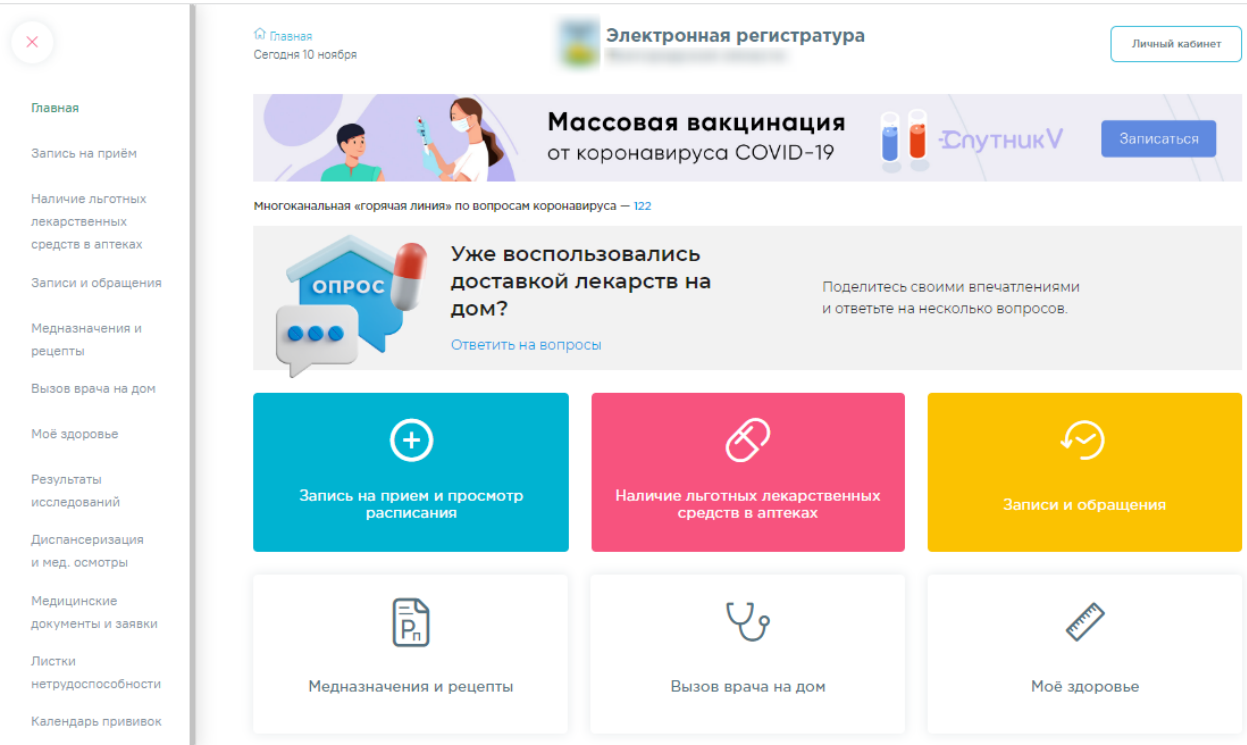

Рисунок 124. Главная страница портала

<span id="page-73-0"></span>Далее необходимо авторизоваться на портале через сайт «Госуслуги», то есть войти

в личный кабинет. Для этого следует нажать кнопку личный кабинет . Отобразится страница с сообщением о необходимости авторизации через сайт «Госуслуги» [\(Рисунок](#page-74-0) 

[125\)](#page-74-0). Необходимо нажать кнопку Войти через Госуслуги

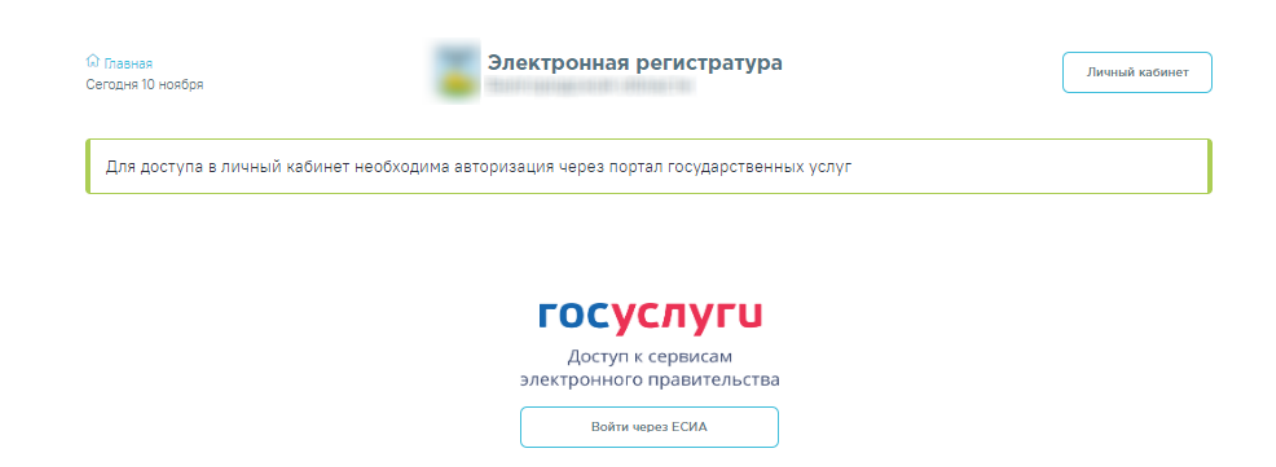

#### Рисунок 125. Страница авторизации на портале

<span id="page-74-0"></span>Откроется форма ввода учетных данных от портала «Госуслуги» [\(Рисунок 126\)](#page-74-1).

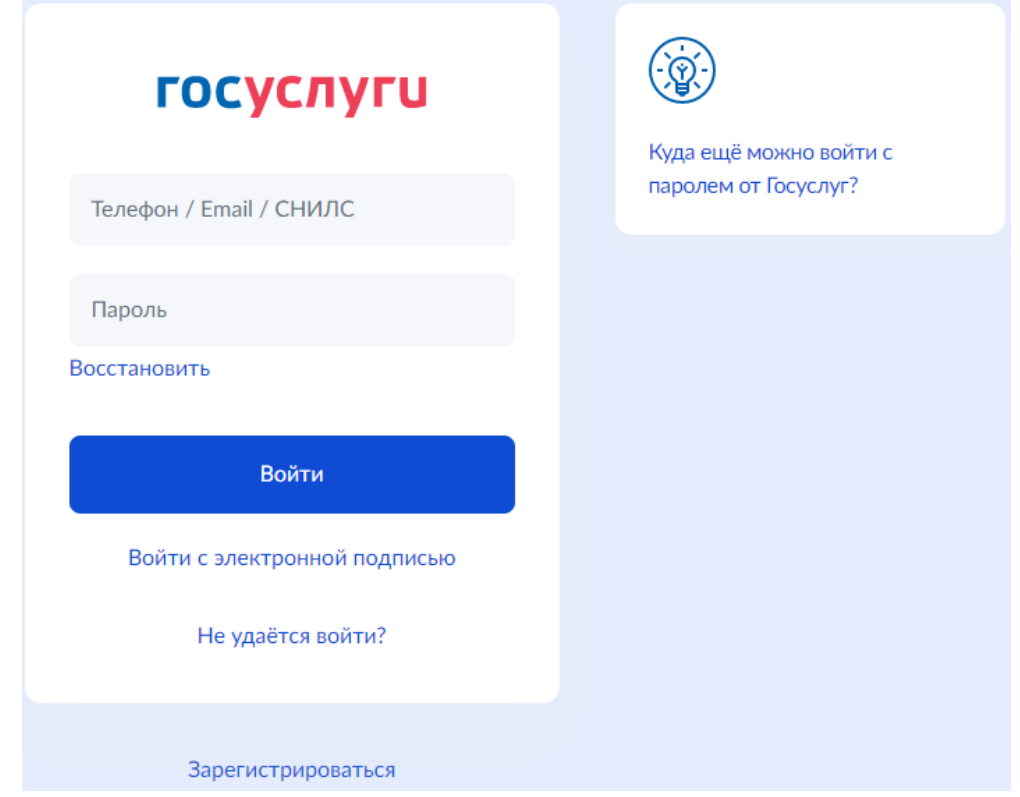

Рисунок 126. Ввод данных от портала госуслуг

<span id="page-74-1"></span>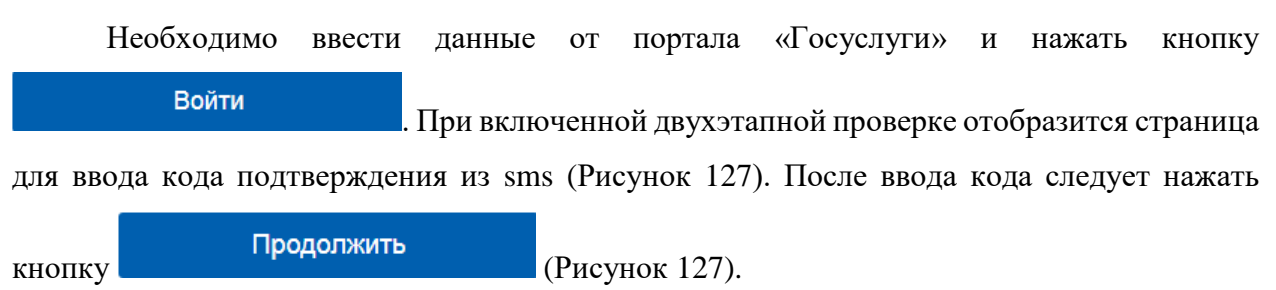

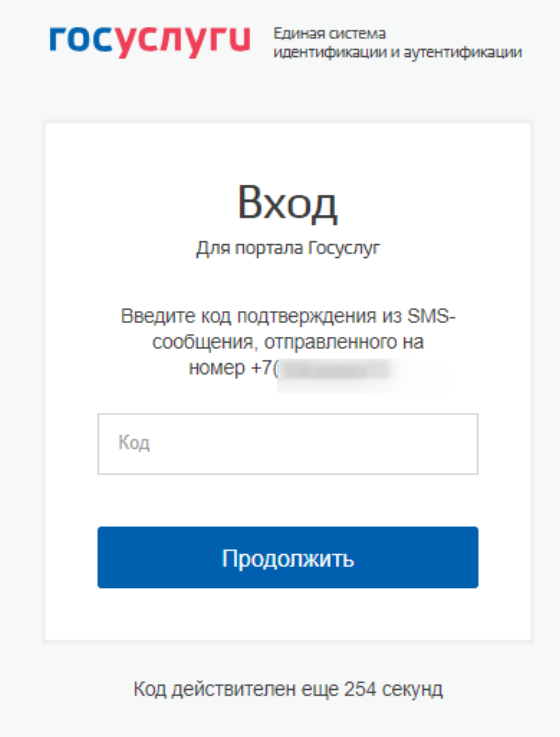

Рисунок 127. Ввод кода подтверждения из sms

<span id="page-75-0"></span>Отобразится главная страница портала. Далее на главной странице или на боковой панели следует выбрать раздел «Диспансеризация и мед. осмотры» [\(Рисунок 128\)](#page-75-1).

<span id="page-75-1"></span>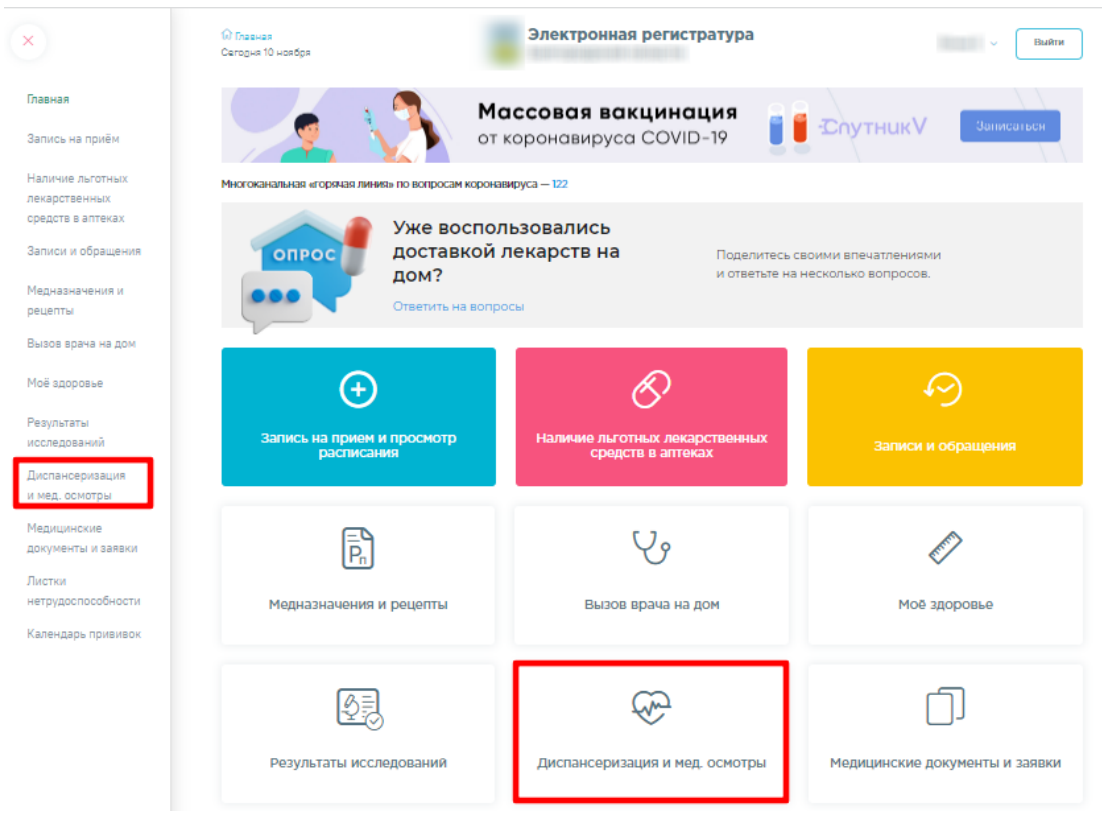

Рисунок 128. Главная страница портала

Отобразится перечень доступных для прохождения осмотров. В списке следует выбрать нужный мед. осмотр [\(Рисунок 129\)](#page-76-0).

# Выбор диспансеризации и мед. осмотра <sup>⊕</sup> Диспансеризация и медицинские осмотры 404н Профилактические медицинские осмотры Вы проходите диспансеризацию Справка на владение оружием Вы проходите мед. осмотр 404н Диспансеризация Вы приглашены на прохождение диспансеризации

#### Рисунок 129. Список медицинских осмотров

<span id="page-76-0"></span>Отобразится список лечебных учреждений, в которые возможна запись на прохождение выбранного ранее вида медицинского осмотра. Далее следует выбрать учреждение [\(Рисунок 130\)](#page-76-1).

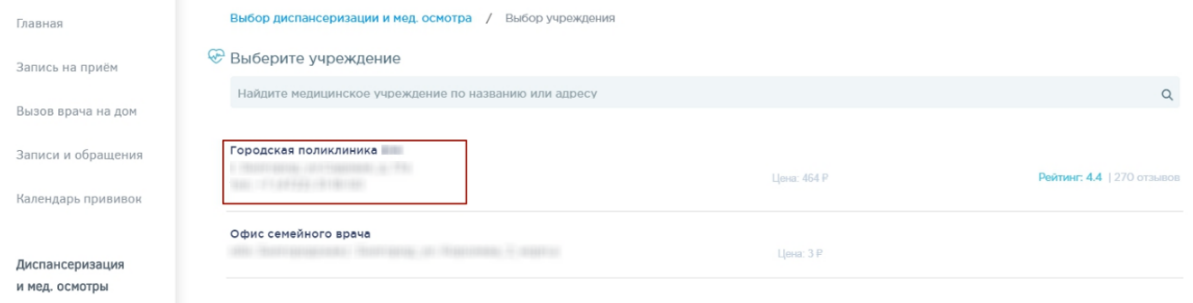

#### Рисунок 130. Список доступных лечебных учреждений

<span id="page-76-1"></span>Откроется выбор удобного дня для прохождения медосмотра [\(Рисунок 131\)](#page-76-2).

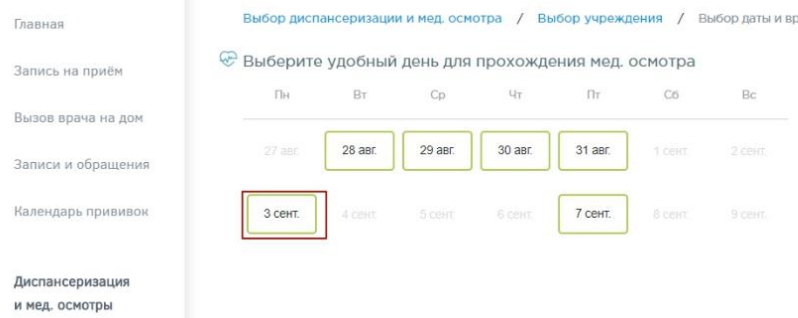

Рисунок 131. Доступные для прохождения медосмотра дни

<span id="page-76-2"></span>После выбора даты автоматически формируется маршрутный лист согласно свободным ячейкам расписания, заведенного в лечебном учреждении [\(Рисунок 132\)](#page-77-0).

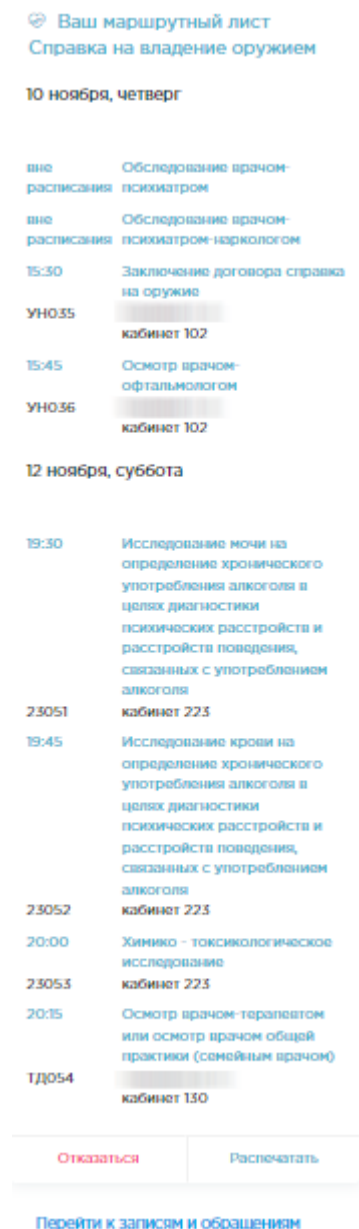

Рисунок 132. Маршрутный лист прохождения медосмотра

<span id="page-77-0"></span>Маршрутный лист можно вывести на печать или отказаться от прохождения медосмотра. Для вывода на печать следует нажать кнопку **Распечатать** . Откроется печатная форма маршрутного листа [\(Рисунок 133\)](#page-78-0).

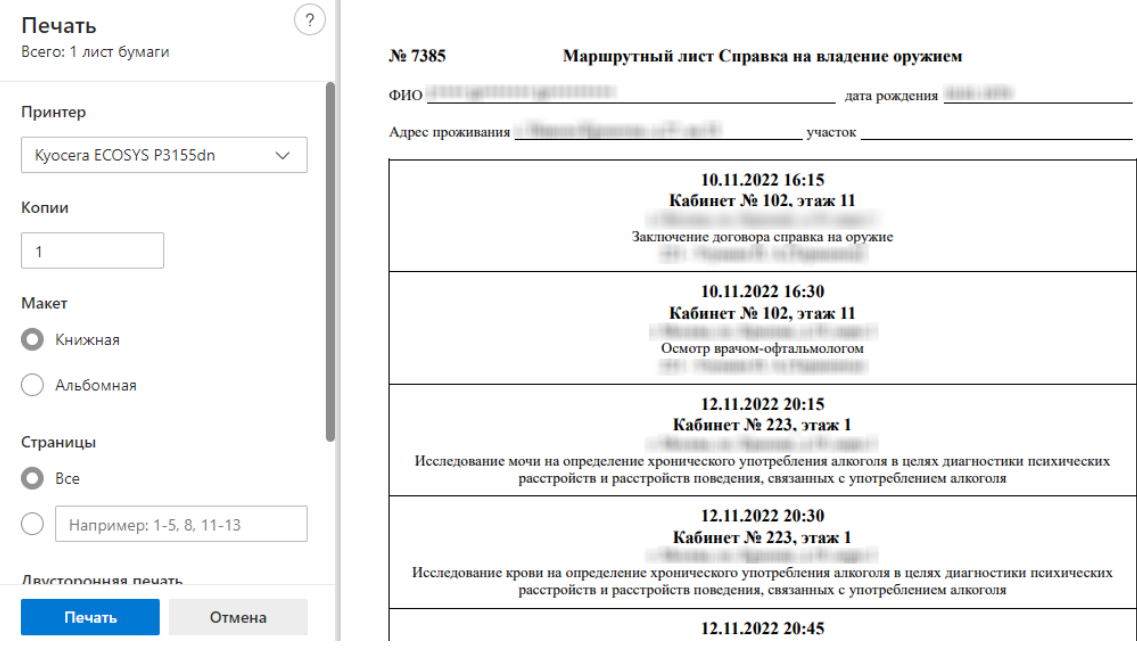

Рисунок 133. Печатная форма маршрутного листа

<span id="page-78-0"></span>Для отказа от прохождения медосмотра в форме просмотра маршрутного листа

Отказаться [\(Рисунок 132\)](#page-77-0) следует нажать кнопку и подтвердить отказ нажатием кнопки

.

Отказаться от прохождения